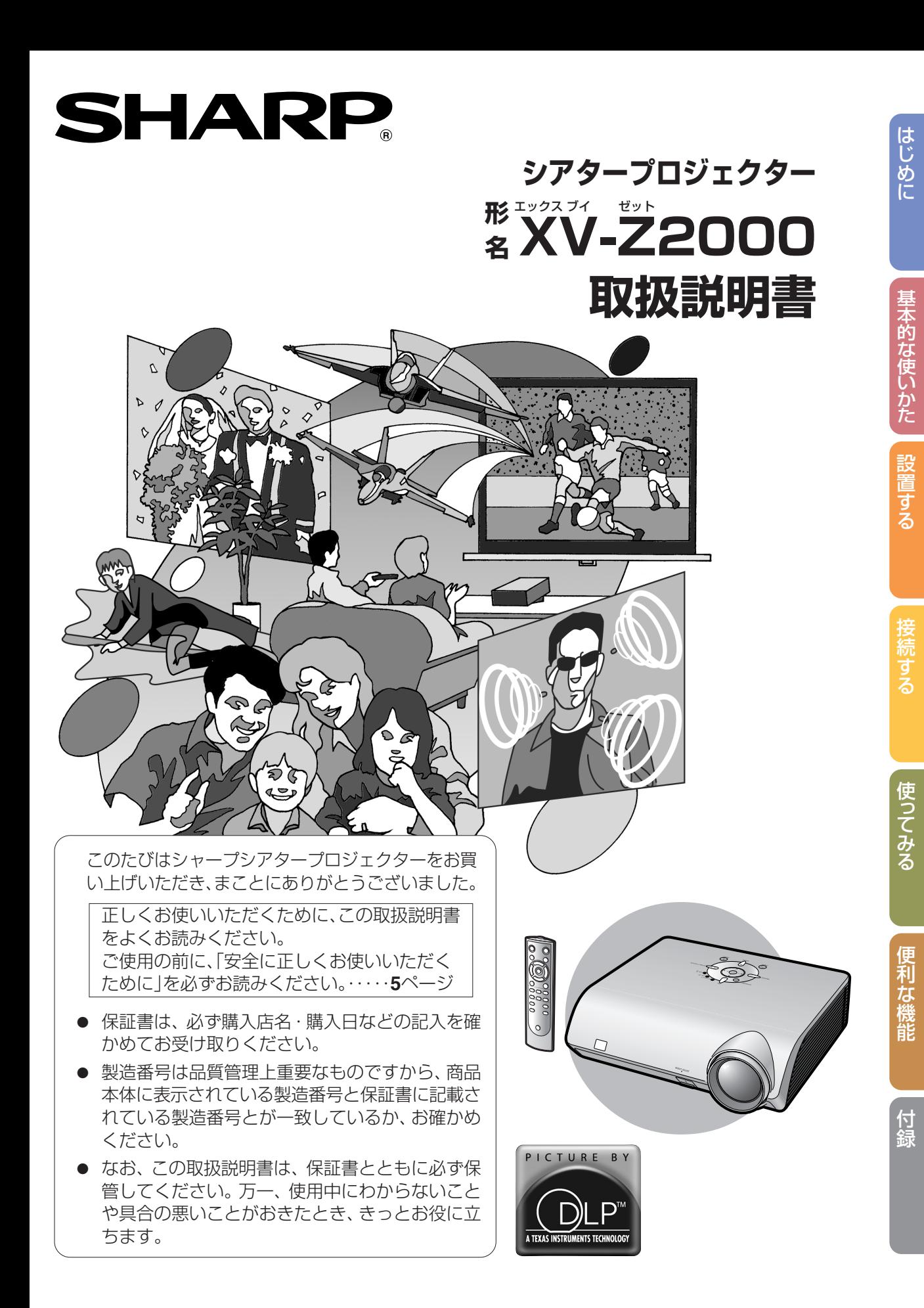

# **もくじ**

## **まず**

## はじめに

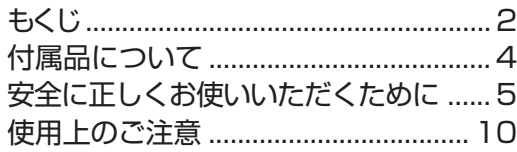

## 基本的な使いかた

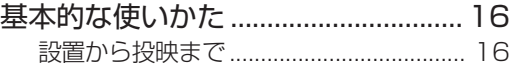

## 設置する

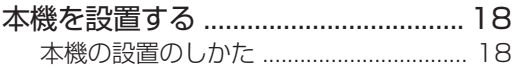

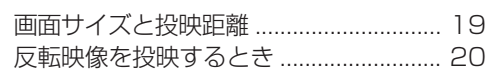

各部のなまえとはたらき...................... 11 リモコンの使いかた ............................. 15 リモコンの使用範囲 .................................. 15 乾電池の入れかた ..................................... 15

### 接続する

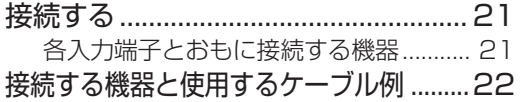

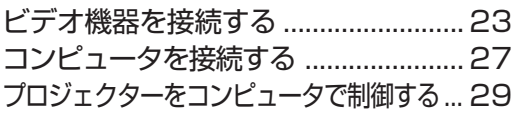

## **さあ**

## 使ってみる

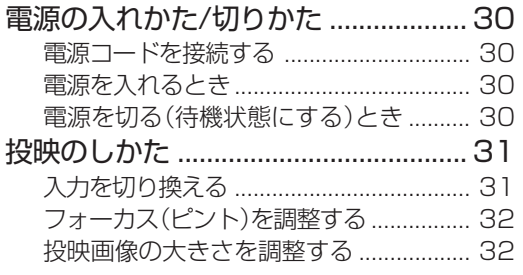

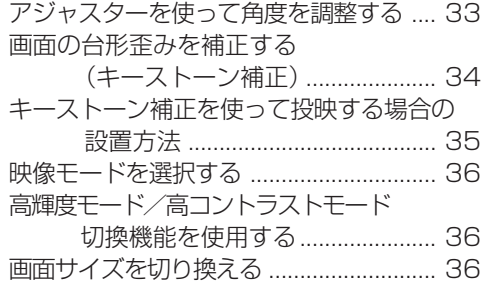

## 便利な機能

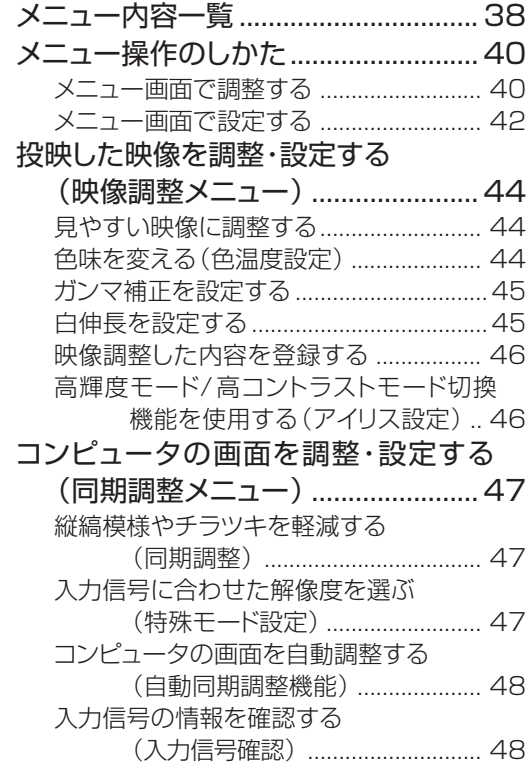

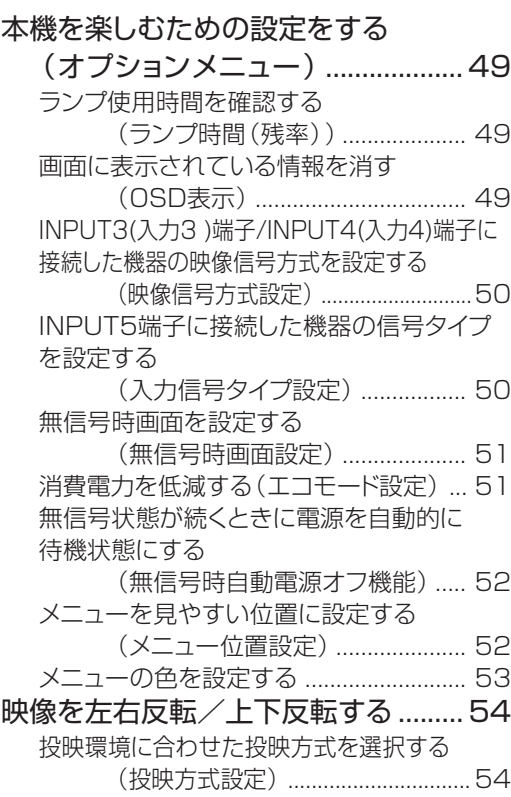

# **こんなときは**

## 付録

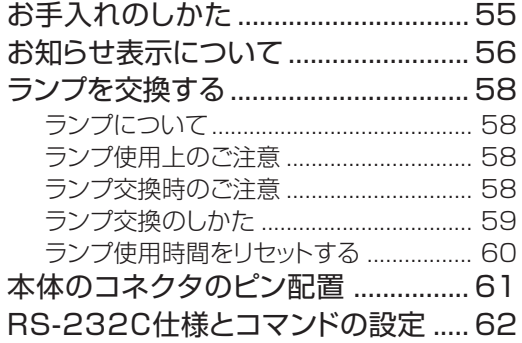

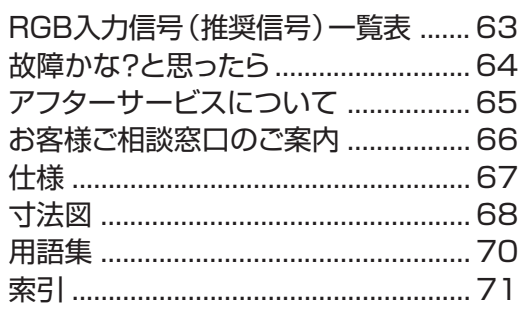

# **付属品について**

付属品

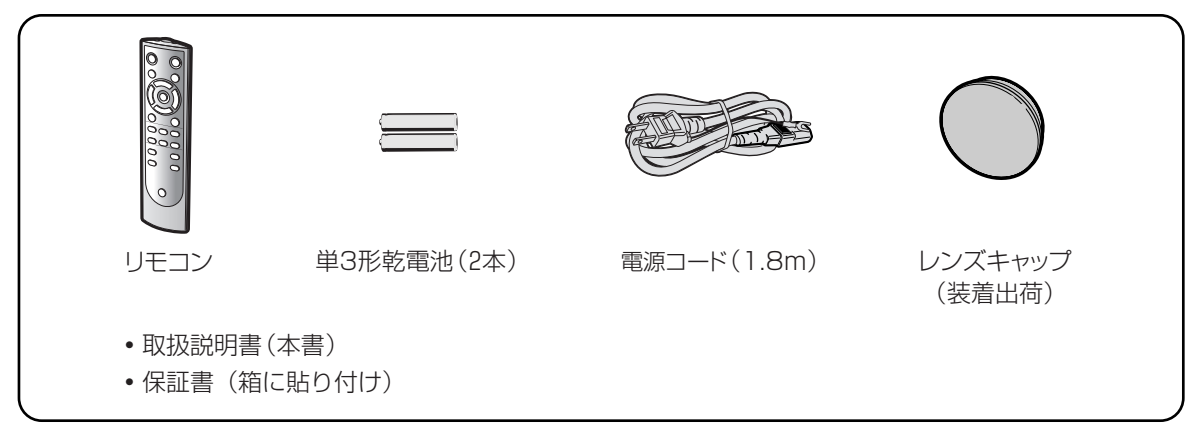

#### 別売品のご案内

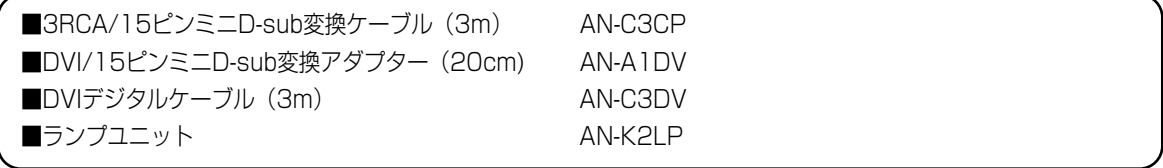

- 本製品のICチップの中には、米国テキサスインスツルメンツ社の営業秘密が含まれているICチップがあり ますので、その内容をコピー、改変、適応、翻訳、配布、リバースエンジニアリング、リバースアセンブ リングもしくはディスアセンブリングをすることは禁じられております。
- DLP™ (Digital Light Processing)、DMD™ (Digital Micromirror Device)は米国テキサスイン スツルメンツ社の商標です。
- Microsoft®、Windows®は米国Microsoft Corporationの米国およびその他の国々における登録商標です。
- PC/ATは米国IBM社の登録商標です。
- Macintosh®はアップルコンピュータ・インクの米国および、その他の国における登録商標です。
- その他の製品名等の固有名詞は各社の商標または登録商標です。

## **本書で使われているマークについて**

■ お知らせ………特に気をつけていただきたい内容について説明しています。

◇ メモ ………… 操作や設定時の制限事項や注意する内容について説明しています。

• 画面表示やイラストは、説明のために簡略化してありますので、実際とは多少異なります。

# **安全に正しくお使いいただくために**

この取扱説明書および商品には、安全にお使いいただくためにいろいろな表示をしています。 その表示を無視して誤った取り扱いをすることによって生じる内容を、次のように区分しています。 内容をよく理解してから本文をお読みになり、記載事項をお守りください。

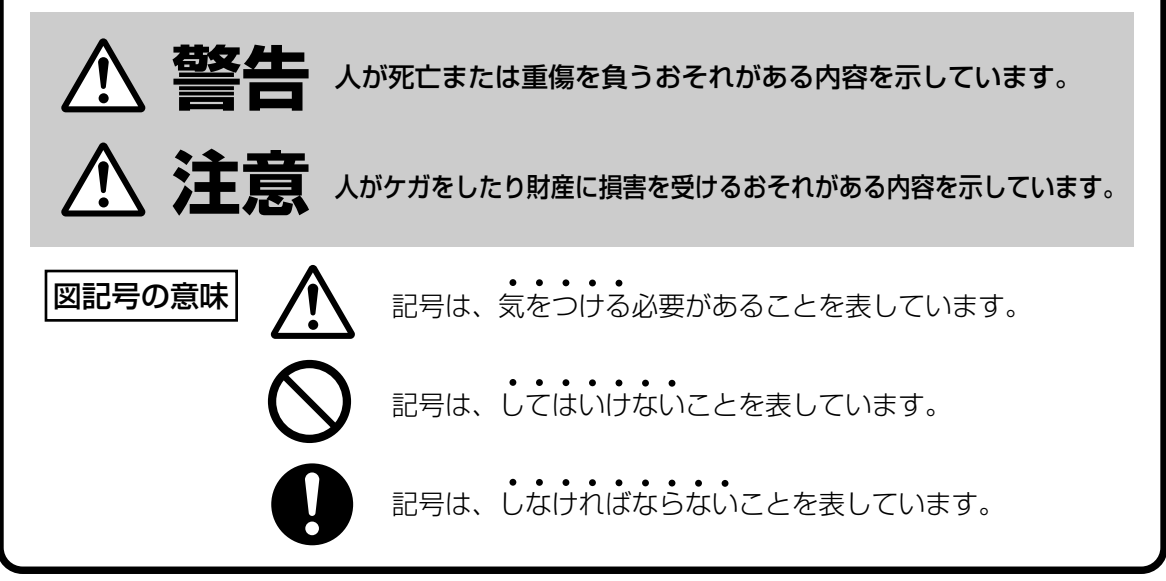

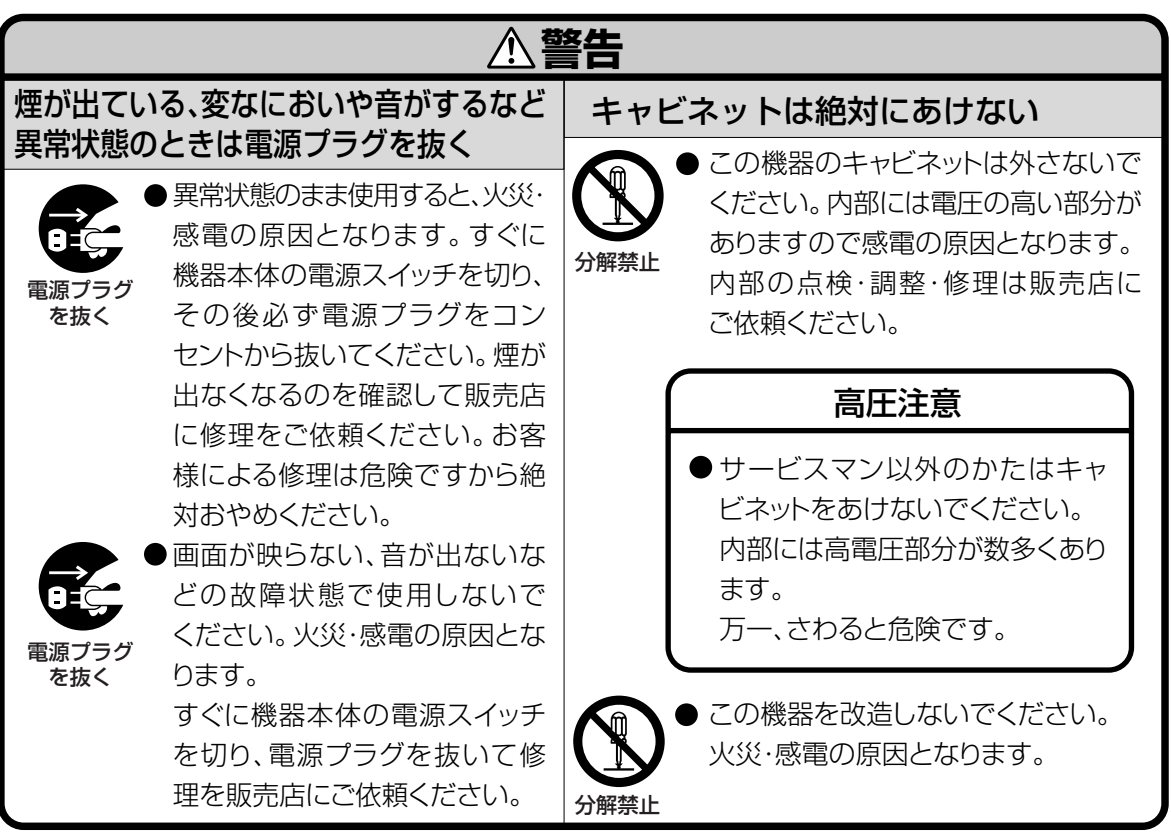

# **安全に正しくお使いいただくために(つづき)**

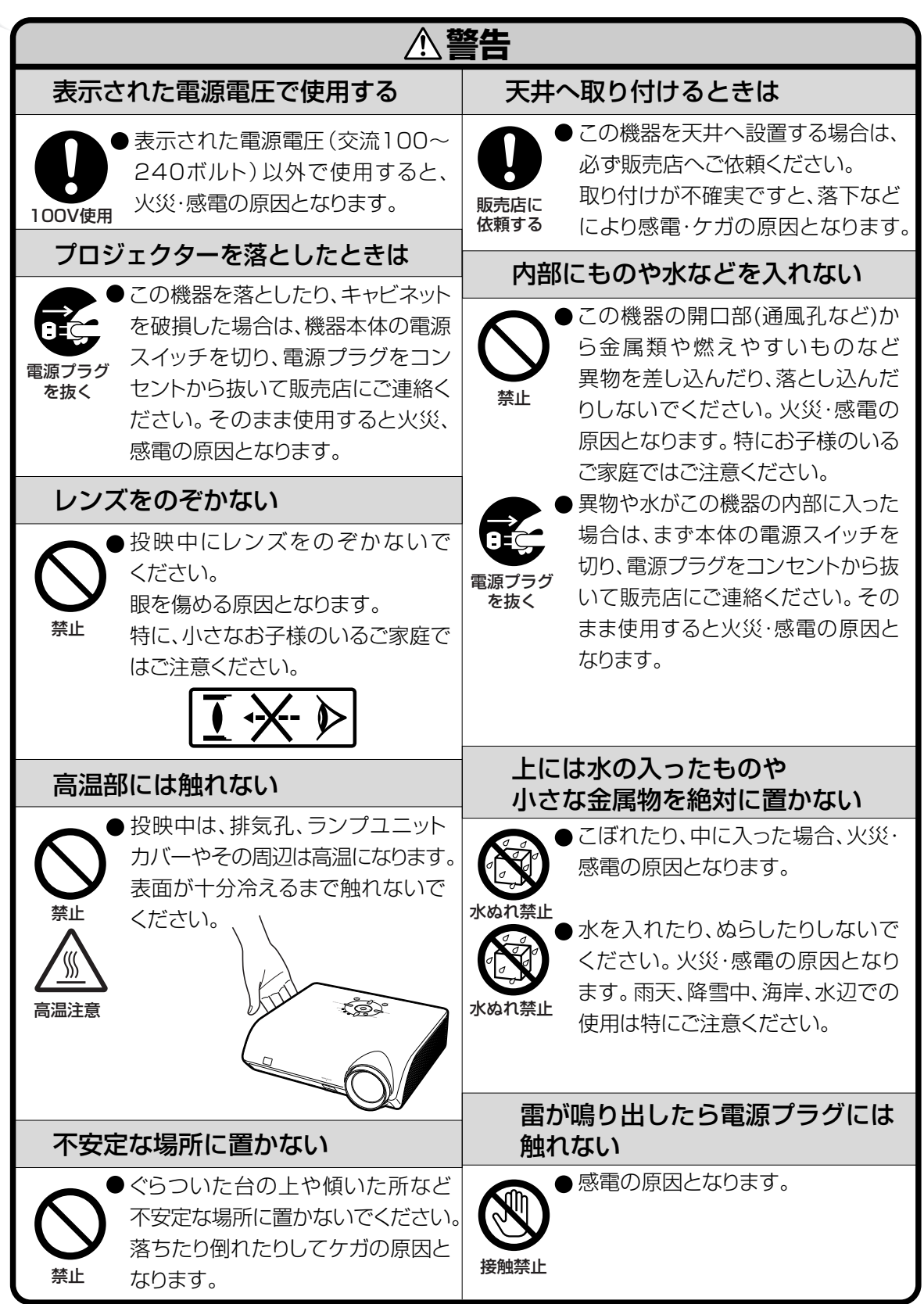

は じ め に

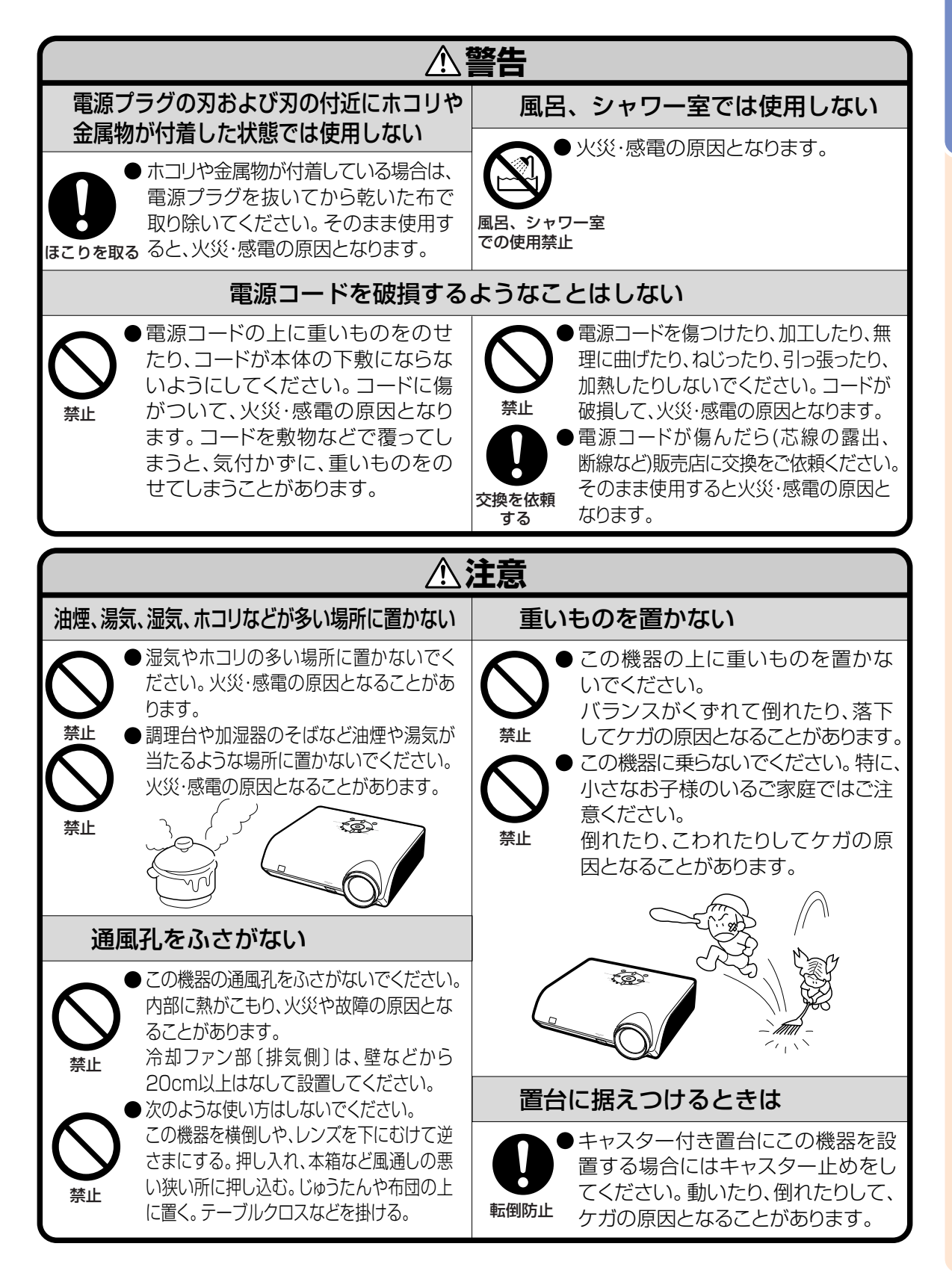

**7**

# **安全に正しくお使いいただくために(つづき)**

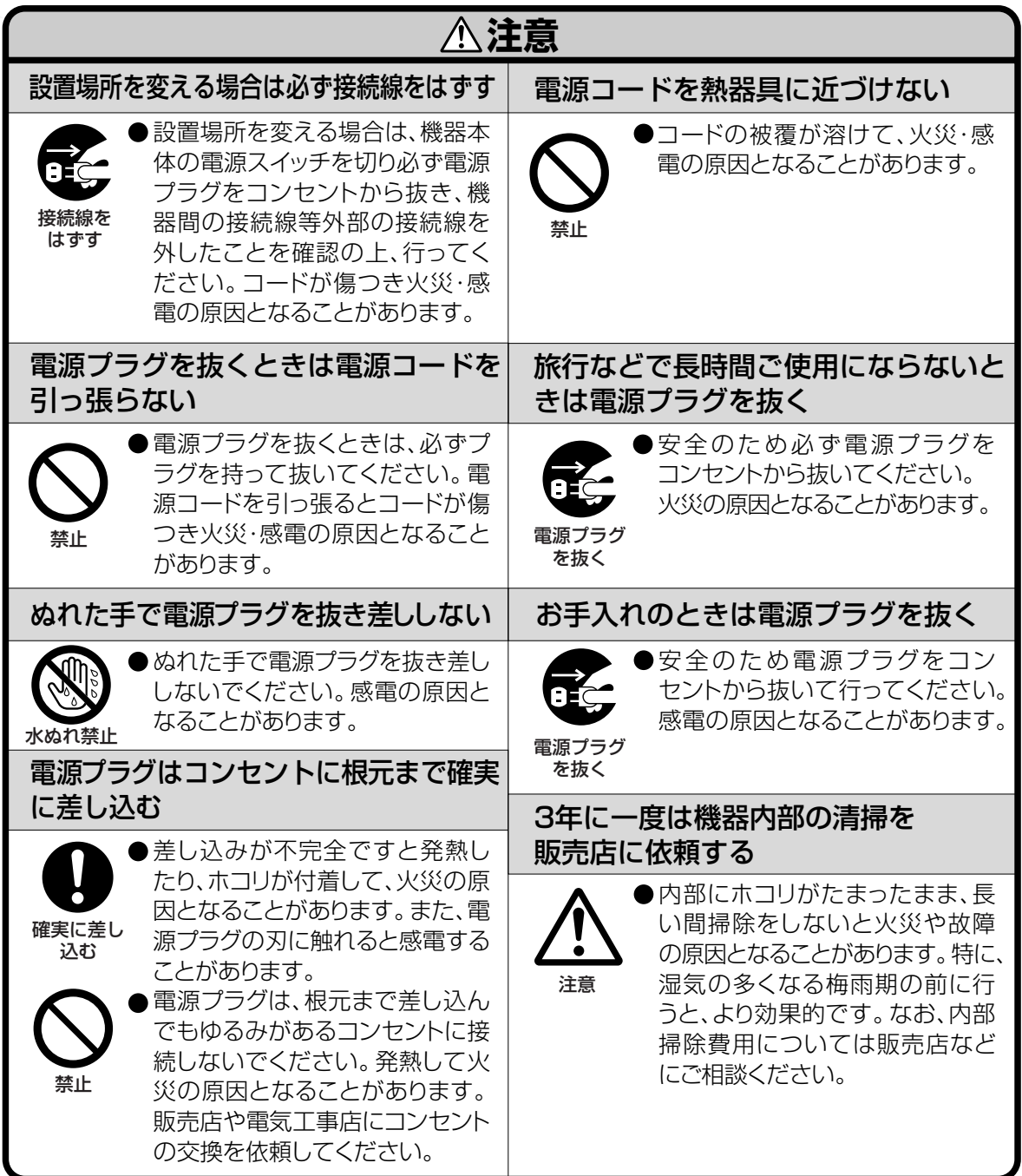

## **電池についての安全上のご注意**

液漏れ・破裂・発熱による大けがや失明を避けるため、下記の注意事項を必ずお守りください。

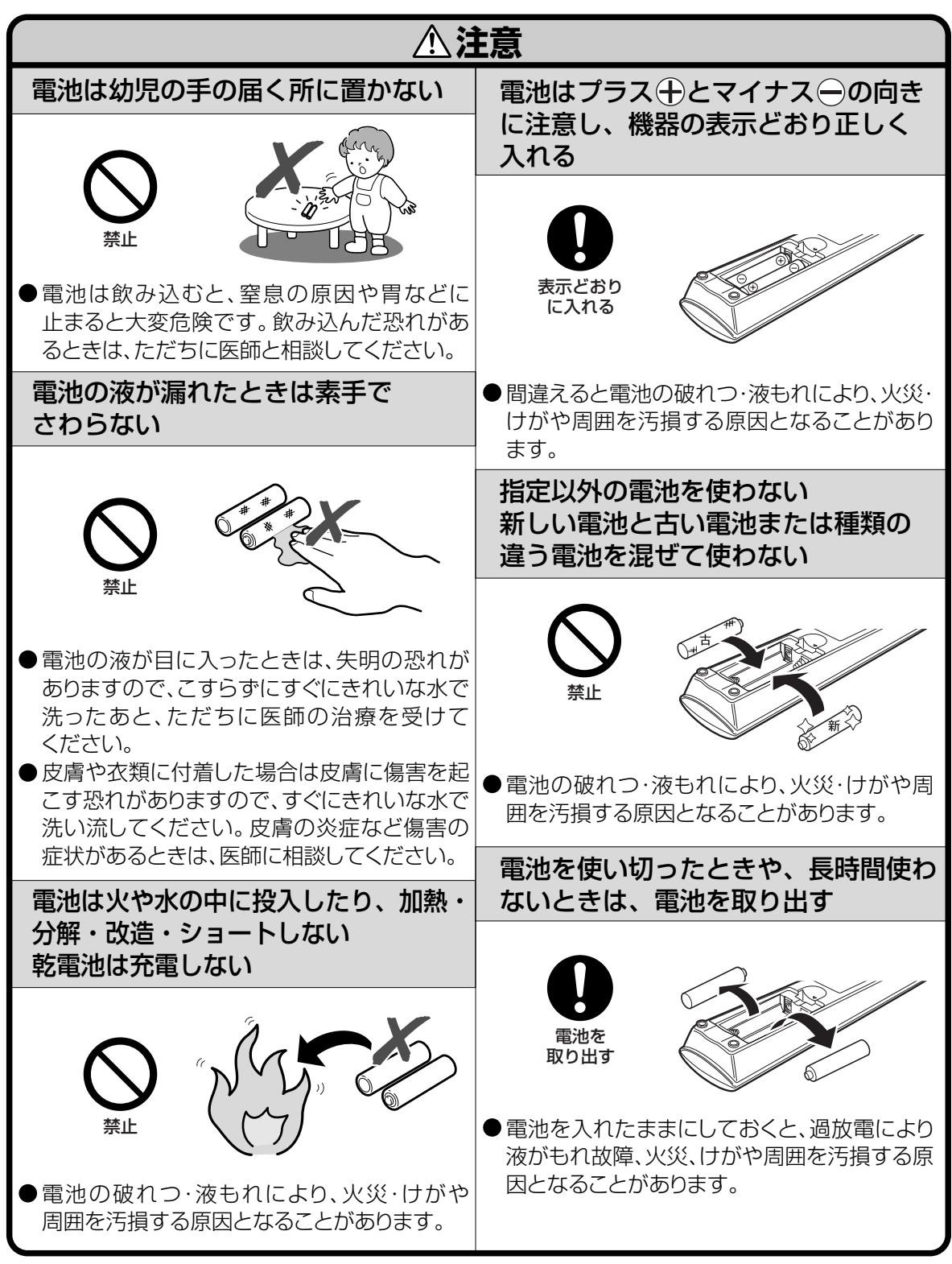

# **使用上のご注意**

## **設置するときは次の点にご注意ください**

#### ホコリ、湿気の少ないところへ

■ 湿気やホコリの多い場所、油煙やタバコの煙の当たる ような場所に置くと、レンズ・ミラー等の光学部品に 汚れが付着し、映像がぼやけたり、暗く見にくくなり ます。

#### 直射日光や、照明の光はさけてください

■ スクリーンに直接光があたると画面が白っぽくなり見に くくなります。明るい光が入る部屋ではカーテンを引く ようにしてください。(できるだけ、暗い環境でお使いい ただくことをおすすめします。)

#### プロジェクターは12°以上傾けないようにして ください

■ 設置範囲は±12°までです。

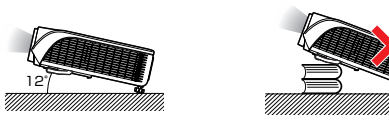

#### 衝撃を与えないでください

■ レンズには、特にご注意いただき表面を打ったり傷を つけたりしないようご注意ください。

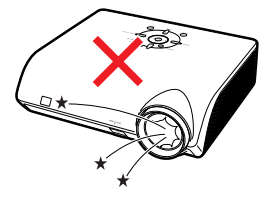

#### 高温、低温の場所はさけてください

■ 使用温度範囲 5℃~35℃ ■ 保存温度範囲 -20℃~60℃

#### 排気孔や吸気孔をふさがないように

- 排気孔側に壁やモノがある場合は、20cm以上スキ間 をあけて設置してください。
- 排気孔や吸気孔をふさがないよう設置してください。
- 冷却ファンがふさがれると、内部温度上昇のため保護 回路が働き自動的に待機状態になる場合があります。 このようなときはプロジェクターの電源コードをコン セントから抜き、10分以上そのままにしてください。 その後排気孔や吸気孔をふさがない場所に設置して もう一度電源コードをつなぎ電源を入れます。
- プロジェクターをお買い上げ後最初に電源を入れた とき、排気孔からわずかに匂いがする場合があります が、ご使用にともない、なくなります。

#### 電源コードの接続について

- 電源コードをコンセントに差し込む前に、 必ずアースコードを取り付けてください。
- アースコードを取り外すときは、必ず プラグをコンセントから抜いた後、行っ てください。

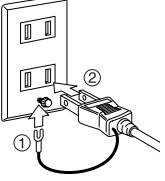

#### 取り扱い時のご注意

- 取り扱うときは、衝撃を与えないようにしてください。 故障の原因となります。レンズには特にご注意ください。 また、長時間使用しない、または収納する場合は、 必ず電源プラグをコンセントから抜き、外部の接続線 をはずしたことを確認の上行ってください。
- 取り扱うときは、レンズ部を持たないでください。
- 長時間使用しない場合、または収納する場合は、レンズ キャップを取り付けてください。(**11**ページ)
- 直射日光が当たる場所や、熱器具などの近くに放置し ないでください。プロジェクターの変形・変色の原因に なります。

#### 接続機器について

- プロジェクターにコンピュータやAV機器を接続すると きは、プロジェクターおよび接続する各機器の電源を 必ず切ってから接続してください。
- 接続のしかたは、プロジェクターおよび接続する各機 器の取扱説明書をご覧ください。

#### 使用時のご注意

#### 目をときどき休めてください

■ 連続して長い時間画面を見ていると目が疲れますので、 ときどき目を休めてください。

#### ランプ交換に関しての注意

- 「ランプについて」(58ページ)もご覧ください。
- 廃棄の方法について このプロジェクターに使用している高輝度放電ランプ (HIDランプ)は、微量な水銀を含有しています。 これらの含有物は、環境考慮の観点から法的に規制さ れている場合があります。廃棄やリサイクルについて は、関連法規およびお住まいの地域の条例などに従っ て処理してください。

#### ランプユニットに関しての注意

■ ランプが破裂するとガラス破片でケガをするおそれが あります。ランプが破裂した場合には、お近くの販売 店にご連絡ください。

#### 海外でご使用になるときは

■ お使いになる国や地域によって、電源電圧やプラグの 形状が異なります。海外でご使用になるときは、その 国に合った電源コード(別売品)をご使用ください。

**10** • この製品は、クラスA情報技術装置です。住宅環境で使用する場合は、電波障害を発生させる恐れがあります。 その際、この製品の利用者は適切な手段を講ずることが必要とされることがあります。

の中の数字は参照ページを示します。

### **本体**

#### 天面操作部

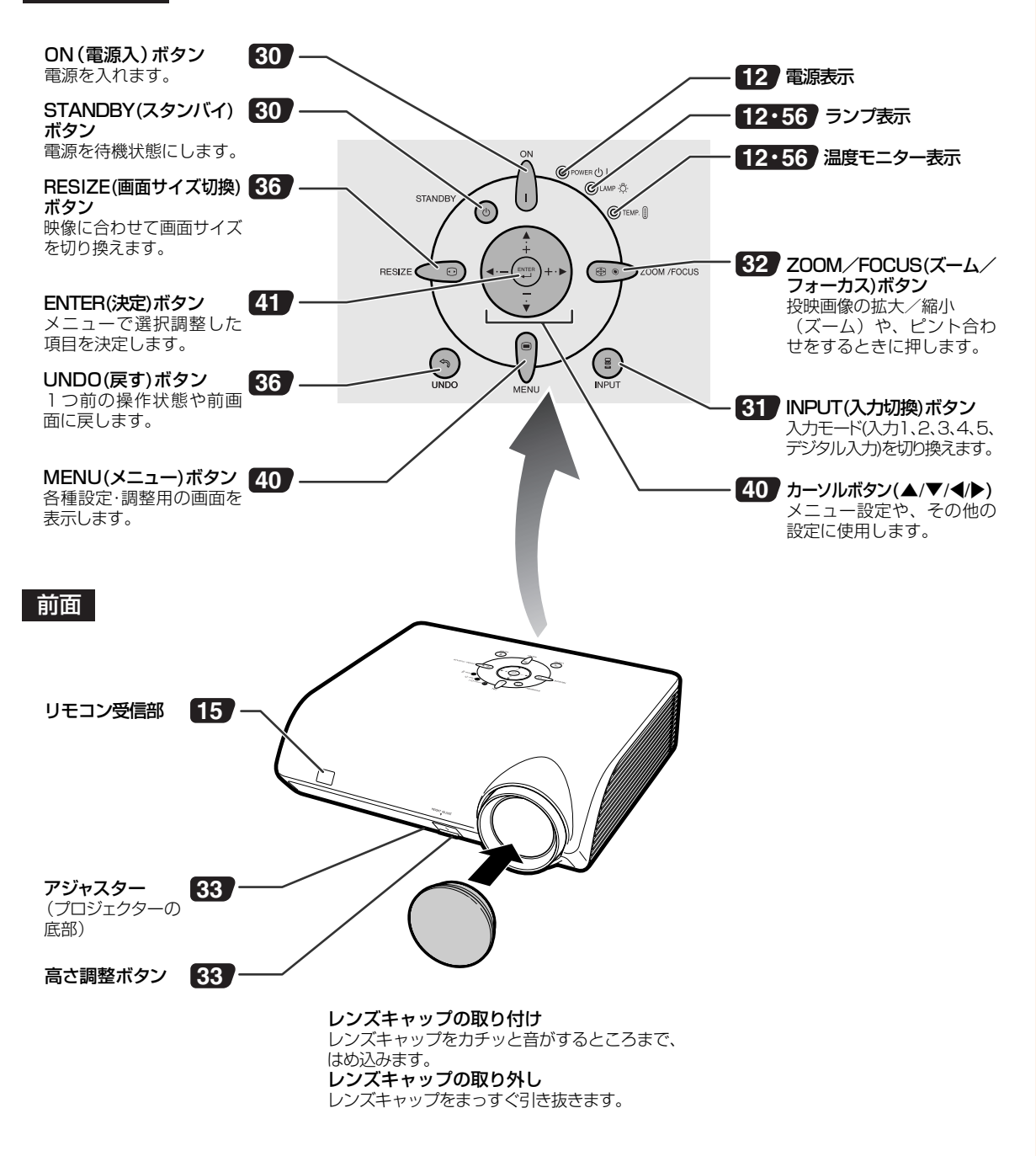

は じ め に

# **各部のなまえとはたらき(つづき)**

## **本体のランプ表示について**

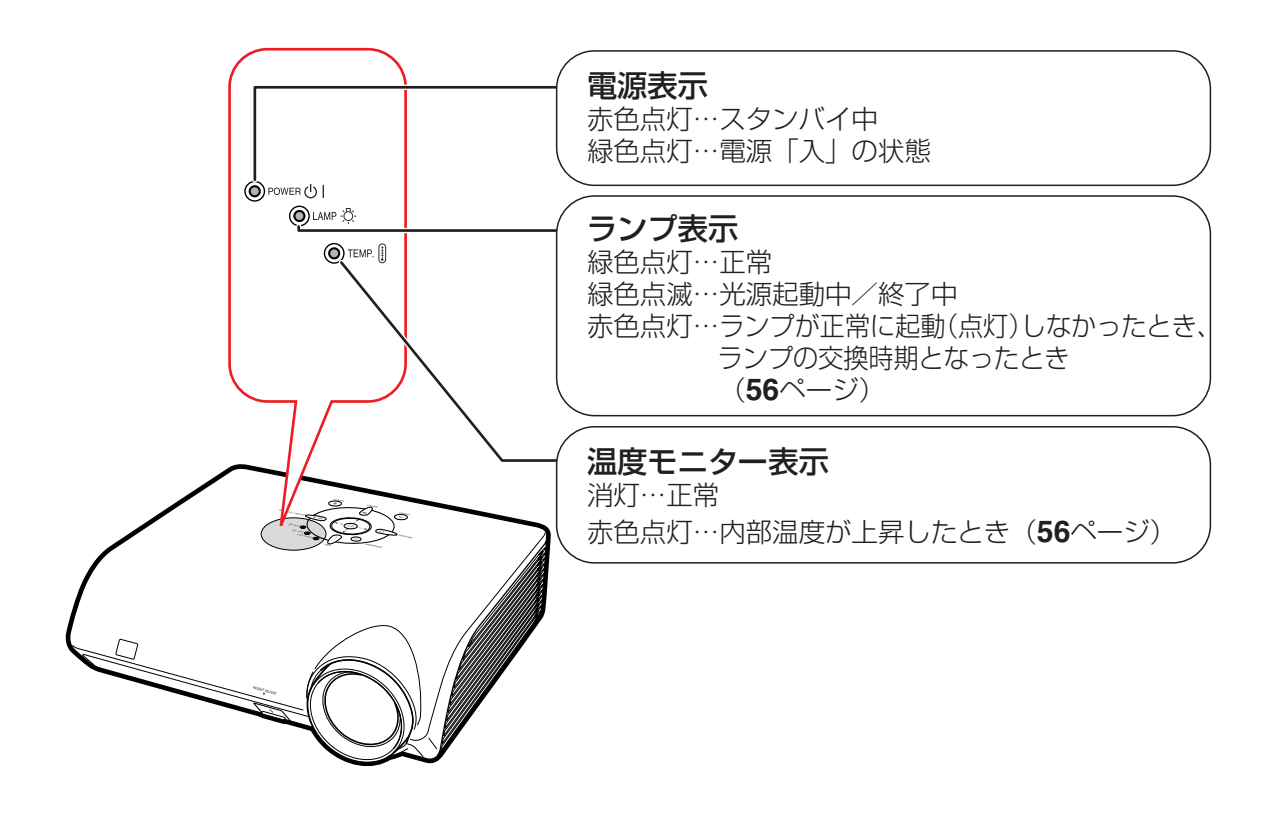

の中の数字は参照ページを示します。

### **本体後面**

後面端子 │………… 詳しくは21ページの「各入力端子とおもに接続する機器」をご覧ください。

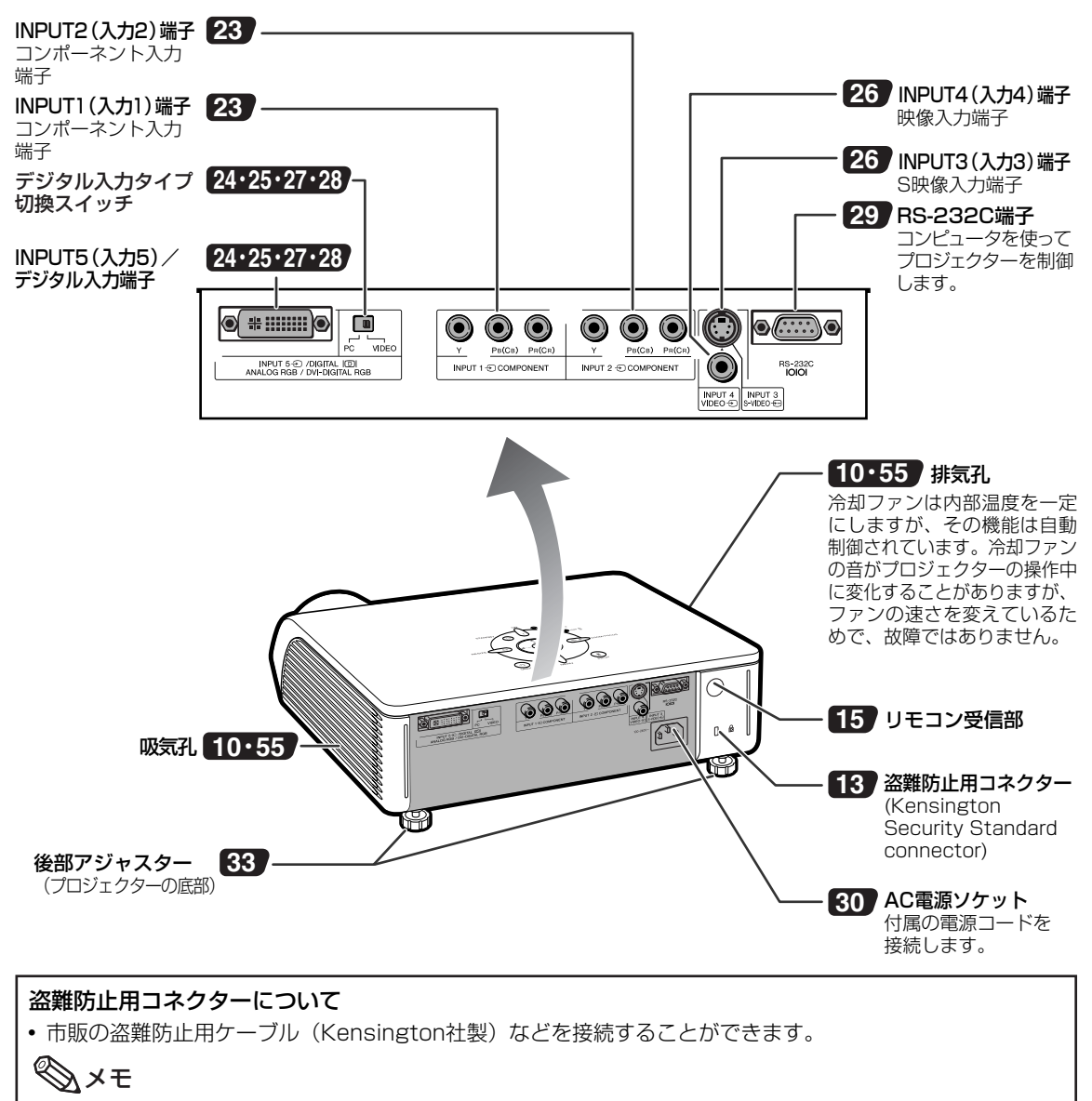

■盗難防止用コネクターは、Kensington社製のマイクロセーバーセキュリティシステムに対応しています。

# **各部のなまえとはたらき(つづき)**

の中の数字は参照ページを示します。

## **リモコン**

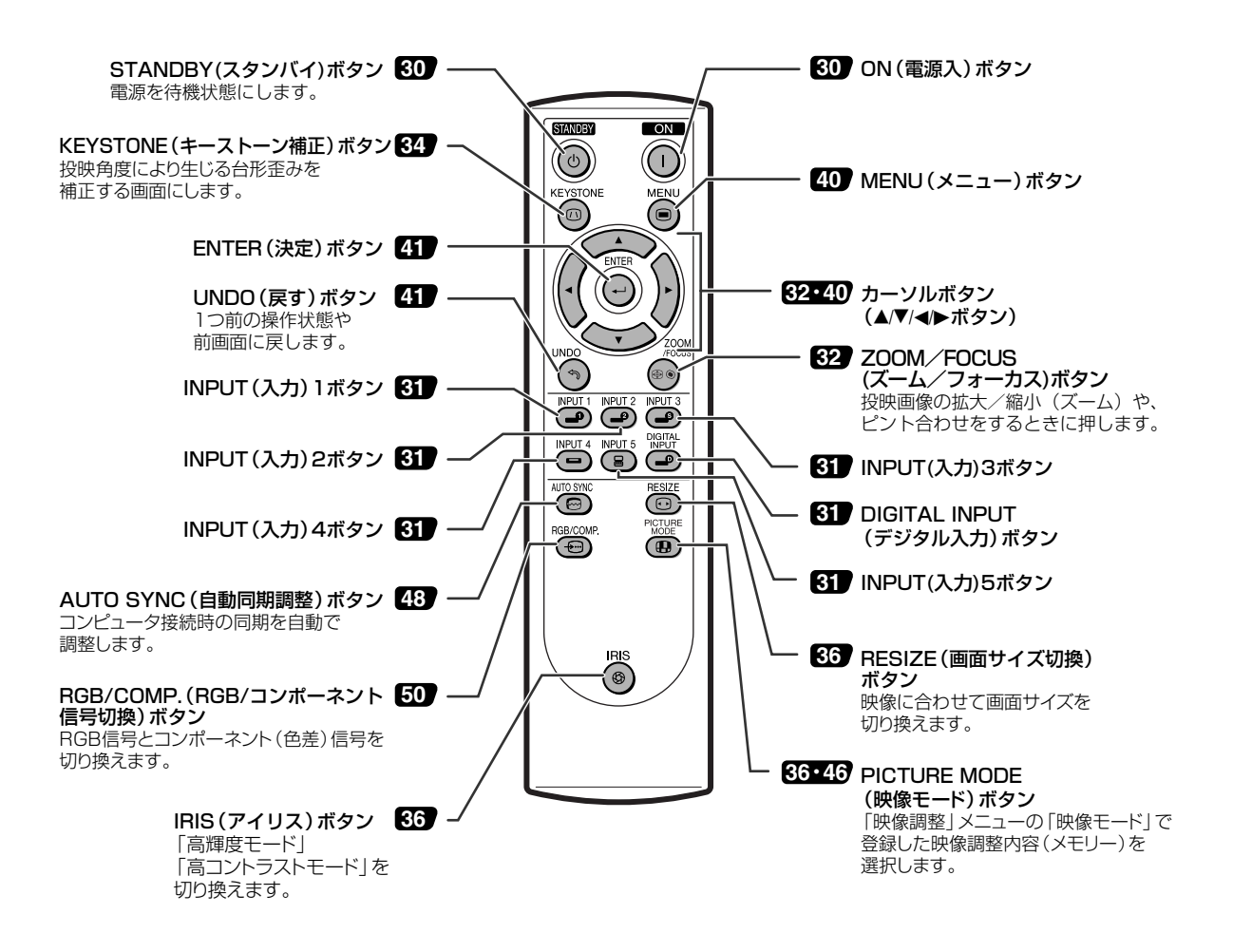

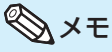

• リモコンのボタンは、暗いところでも見やすい蓄光ラバーを採用しています。(蓄光ラバーの発光の強さは、時間の 経過とともに減衰します。)

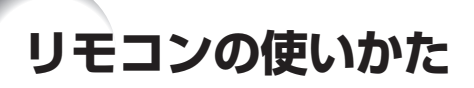

## **リモコンの使用範囲**

リモコンの使用範囲は図のとおりです。

## メモ

• リモコンをスクリーンに反射させて、リモ コン信号を受信することもできますが、信号 が届く距離はスクリーンの材質によって異な ります。

リモコン使用上のご注意

- 衝撃を与えたり、水にぬらしたり、温度の 高いところには置かないでください。
- 蛍光灯の下では、リモコンの働きが悪くなる 場合があります。そのようなときは、本体を 蛍光灯から離してご使用ください。

## **乾電池の入れかた**

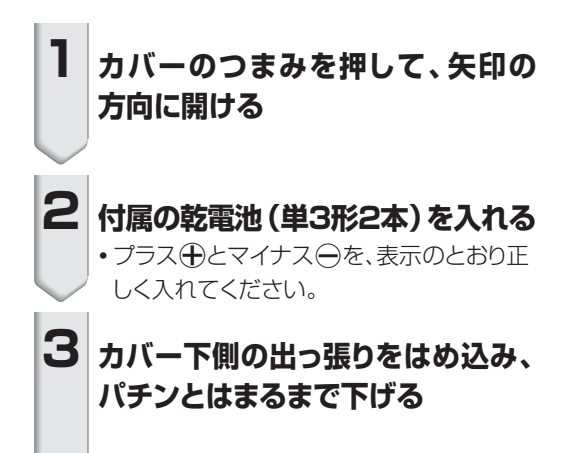

## 前面 リモコン受信部 左右30° r a 上下30° 発信部 30° $>$ /7m リモコン 後面 リモコン受信部 左右30° ුතු 上下30° 発信部  $7<sub>m</sub>$ リモコン

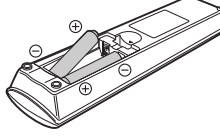

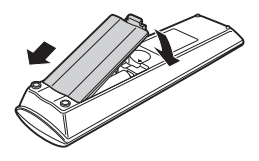

#### 乾電池は誤った使いかたをしますと液もれや破裂することがありますので、次の点について特にご注意ください。

#### **注意**

- ●乾電池の←極と←極は、表示どおり正しく入れてください。
- 乾電池はショートさせたり、充電したり、分解したりしないでください。
- 新しい乾電池と一度使用した乾電池、または種類の違う乾電池を混ぜて使用しないでください。
- 長時間使用しないときや乾電池を使い切ったときは、液がもれて故障の原因になる恐れもありますので、リモ コンから乾電池を取り出しておいてください。また、もれた液に触れると肌が荒れることがありますので、 布でふき取るなど十分注意してください。
- 付属の乾電池は、保管状態により短期間で消耗することがありますので、早めに新しい乾電池と交換してください。
- 不要となった乾電池を廃棄する場合は、各自治体の指示(条例)に従って処理してください。

# **基本的な使いかた**

このページでは、本機の基本的な使いかたを説明しています。詳しくは各項目に記載されているページ をご覧ください。

## **設置から投映まで**

ここでは、本機とS映像端子付きビデオ機器の接続を例に説明します。

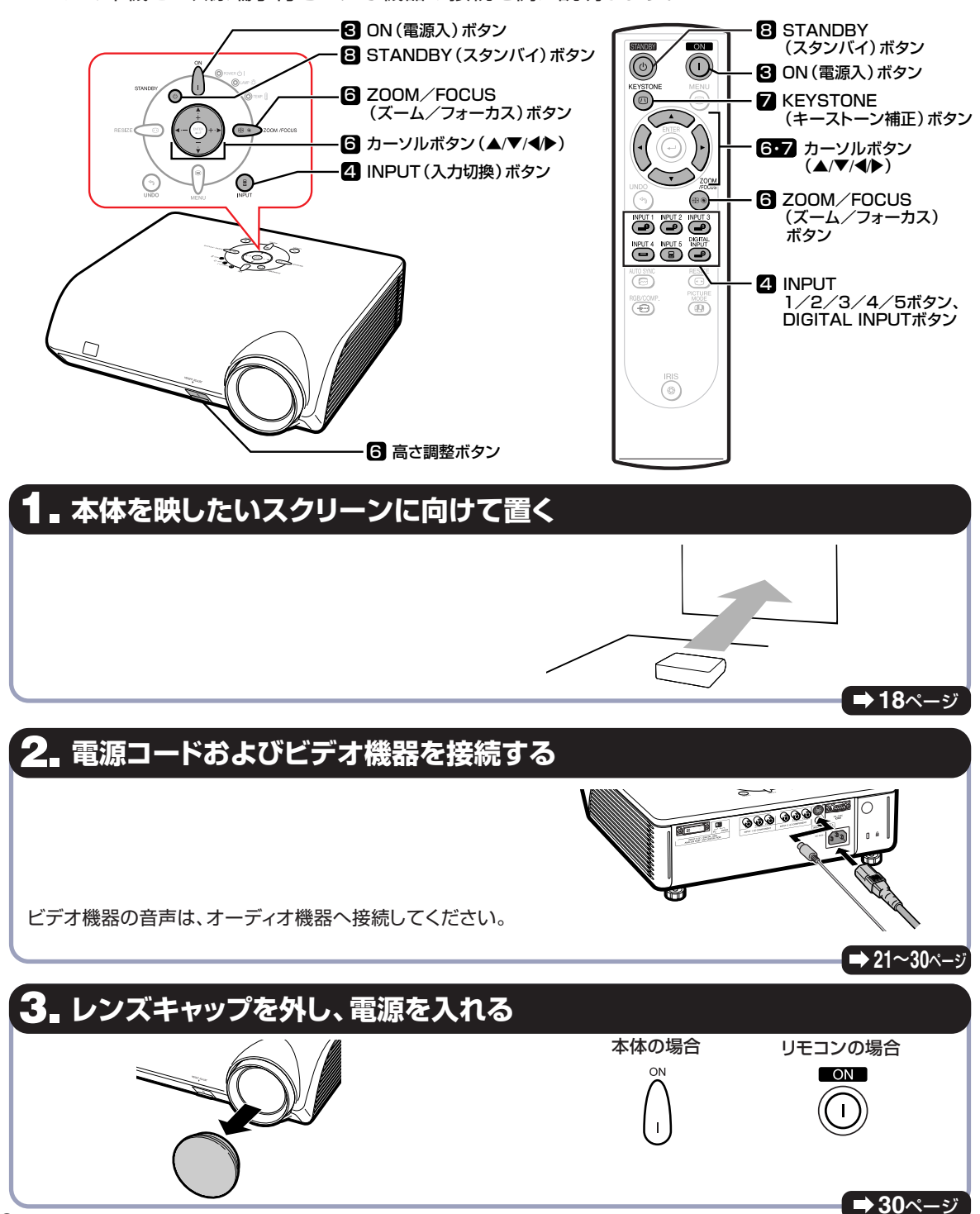

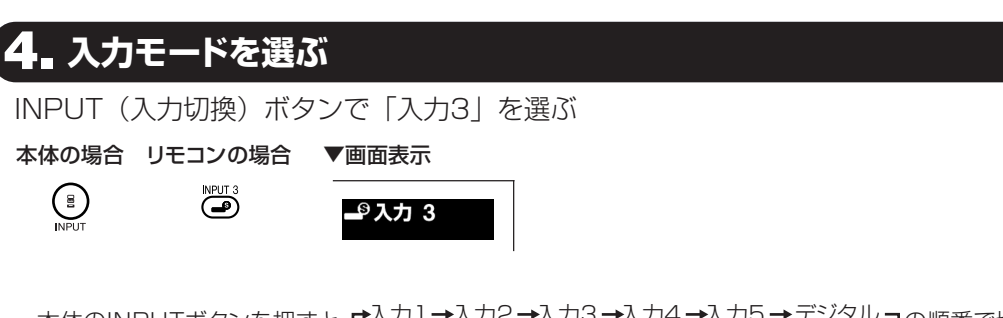

- 本体のINPUTボタンを押すと、ト入力1→入力2→入力3→入力4→入力5→デジタル ヿの順番で切り 換わります。
- ∫ リモコンで入力モードを切り換えるときは、 / / / / / を押して切り換えます。

## **5. ビデオ機器の電源を入れ、再生する**

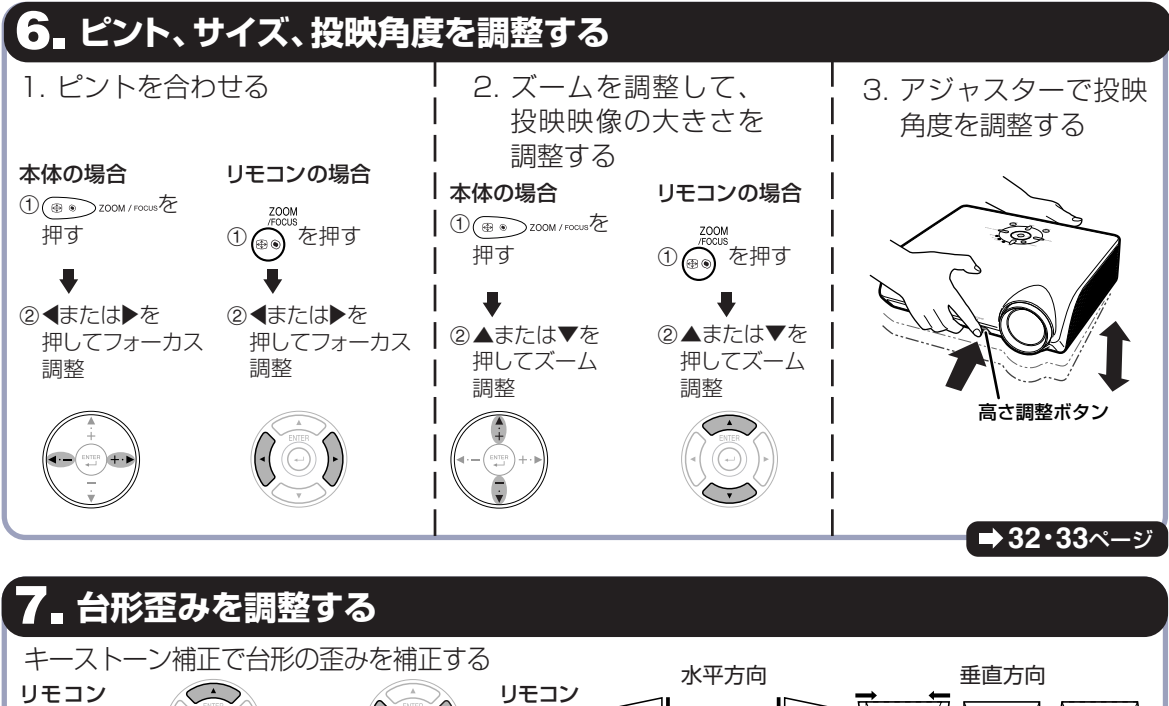

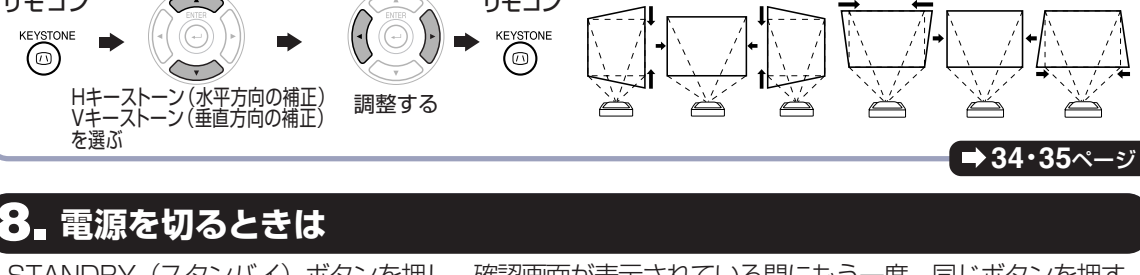

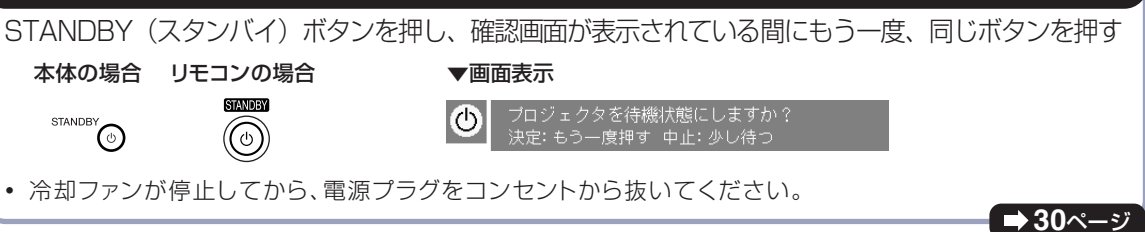

**31**ページ

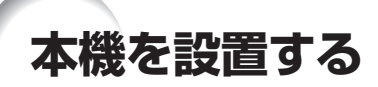

## **本機の設置のしかた**

プロジェクターを水平な状態にして、スクリーンに対して垂直に設置してください。 この状態で最良の映像が得られます。

## メモ

- プロジェクターのレンズがスクリーンの中心(水平方向)にくるように設置してください。レンズの中心を通る水平 ラインが、スクリーンに対して垂直になっていないと、映像が歪んで見にくくなります。
- スクリーンを直射日光や照明の光のあたる場所に設置しないでください。スクリーンに直接あたる光で画面が 白っぽくなり、見にくくなります。明るい光が入る部屋では、カーテンを引いて、照明を暗くしてください。

### 基本的な設置(前面からの投映)

■投映したい画面サイズに合わせて、スクリーンから必要な距離をとってプロジェクターを設置して ください。(**19**ページ)

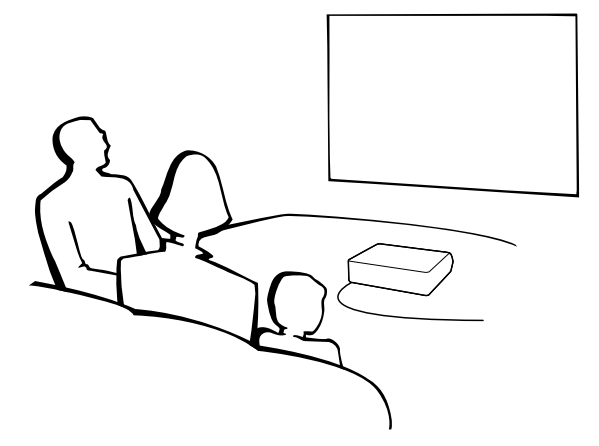

#### 投映画像の大きさと設置距離のめやす

詳細については、**19**ページの「画面サイズと投映距離」をご覧ください。 例: 16:9ワイドスクリーン使用時

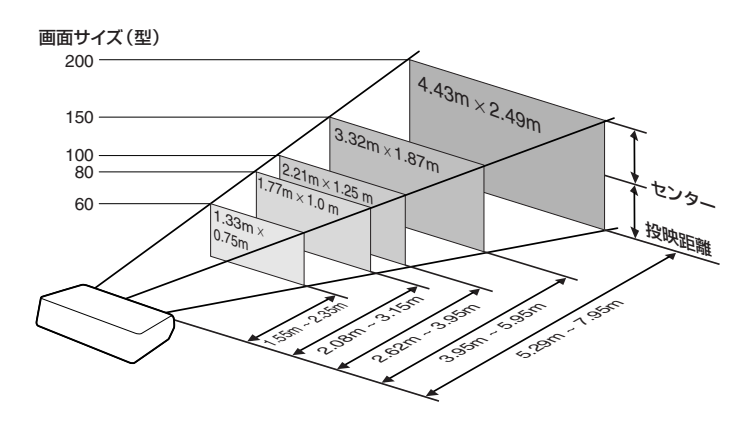

### **画面サイズと投映距離**

本機のレンズからスクリーンまでの距離により投映画面サイズが異なります。 下表を参考に、スクリーンに映像が最適な大きさで投映されるように設置してください。 値は設置のめやすにしてください。

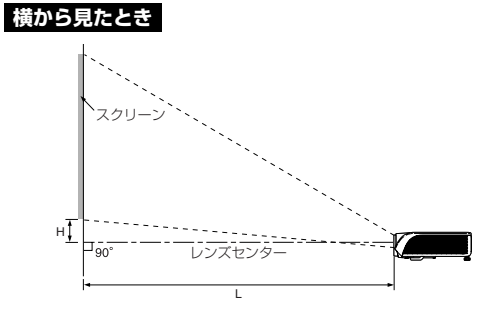

#### 16:9 ワイドスクリーン使用時(16:9映像を16:9ワイドスクリーンに投映した場合)

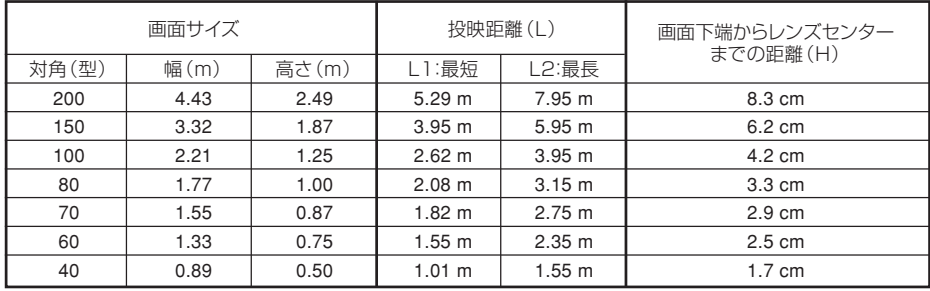

*x* :画面サイズ(型)

L :投映距離(m)

L1:最短投映距離

L2:最長投映距離

H :画面下端からレンズセンターまでの距離(cm)

画面サイズと投映距離の近似式 L1=0.02671*x*-0.05334(m) L2=0.03999*x*-0.05215(m) H=0.04151*x*(cm)

#### 4:3 標準スクリーン使用時(16:9映像を横幅いっぱいに4:3標準スクリーンに投映した場合)

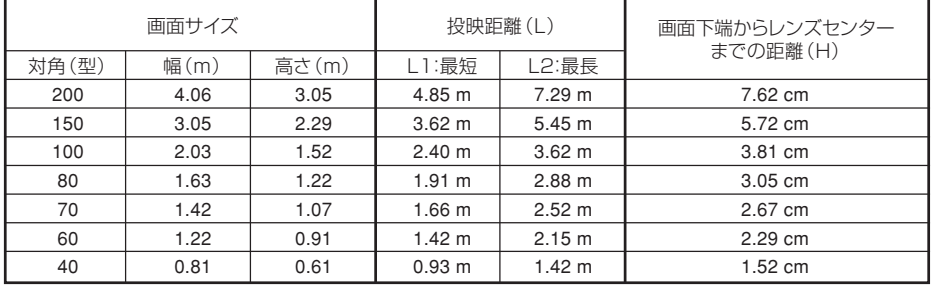

*x* :画面サイズ(型)

L :投映距離(m)

L1:最短投映距離

L2:最長投映距離

H :画面下端からレンズセンターまでの距離(cm)

#### 画面サイズと投映距離の近似式 L1=0.02452*x*-0.05334(m)  $L2=0.03671x-0.05215(m)$ H=0.03810*x*(cm)

メモ

∫ 上記の近似式には±3%の誤差があります。

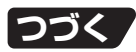

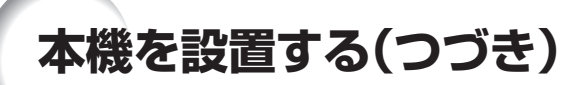

## **反転映像を投映するとき**

### スクリーン背後からの投映

■ 透過型スクリーンをプロジェクターと視聴者の間に設置してください。

■「投映方式」メニューで「リア」に設定してください。画面の左右が反転します。(**54**ページ)

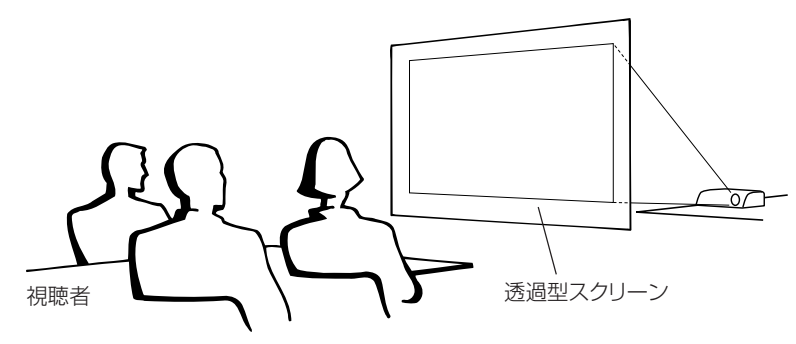

### ミラーを使った投映

■レンズの正面にミラー (表面鏡)を設置してください。

- 図のように透過型スクリーンを視聴者とミラーの間に設置し投映するときは、「投映方式」メニューで「フロント」 に設定してください。(**54**ページ)
- 視聴者側にミラーを置くときは、「投映方式<sup>|</sup>メニューで「リア|に設定してください。(54ページ)

「フロント」に設定 ちょうしょう しょうしょう しょうしょう しょうしょく こうしょう しょうしゅうしょう

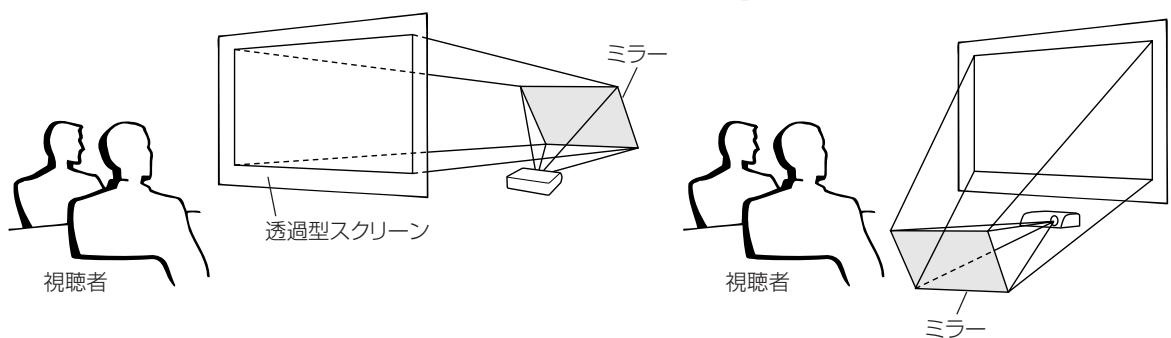

#### **1 お知らせ**

• ミラーを使用する場合は、プロジェクターとミラーの位置に注意して、視聴者の目に光が入らないようにしてください。

### 天井取り付けによる投映(天吊り)

■天井に取り付ける場合は、別売の取り付けユニットおよび天吊り用取り付けアダプター「AN-60KT」が必要 です。(**69**ページ)

また、取り付けの際は、必ずお買いあげの販売店にご相談ください。 別売の天吊り用取り付けアダプター「AN-60KT」の取り付けは、天吊り 用取り付けアダプターに付属されている説明書をご覧ください。

■ プロジェクターを天井に設置するときは、19ページの画面下端から レンズセンターまでの距離(H)に合わせて設置位置を決めてくだ さい。

■「投映方式」メニューで「天吊り」に設定してください。画面の上下 が反転します。(**54**ページ)

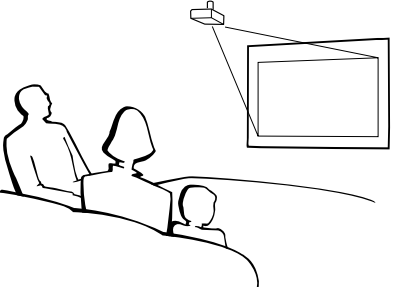

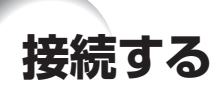

## **各入力端子とおもに接続する機器**

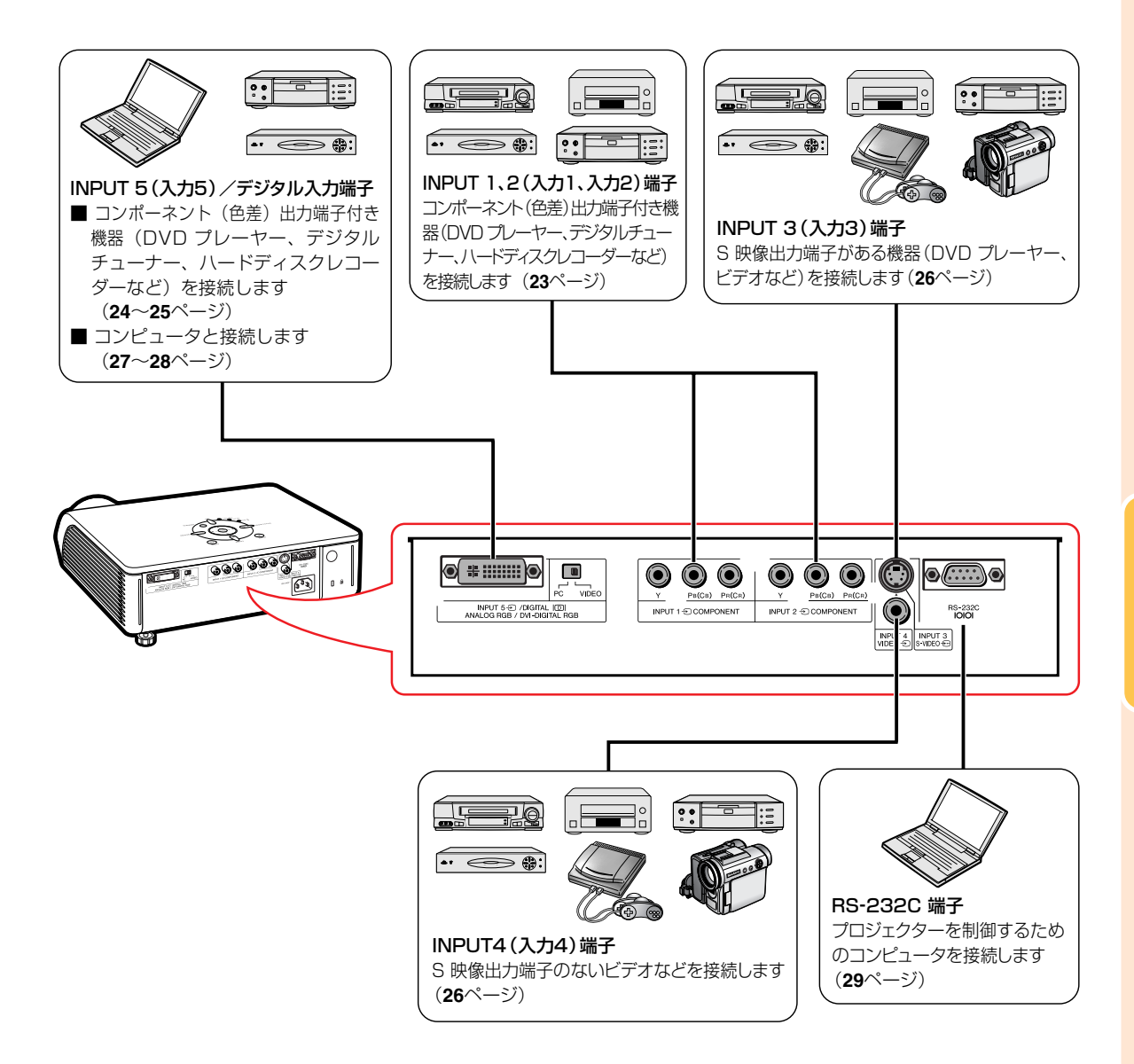

# **接続する機器と使用するケーブル例**

•使用しているケーブル名称は一例です。接続する機器によっては機器専用のケーブルを使用したり、変換プラグや アダプターが必要となる場合があります。詳しくは本機に接続する機器の取扱説明書で確認してください。

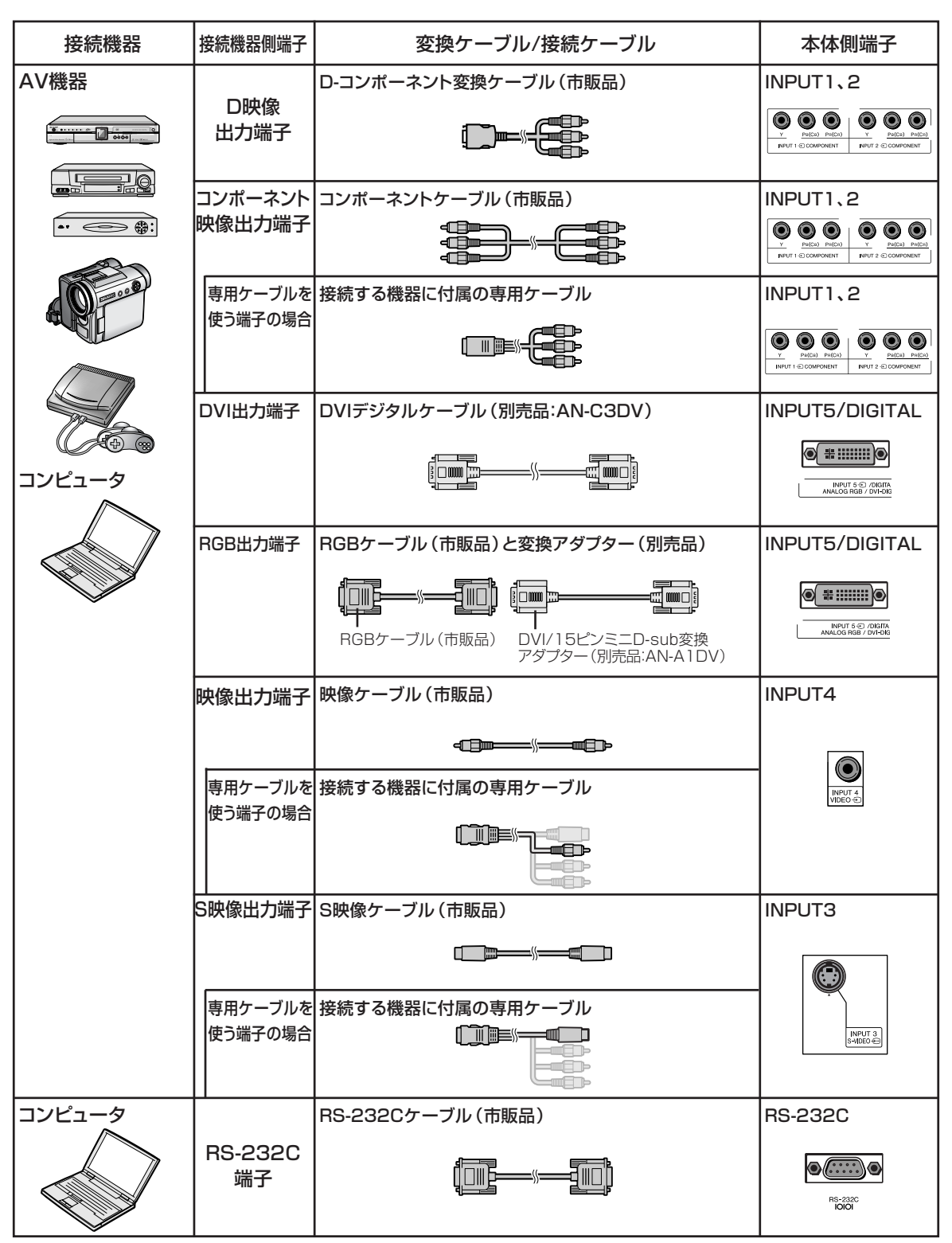

# **ビデオ機器を接続する**

接続を始める前に、必ずプロジェクターや接続する機器の電源を切ってください。すべての接続が 終わった後で、プロジェクターおよび周辺機器の電源を入れます。 接続の際は、接続する機器の取扱説明書をよくお読みください。

**コンポーネント映像出力端子付き機器と本機のコンポーネント端子を接続する場合(INPUT1 またはINPUT2)**

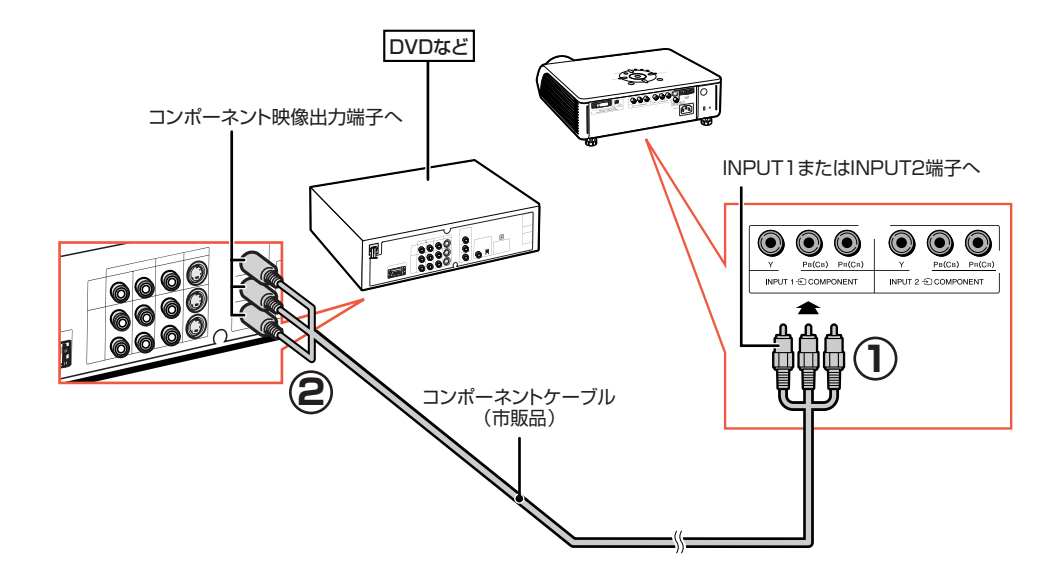

**D映像出力端子付き機器と本機のコンポーネント端子を接続する場合(INPUT1または INPUT2)**

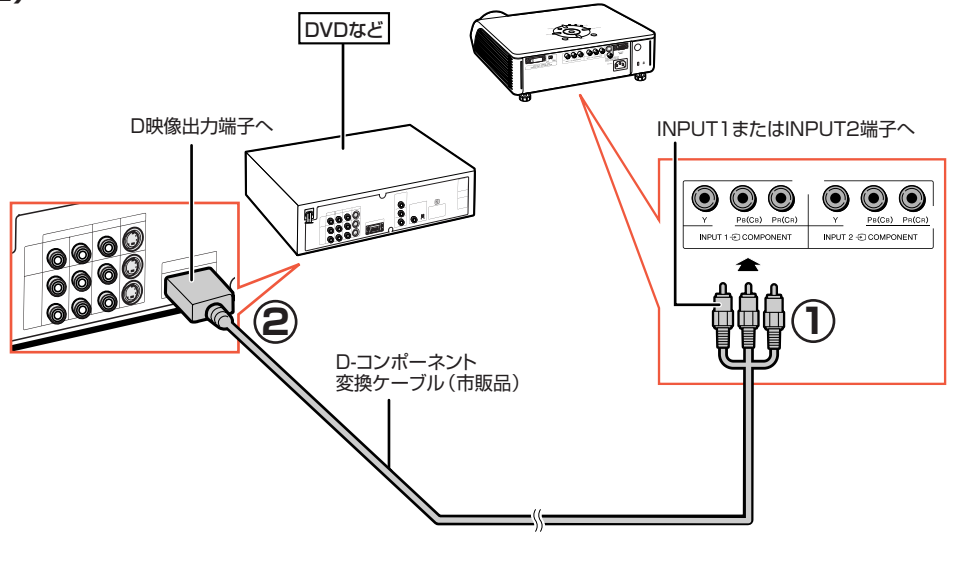

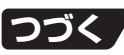

# **ビデオ機器を接続する(つづき)**

#### **コンポーネント映像出力端子付き機器と本機のDVI端子を接続する場合(INPUT5)** 接続する前に、デジタル入力タイプ切換スイッチを「VIDEO」にしてください。

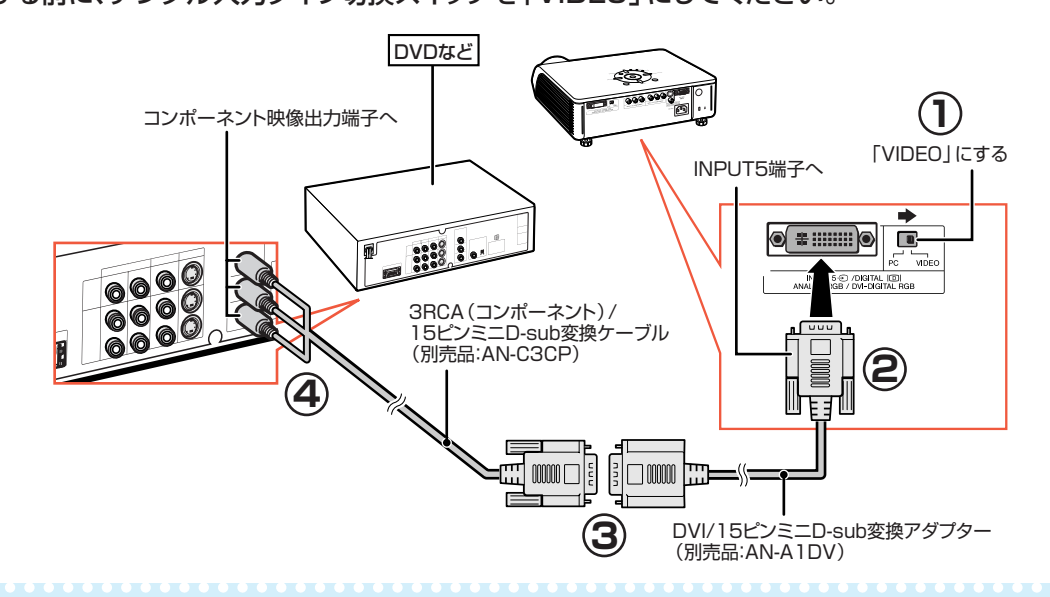

### メモ

この接続をしたときは、「オプション」メニューの「入力信号タイプ」を「色差入力」に設定するか、リモコンの **『黒の を押して「色差入力」を選択してください。(50ページ)** 

### **RGB出力端子付き機器と接続する場合(INPUT5)**

接続する前に、デジタル入力タイプ切換スイッチを「VIDEO」にしてください。

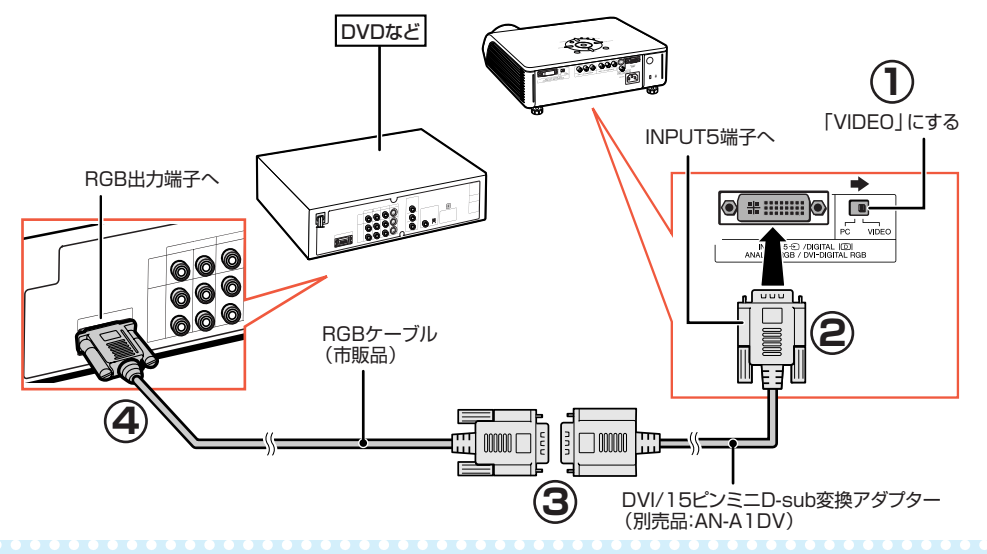

### **ヘスメモ**

この接続をしたときは、「オプション」メニューの「入力信号タイプ」を「RGB」に設定するか、リモコンの **REBCOMP を押して「RGB」を選択してください。(50ページ)** 

### **DVI出力端子付き機器と接続する場合(DIGITAL INPUT)**

接続する前に、デジタル入力タイプ切換スイッチを「VIDEO」にしてください。

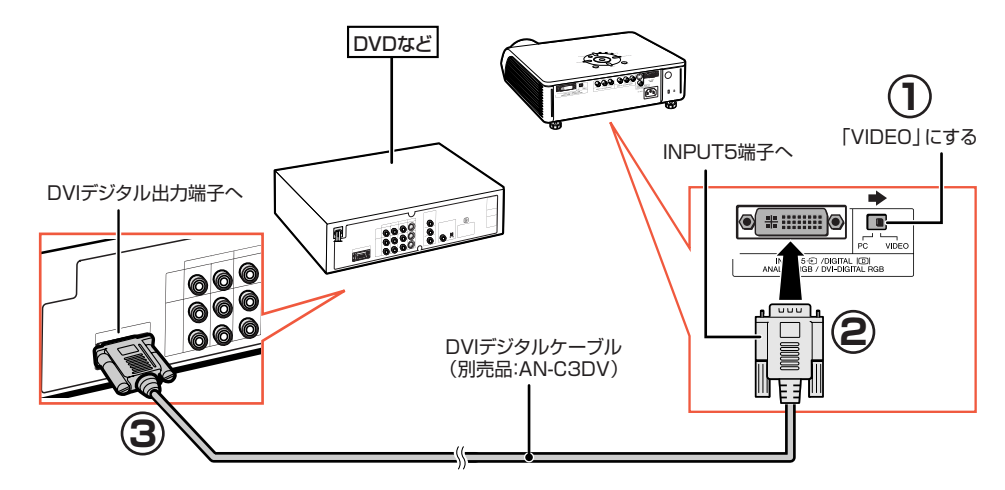

メモ この接続をしたときは、入力モードをデジタル入力に切り換えてください。(**31**ページ)

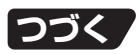

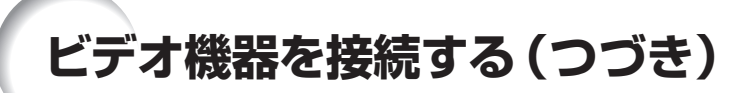

#### **S映像出力端子付き機器と接続する場合(INPUT3)**

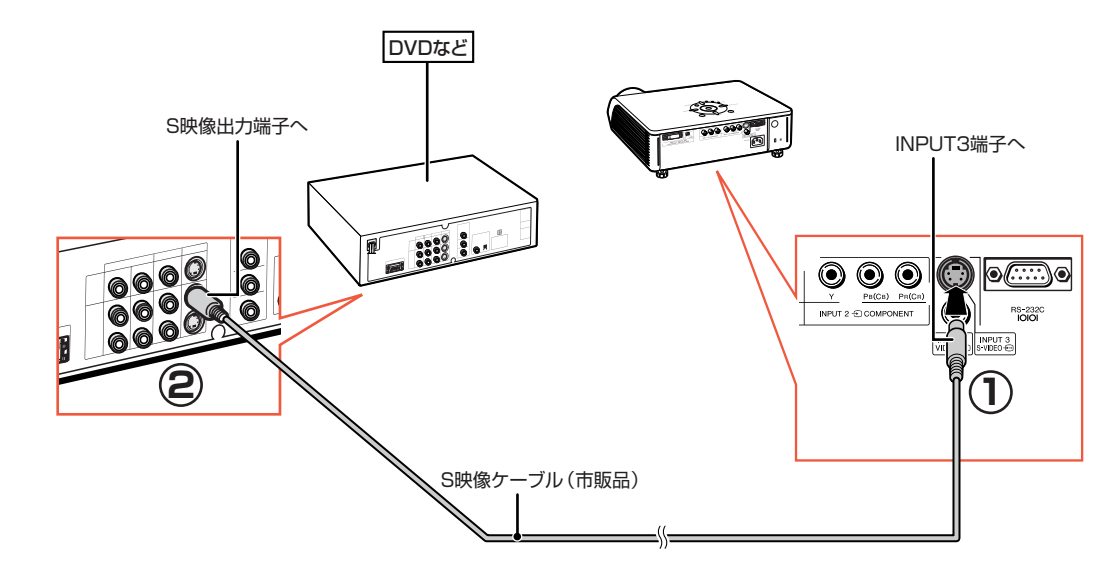

#### **映像出力端子付き機器と接続する場合(INPUT4)**

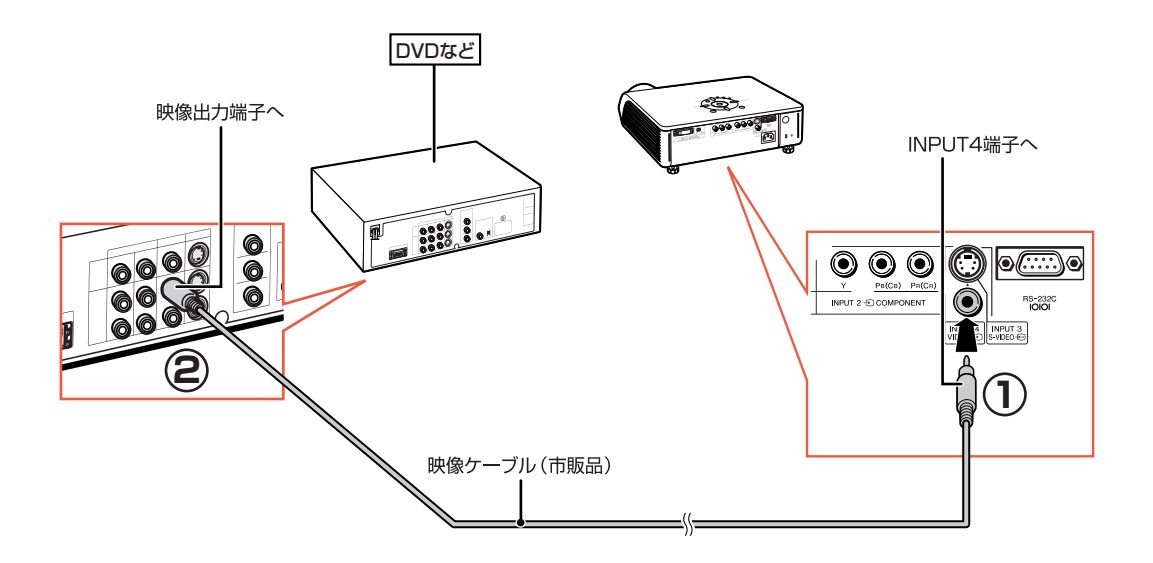

# **コンピュータを接続する**

コンピュータと接続する場合、コンピュータの電源は接続後、一番最後に入れてください。

### **コンピュータを接続する場合(INPUT5)**

接続する前に、デジタル入力タイプ切換スイッチを「PC」にしてください。

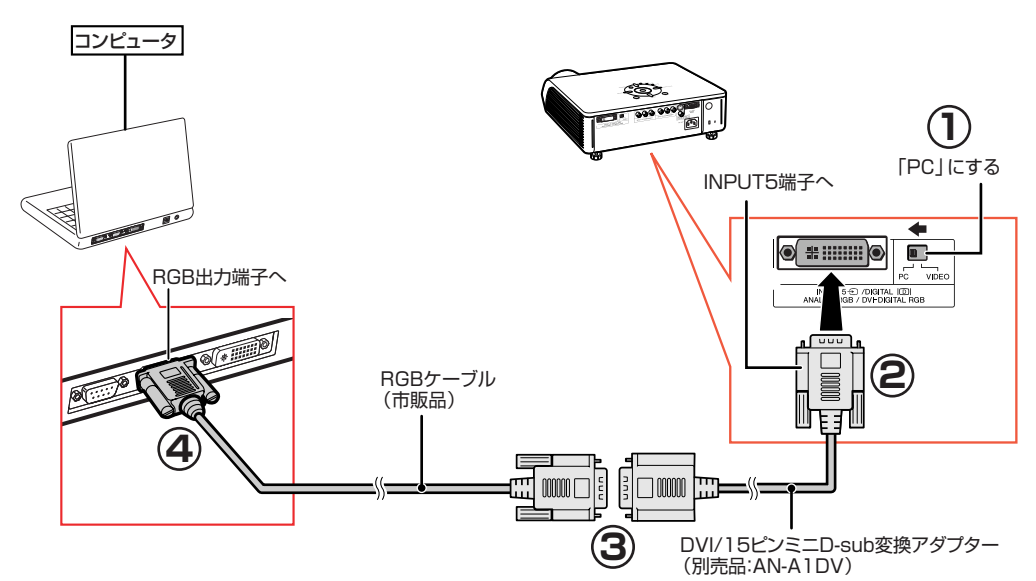

### メモ

- 対応しているコンピュータの表示モードについては、63ページ「RGB入力信号(推奨信号)一覧表1をご覧ください。 一覧表に記載のない表示モードで使用すると、本機の機能の一部が使用できない場合があります。
- この接続をしたときは、「オプション」メニューの「入力信号タイプ」を 「RGB」に設定するか、リモコンの <mark>役</mark>め"を 押して「RGB」を選択してください。(**50**ページ)
- Macintoshと接続する場合、コンピュータケーブルにアダプターが必要になる場合があります。 販売店、またはもよりのシャープお客様相談センター(**66**ページ)へお問い合わせください。
- •お使いのコンピュータによっては、出力信号を外部出力に切り換えないと映像が表示されない場合があります。 外部出力への切り換え方法についてはコンピュータの取扱説明書をご覧ください。

接

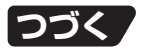

# **コンピュータを接続する(つづき)**

コンピュータと接続する場合、コンピュータの電源は接続後、一番最後に入れてください。 **デジタルRGB出力端子付きコンピュータと接続する場合(DIGITAL INPUT)** 接続する前に、デジタル入力タイプ切換スイッチを「PC」にしてください。

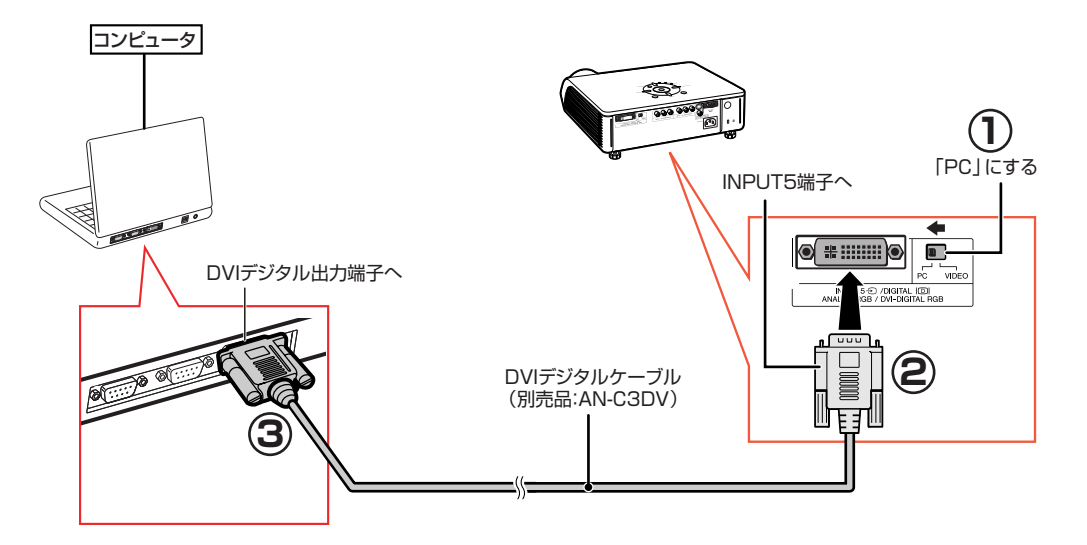

## メモ

- ∫ この接続をしたときは、入力モードをデジタル入力に切り換えてください。(**31**ページ参照)
- デジタル入力タイプ切換スイッチを切り換えたり接続を始める前に、必ずプロジェクターの電源コードをコンセント から抜き、接続するコンピュータの電源を切ってください。すべての接続とスイッチ切換が終わったあとで、プロジェ クターおよびコンピュータの電源を入れます。

#### 「プラグ&プレイ」機能

- ■本機はVESA-standard DDC 1/DDC 2Bに準拠しています。本機とVESA DDC準拠のコンピュータ では、設定内容を送受信(通信)しますので、早く簡単にセットアップすることができます。
- ■「プラグ&プレイ」機能を使用する前には、必ずプロジェクターの電源を先に入れてから、接続したコン ピュータの電源を入れてください。

#### メモ

•本機のDDCプラグ&プレイ機能はVESA DDC互換コンピュータを接続した場合のみ操作できます。

# **プロジェクターをコンピュータで制御する**

プロジェクターのRS-232C端子とコンピュータのシリアル(RS-232C)ポートを接続すると、 コンピュータからプロジェクターを操作することができます。

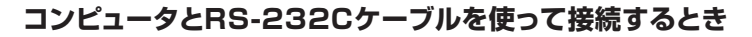

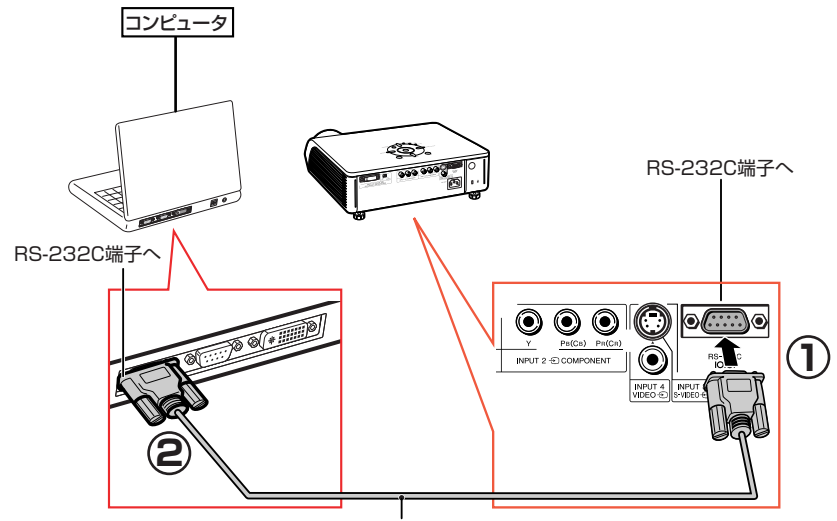

RS-232Cケーブル(クロス・メス-メスタイプ)(市販品)

### メモ

- RS-232C端子からの制御は、お使いのコンピュータポートが正しく設定されていないと機能しない場合があり ます。詳しくはお使いのコンピュータの取扱説明書をご覧ください。
- ∫ RS-232Cの仕様とコマンドについては、62ページの「RS-232C仕様とコマンドの設定」をご覧ください。

#### **コミお知らせ**

- コンピュータ側のシリアル (RS-232C)ポート以外には接続しないでください。コンピュータまたは、プロジェクター が破損する恐れがあります。
- コンピュータの電源が入っているときにRS-232Cケーブルを抜き差ししないでください。コンピュータの故障の 原因になることがあります。

# **電源の入れかた/切りかた**

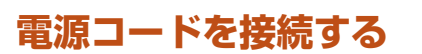

#### **AC電源ソケットに電源コードを接続する**

- 電源コードをコンセントに差し込む前に、必ずアース コードを取り付けてください。
- アースコードを取り外すときは、必ずプラグをコン セントから抜いた後、行ってください。

## **電源を入れるとき**

操作を始める前に、外部機器との接続を済ませて おいてください。(**21**~**29**ページ)

- **レンズキャップを外し、本体の | または リモコンの ◯を押す**
- 電源表示が緑色に点灯します。
- ランプが点灯するとランプ表示が緑色点灯します。 ランプ表示が緑色点灯してから、プロジェクターの 操作を始めてください。

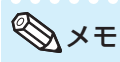

- ランプ表示はランプの状態をお知らせします。 緑色点灯:ランプ点灯中 緑色点滅:ランプ起動中/ランプ消灯処理中 赤色点灯:ランプ交換
- •雷源を入れ、ランプが起動してから約1分間は、 まれに投映画像がちらつくことがあります。これ はランプ制御回路が出力を安定させるための動 作であり、故障ではありません。
- プロジェクターを待機状態にした直後に再び電源 を入れると、ランプ(光源)が起動するまで多少 時間がかかる場合があります。

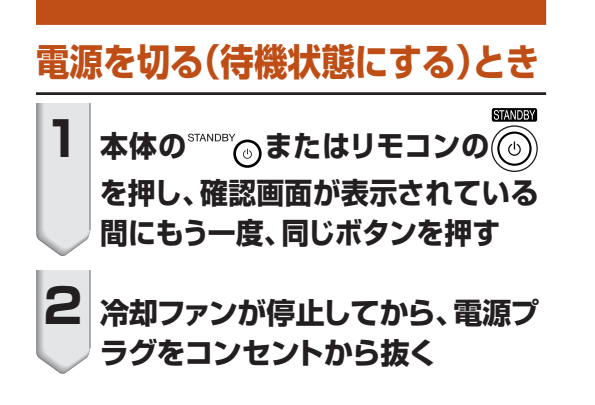

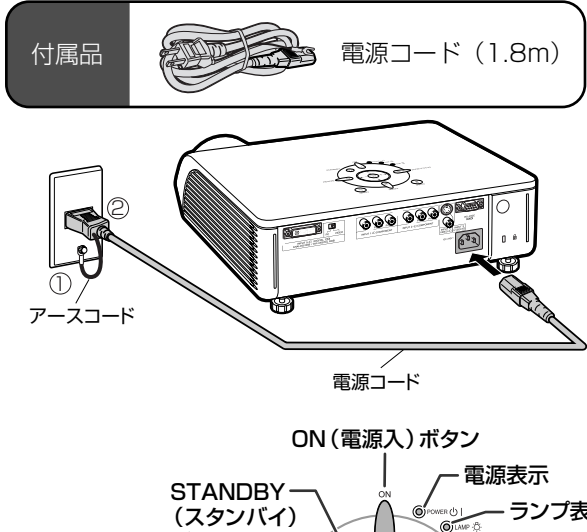

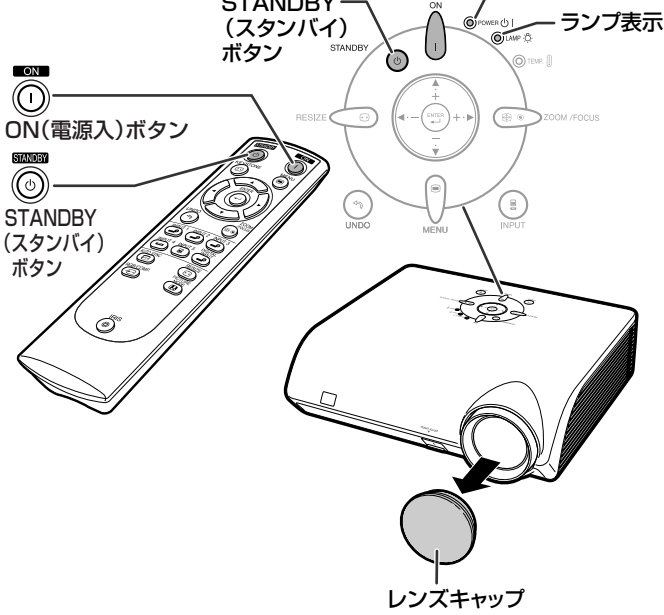

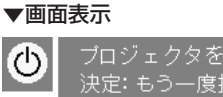

ブロジェクタを待機状態にしますか? 忠定:もう一度押す 中止: 少し待つ

終了中です。しばらくお待ちください。

#### **コミお知らせ**

● 投映中および冷却ファンの動作中 (待機状態にした 後、約90秒間)は、電源プラグを抜かないでくだ さい。冷却ファンも同時に停止するため、温度上昇に より故障の原因となります。

# **投映のしかた**

## **入力を切り換える**

接続した機器にあわせて、入力モードを選択します。

## リモコンの (<del>^</del>)、(^^)、(^^)、(^^)、(^^)、(^^)、 KPUT 4、 NPUT 4、 NPUT 4 **は を押し、入力モードを選ぶ**

●本体の●を押すと、 **←**入力1 → 入力2→ 入力3→ 入力4→入力5→デジタル-

の順番で切り換わります。

## **ヘメモ**

- ∫ 信号が入力されていないと、「入力無信号」 と 画面表示されます。プロジェクターで認識でき ない信号を受けとると、「判別不能」 と画面表 示されます。
- •「オプション | メニューの 「OSD表示 | が 「 | | (切)に設定されていると、入力モードは表示 されません。(**49**ページ)

#### **入力モードについて**

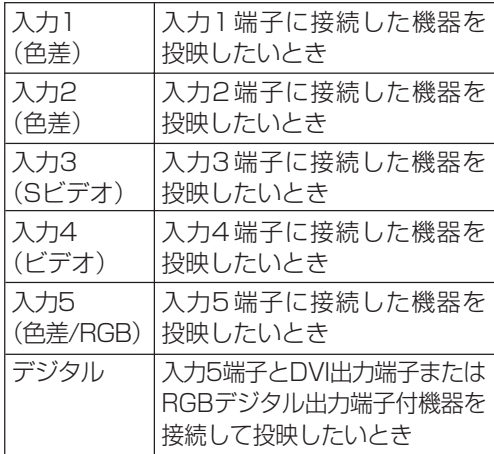

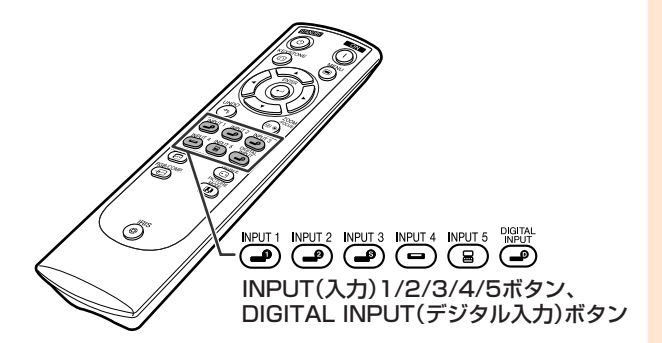

▼入力モード画面表示(例)

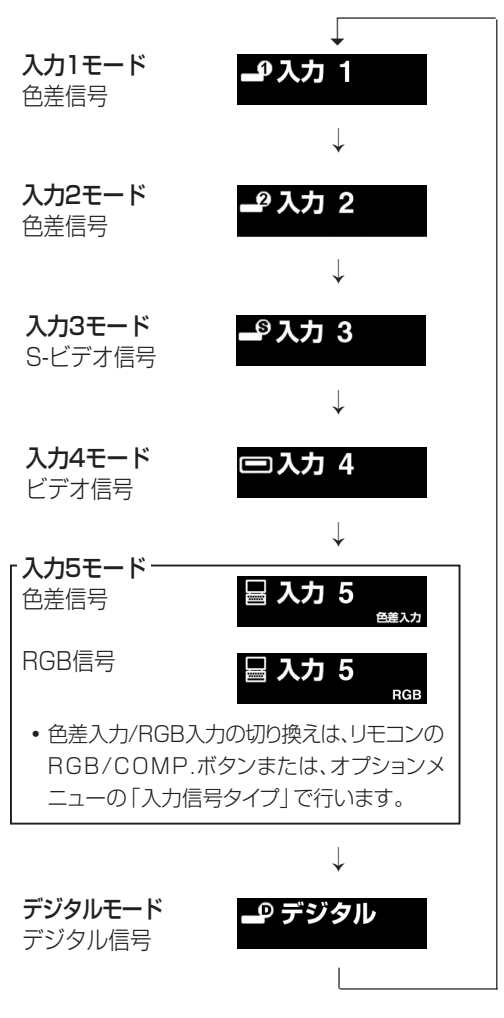

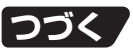

# **投映のしかた(つづき)**

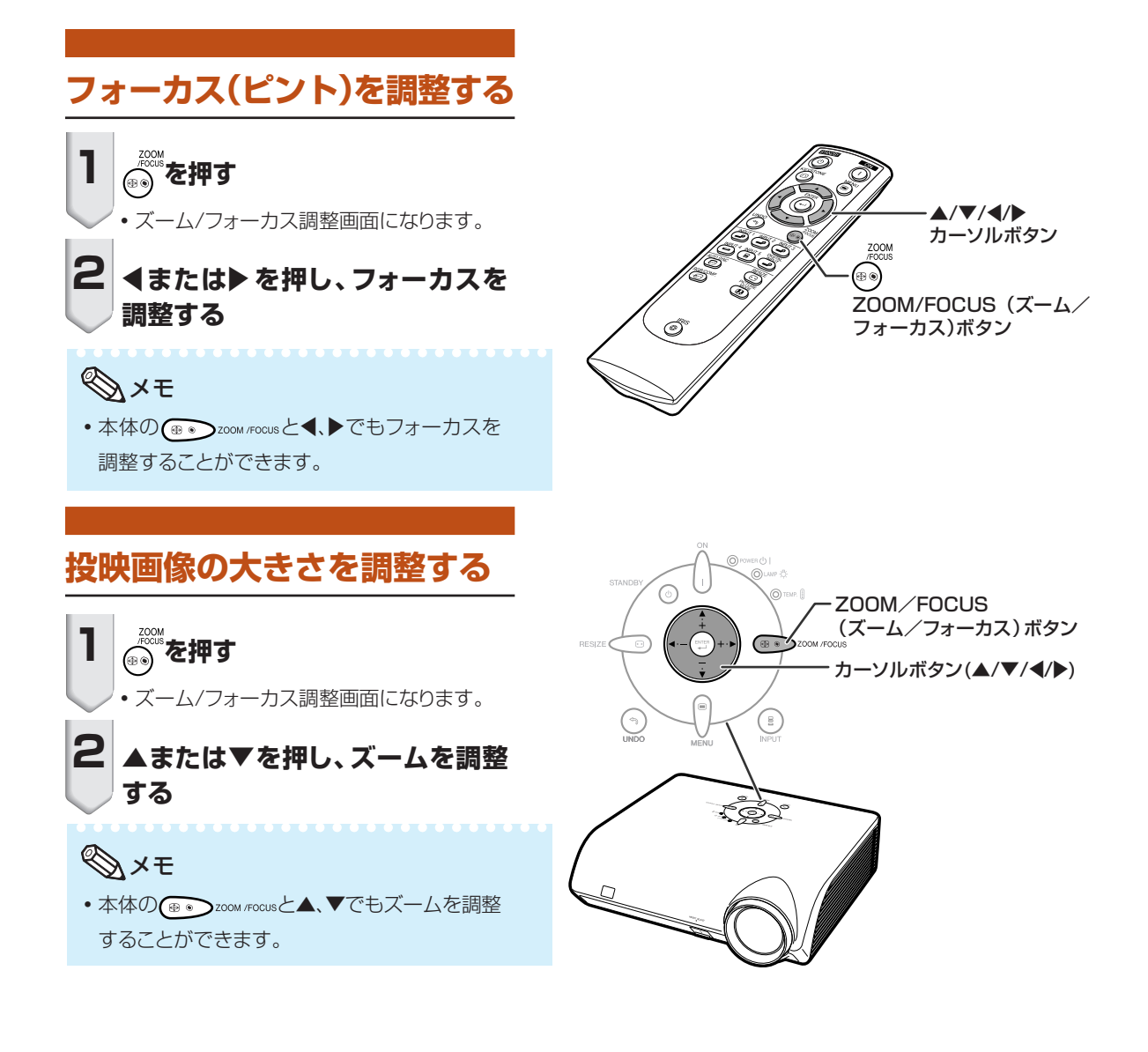

## **アジャスターを使って角度を調整する**

プロジェクターよりスクリーンが高い位置にあると きや、スクリーンに傾斜があるとき、または設置面が 少し傾いているときなど、アジャスターを使ってプロ ジェクターの傾きを調整することができます。 プロジェクターは、できるだけスクリーンと直角にな るように設置してください。

### **1 高さ調整ボタンを押したまま、プロ ジェクターを持ち上げて高さ調整 する**

- ●設置位置から約12 度まで6段階の角度調整 ができます。
- プロジェクターを押し下げるとき、設置面がすべ りにくいとアジャスターが動きにくいことがあり ます。その場合はプロジェクターを少し後方に ずらしながら、押し下げてください。

**2 お好みの高さになったところで、高 さ調整ボタンから手を離す**

**3 後部アジャスターを回して、高さや 傾きを微調整する**

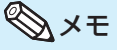

• 投映角度を調整すると、画面が台形に歪み ます。その場合は、「画面の台形歪みを補正す る(キーストーン補正)」(**34**ページ)をご覧くだ さい。

#### ■お知らせ

- アジャスターが出ている状態で高さ調整ボタン を押すときは、プロジェクターをしっかりささえて 高さを調整してください。
- プロジェクターを上下させるとき、レンズを持た ないでください。
- プロジェクターを下げる際には、アジャスターと プロジェクターのすき間に指を挟まないように ご注意ください。

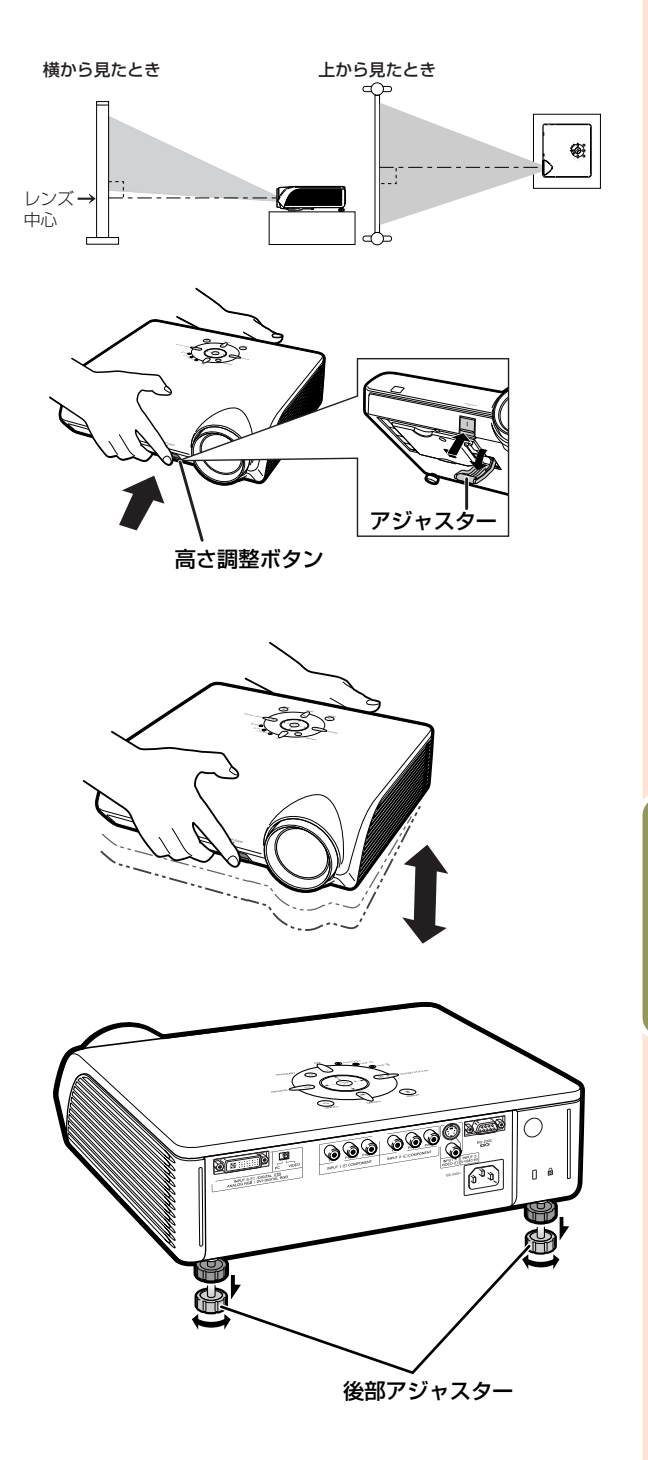

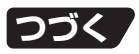

使<br>て<br>て

み る

# **投映のしかた(つづき)**

## **画面の台形歪みを補正する (キーストーン補正)**

#### キーストーン(画面の台形歪み)補正が行えます。

## メモ

#### ※キーストーン補正とは

●映像をスクリーンに対して上下左右から角度を つけて投映すると、映像が台形に歪みます。 この台形の歪みを補正する機能がキーストーン 補正です。

## **1 リモコンの を押す**

∫ キーストーン補正画面になります。

### **2 または を押し、補正する方向を 選択する**

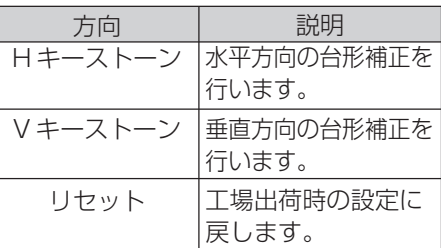

### **3 →または▶を押し、♥を動かして 調整する**

### メモ

- •キーストーン補正をすると、投映画像の 直線や映像の端がギザギザになっている ように見える場合があります。
- 水平方向と垂直方向の両方を補正したと きは、それぞれの補正可動範囲が狭くな ります。
	- (例)H キーストーンを最大にしたと きは、Vキーストーンは可変幅が微 少になります。
- 画面サイズが「ワイド | のときは、キー ストーン補正は働きません。(**37**ページ)

## **4 リモコンの を押す**

∫ キーストーン補正画面が解除されます。

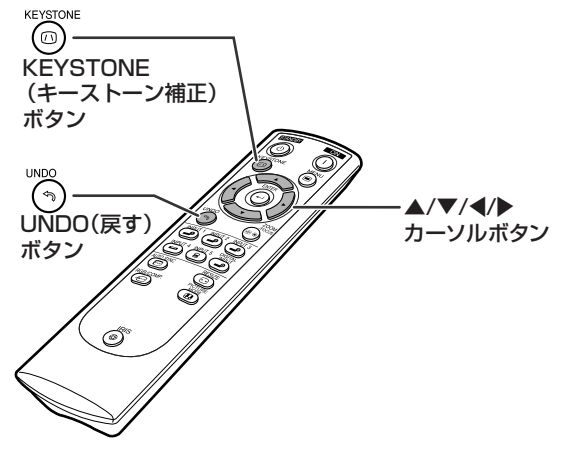

▼画面表示(キーストーン補正画面)

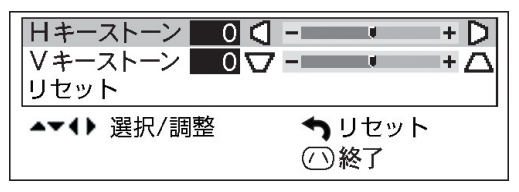

水平方向の台形補正

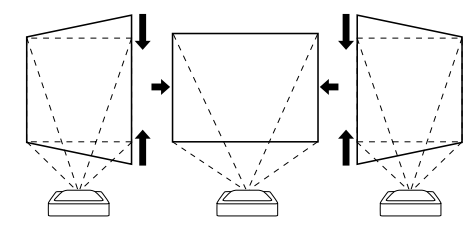

垂直方向の台形補正

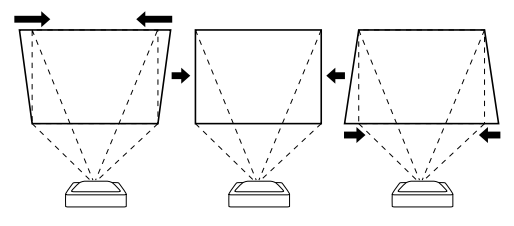

メモ

- ●キーストーン補正をしたときの設置可能範囲は入力 信号によって変わります。
- メニュー等の操作表示にはキーストーン補正が働き ません。
- キーストーン補正を行うと画像の解像度が若干落ち ます。
- •リモコンの (\*)を押しても、キーストーン補正を工場 出荷時の設定に戻すことができます。

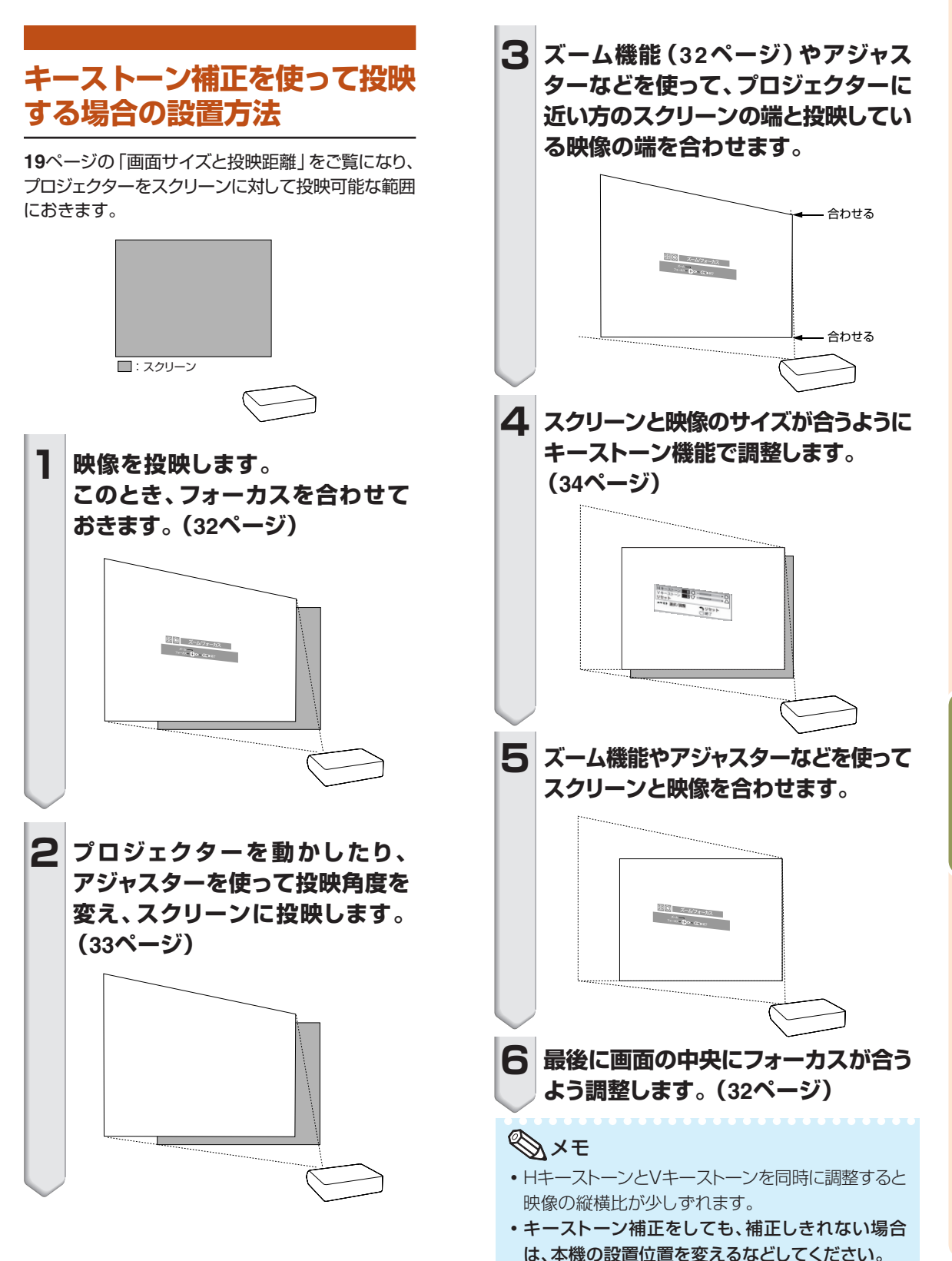

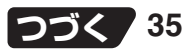

# **投映のしかた(つづき)**

## **映像モードを選択する**

「映像調整」メニューの「映像モード」で登録した映像 調整内容(メモリー)を選択することができます。

## **リモコンの を押す**

- 表示が出ている間に押すと
- メモリーオノ ━→ メモリー2
- メモリー3 メモリー5 メモリー4

の順番で切り換わります。

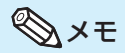

●映像モードについて、詳しくは46ページをご覧 ください。

## **高輝度モード/高コントラスト モード切換機能を使用する**

映像の明るさやコントラストの強さを切り換えること ができます。

### **リモコンの◎を押す**

• 表示が出ている間に押すと「高輝度モード」←「高 コントラストモード」が切り換わります。

メモ

● 高輝度モード/高コントラストモードについて、 詳しくは**46**ページをご覧ください。

## **画面サイズを切り換える**

入力された映像信号にあわせて、お好みにより画面 サイズを「スクイーズ」「標準」「ワイド」「ズーム」の 中から選択することができます。

### **リモコンの を押す**

- ∫ を押すごとに、画面サイズは次のページの ように変わります。
- 初期の状態に戻すには、 essay<br>• 初期の状態に戻すには、 compを押して「画面サイズ」 が画面に表示されているときに(る)を押してくださ い。
- •本体の RESIZE (◎ を押して、画面サイズを切り 換えることもできます。

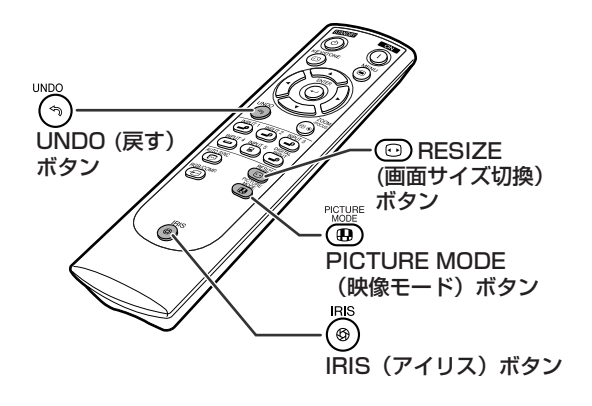

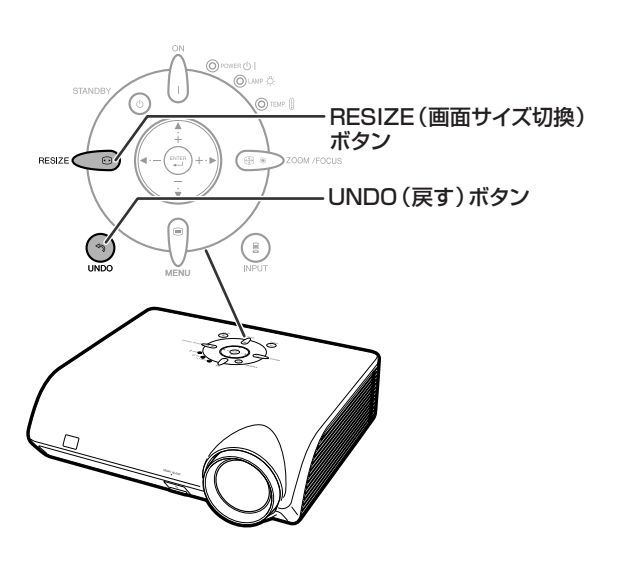
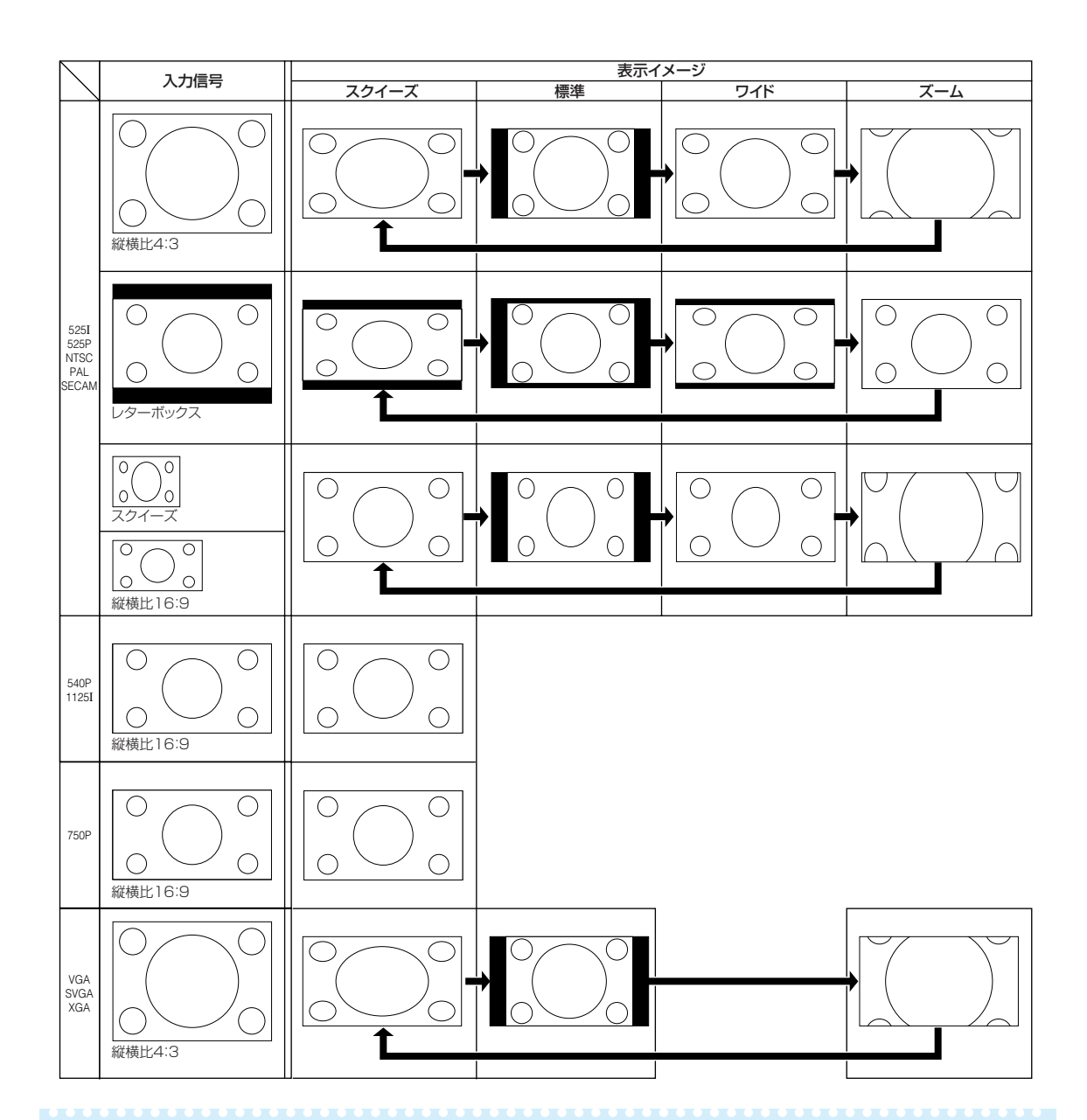

# メモ

- ●キーストーン補正(34ページ)を行っているときは、「ワイド」は選択できません。 また「ワイド」に設定されているときは、キーストーン補正は働きません。
- ●540P、750P、または1125Iの映像信号を入力したときは、スクイーズに固定されます。
- ●コンピュータからの信号(VGA、SVGAまたはXGA)入力時は、「ワイド」は選べません。

#### 本機に入力される信号と表示について

∫ DVD やデジタルビデオなどAV機器からの入力信号を、 INPUTボタンを押したときに表示します。表示される 信号は、有効走査線数と総走査線数を表示します。

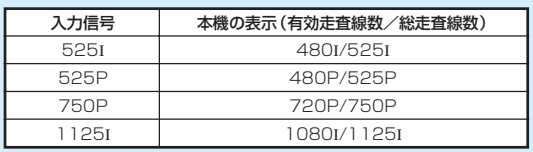

**メニュー内容一覧**

#### 次の項目が本機で設定できます。

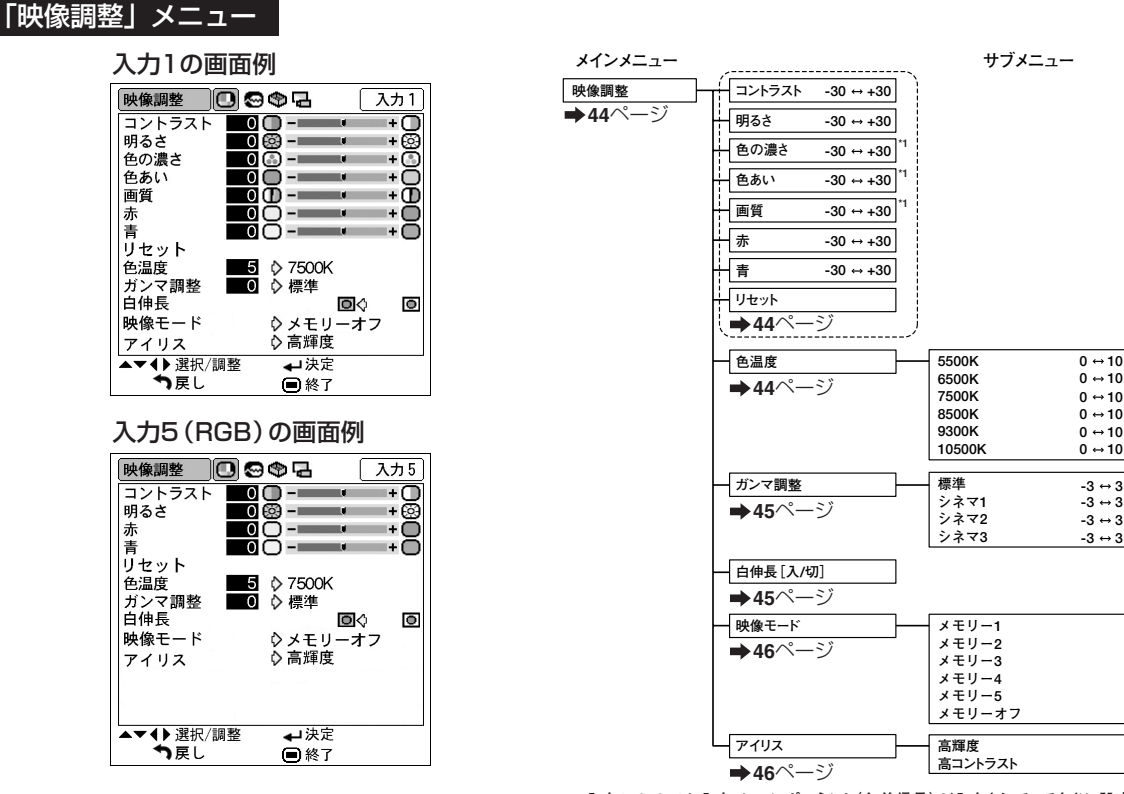

**\*1: 入力1、2、3、4か入力5にコンポーネント(色差信号)が入力されているときに設定 できる項目です。**

 $-15 + 15$ 

 $-30 \leftrightarrow +30$  $-30 \leftrightarrow +30$ 

**\*2**

**\*2 \*2**

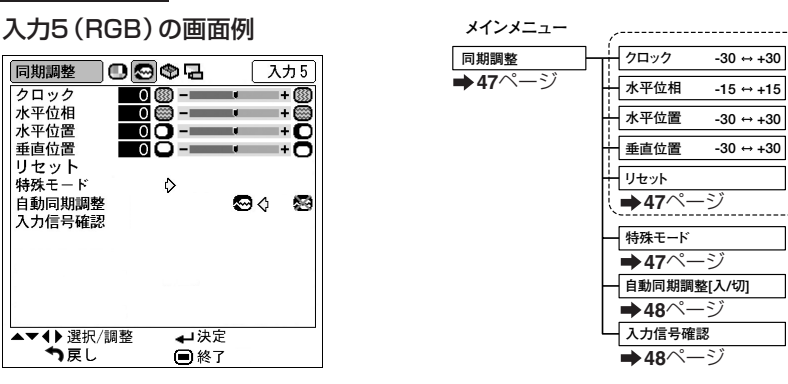

#### **\*2: 入力5にRGB信号が入力されているときに設定できる項目です。**

# メモ

「同期調整」メニュー

- •映像信号方式が「PAL」「SECAM」「PAL-M」「PAL-N」「PAL-60」の信号では、「映像調整」メニューの「色あい」 は調整できません。
- デジタル入力モードでは、「色の濃さ」「色あい」「画質」「クロック」「水平位相」「水平位置」「垂直位置」「自動同 期調整」の調整はできません。
- 「同期調整」メニューはINPUT3(入力3)/INPUT4(入力4)では表示されません。

### 「オプション」メニュー

#### 入力1の画面例

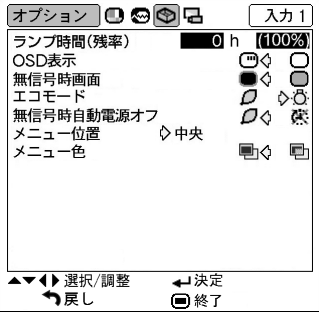

#### 入力4の画面例

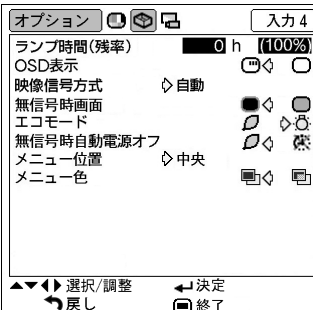

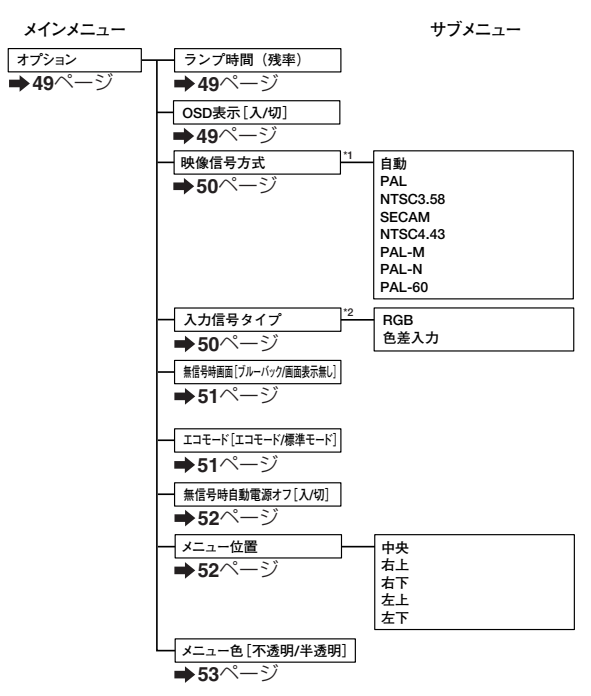

**\*1:入力3か入力4を選択しているときに設定できる項目です。 \*2:入力5を選択しているときに設定できる項目です。** 

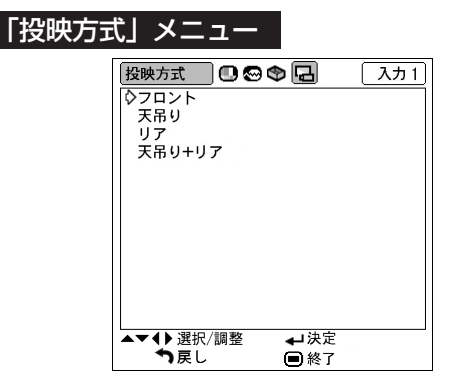

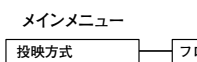

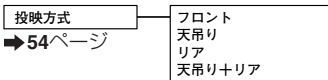

**メニュー操作のしかた**

メニューの操作は調整と設定の2つの方法があります。調整は次の手順に従って行います。 (設定方法は**42**~**43**ページをご覧ください。)

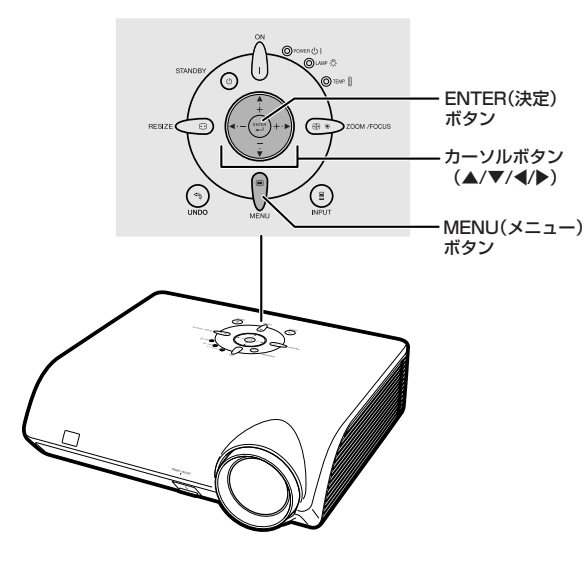

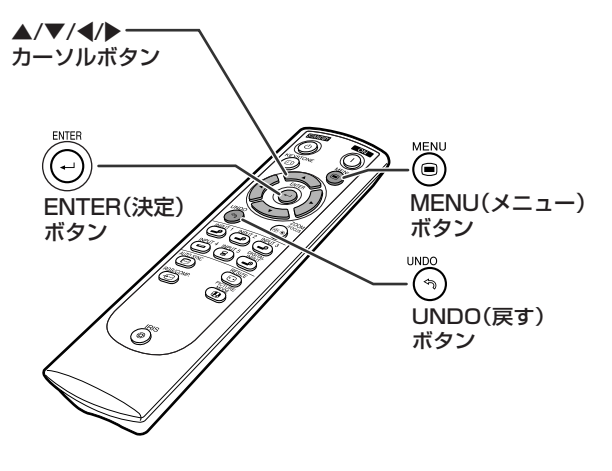

# **メニュー画面で調整する**

本体のボタンを使って操作することもできます。

## **◎を押す**

•選んでいる入力の「映像調整 | メニュー 画面が表示されます。

### **2 ▶ または**くを押し、調整するメ **ニュー画面を選ぶ**

•選ばれたメニュー画面のアイコンの色が 変わります。

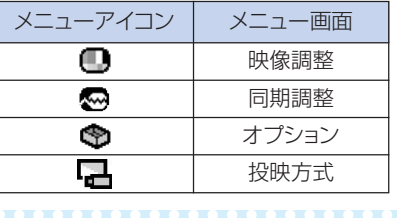

### メモ

• 入力3または入力4のときは「同期調整」 メニュー画面は表示されません。

入力1の「映像調整」メニュー画面例

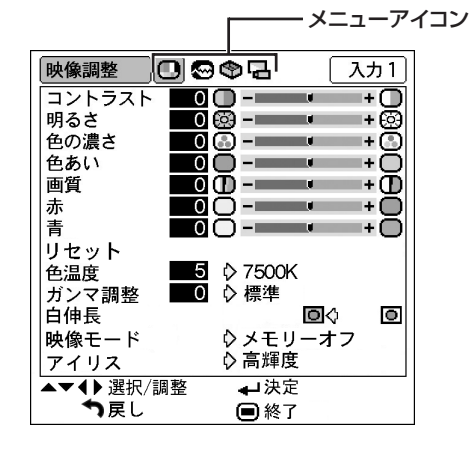

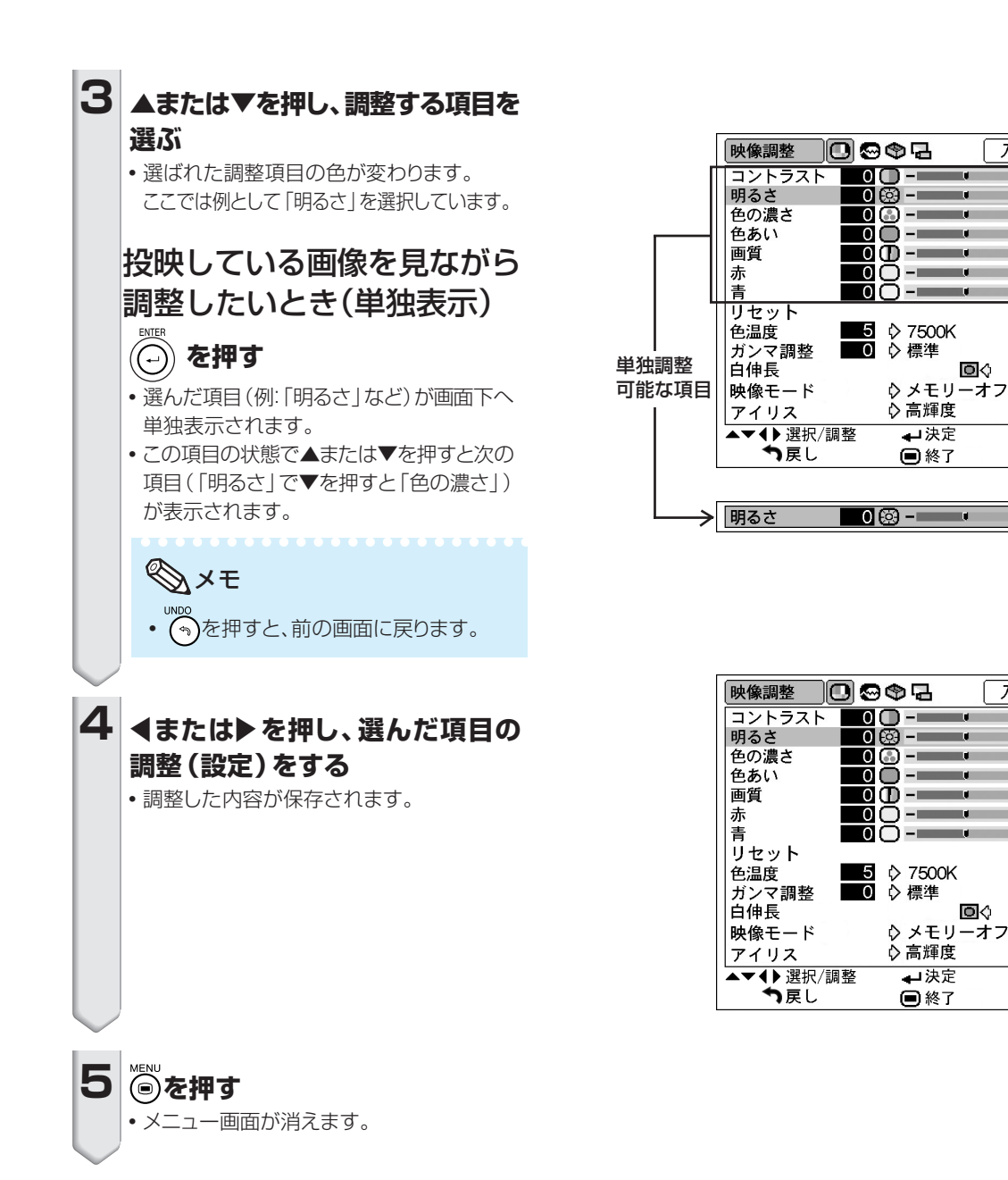

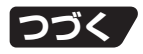

入力1

<u> ਜਹ</u>

+®

÷ŏ

+ம

нŌ нŏ

 $\bullet$ 

 $+$ 

入力1

 $\overline{\textbf{C}}$ 

+൫<br>+©

нŌ +ō

- +0<br>+0

 $\bullet$ 

 $\ddot{}$ 

**メニュー操作のしかた(つづき)**

メニューの操作は調整と設定の2つの方法があります。

設定項目は、りまたはくで表示された項目のことです。設定は次の手順に従って行います。 (調整方法 は**40**~**41**ページをご覧ください。)

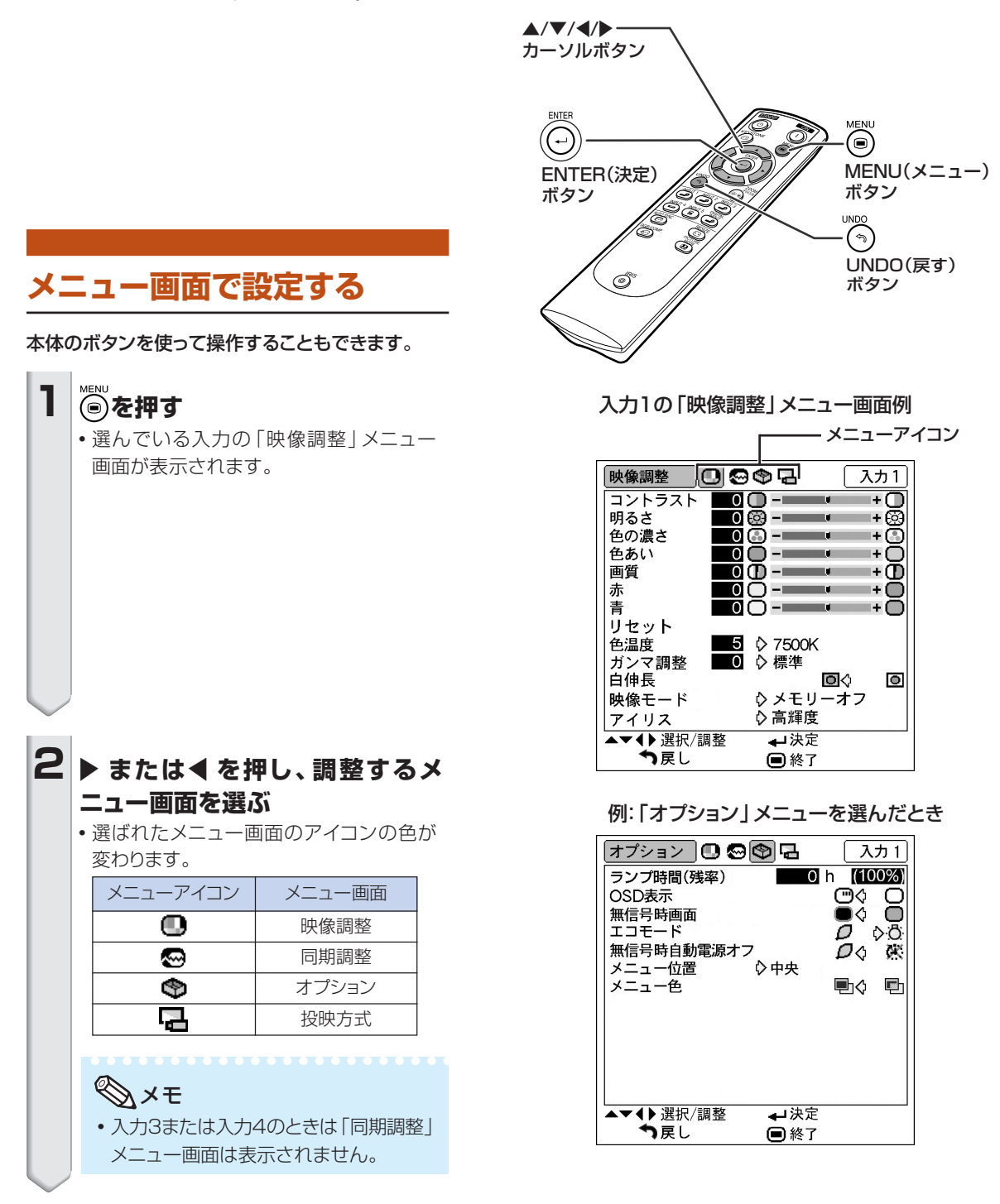

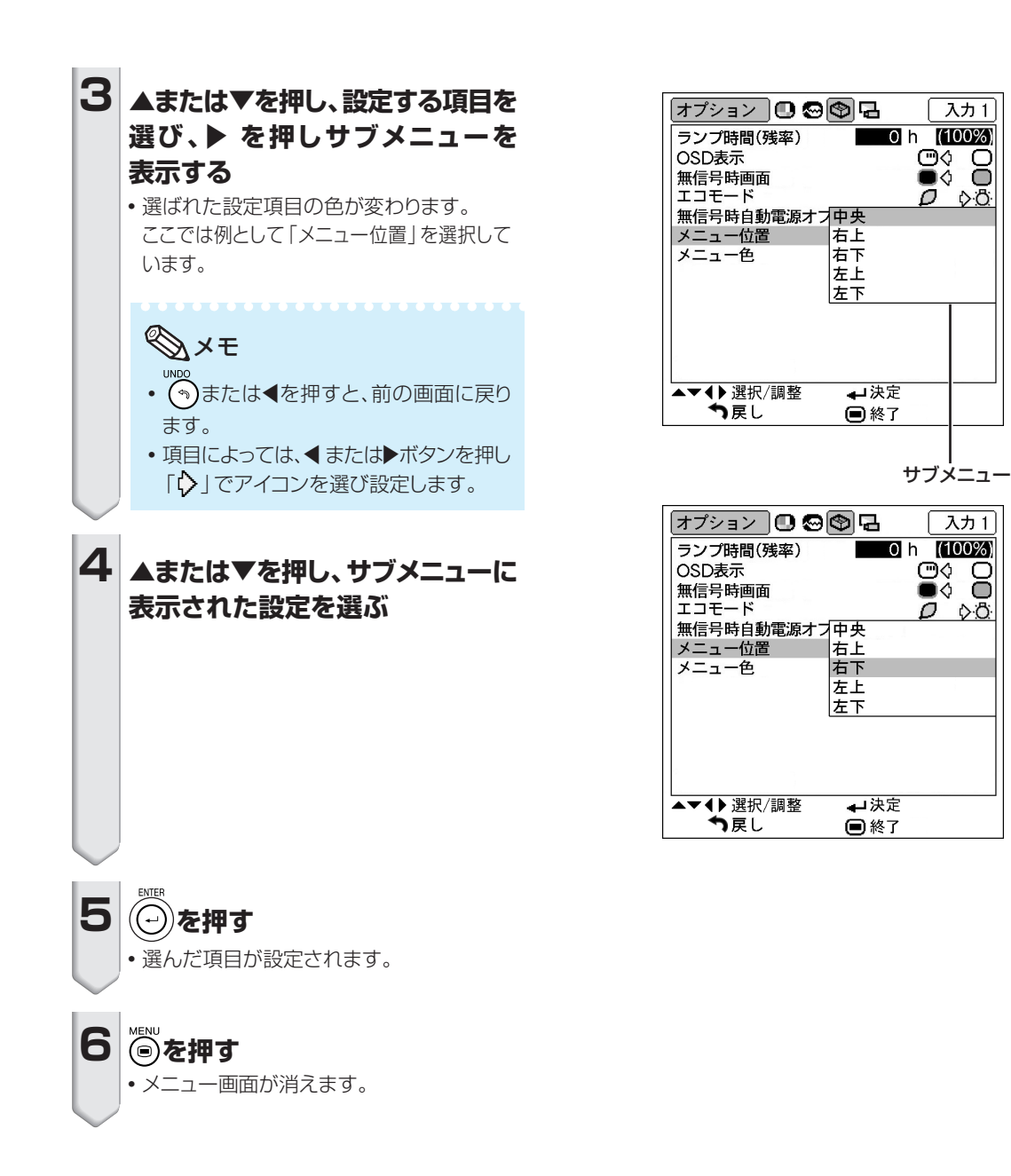

 $\lambda$   $\overline{)1}$ 

 $\mathbf{C} \odot \mathbf{C}$ 

 $\overline{\rho}$  os

入力1

 $\overline{\mathbf{e}}$   $\overline{\mathbf{e}}$ 

 $\overline{D}$   $\Diamond \overline{O}$ 

**投映した映像を調整・設定する(映像調整メニュー)**

映像の濃淡や明るさを見やすく調整することができます。

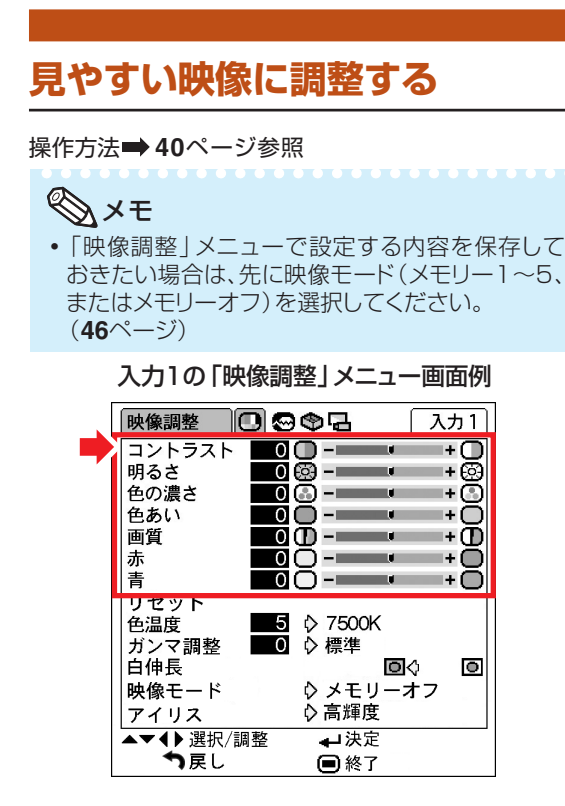

#### 調整項目の詳細

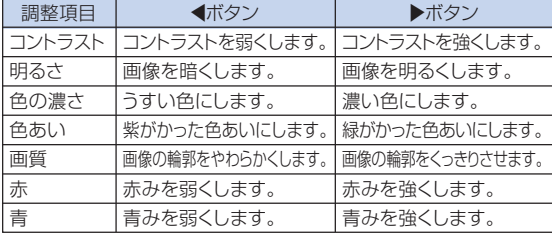

# メモ

- INPUT (入力)5を選んでいるとき、「入力信号 タイプ」が「RGB」のとき、「色の濃さ」「色あい」 「画質」は表示されません。
- •設定を工場出荷時の状態に戻したいときは、「リセット | を選び(つ)を押します。
- INPUT (入力) 3またはINPUT (入力) 4を選んでいる とき、「PAL」「SECAM」「PAL-M」「PAL-N」「PAL-60」の信号では、「色あい」は調整できません。
- デジタル入力モードのとき、「色の濃さ」 「色あい」 「画質 | の調整はできません。

## **色味を変える(色温度設定)**

色温度の数値を高い方にしていくと青みがかった映像に、 数値を低い方にしていくと赤みがかった映像になります。

#### 操作方法 **42**ページ参照

入力1の「映像調整」メニュー画面例

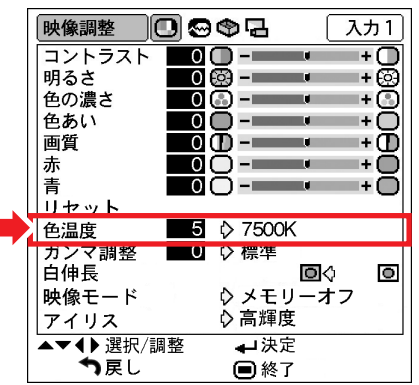

#### 色温度設定の詳細

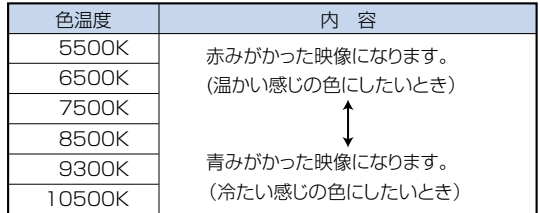

「色温度」は微調整することができます。 微調整するときは、次の手順で行います。

**1 「映像調整」メニュー画面で「色温度」 にカーソルを合わせ、 を押す** ∫「色温度」項目が単独表示されます。 色温度  $7500K$ **2 ▲または▼を押し、色温度を微調整する** • 色温度の数値を高い方にしていくと緑がかった 映像に、低い方にしていくと赤みがかった映像に なります。 • ◀ または ▶を押すと、この表示のままで色温度を 選択することができます。 メモ

• 「色温度 | の数値はおおよそのものです。

# **ガンマ補正を設定する**

映像の違いや、部屋の明るさの違いにより映像が見えに くい場合は、ガンマ補正機能を使って見やすくできます。 映画やコンサートなど暗いシーンの多い映像を見たり、 明るい部屋で映像を見たりする場合は、この機能を使う と、より見やすい映像が楽しめます。

操作方法 **42**ページ参照

入力1の「映像調整」メニュー画面例

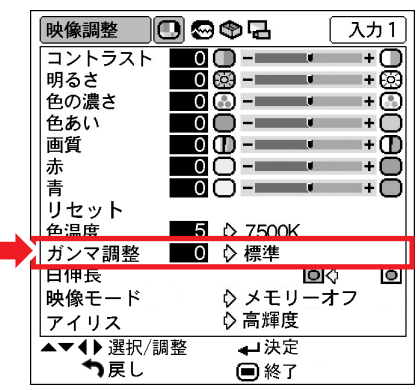

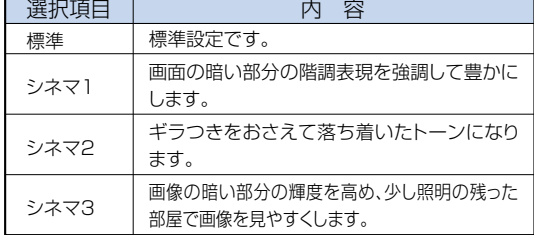

「ガンマ調整」は微調整することができます。 微調整するときは、次の手順で行います。

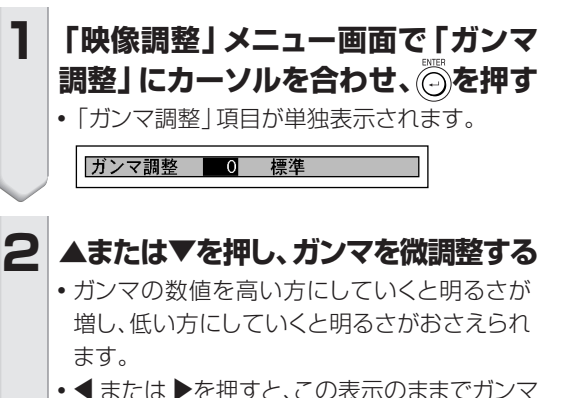

調整の項目を選択することができます。

### **白伸長を設定する**

映像のうちの高輝度部分を強調することができます。 操作方法 **42**ページ参照

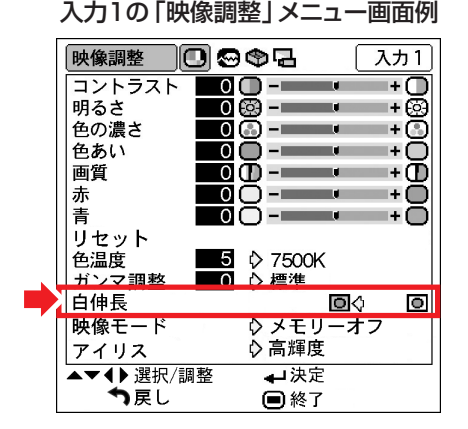

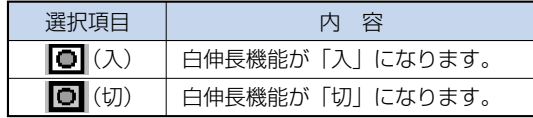

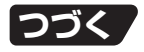

# **映像調整した内容を登録する**

「映像調整」メニューで設定した内容を登録することが できます。登録した内容は、入力モードや入力信号タイプ に関係なく、後から呼び出して使用することができます。

操作方法 **42**ページ参照

入力1の「映像調整」メニュー画面例

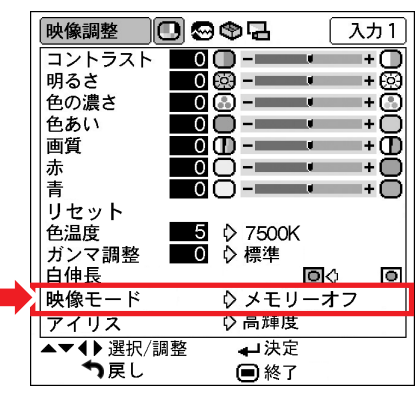

■登録するとき

「映像調整」メニューで設定する前に、登録する映像 モードメモリーを選択しておきます。

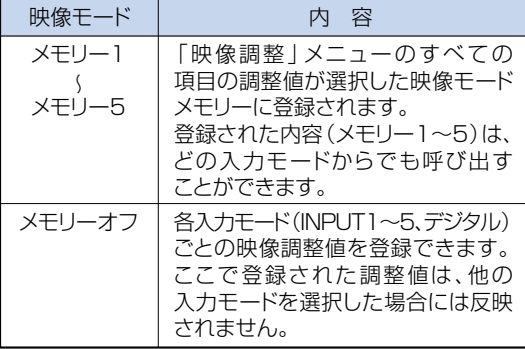

■登録した内容を呼び出すとき

入力モードを選択し、 を押して登録したメモリーを 選択します。または、「映像調整」メニューの映像モー ドからメモリーを選択します。

■登録した内容を変更するとき 変更する映像モードメモリーを選択してから、「映像調 整」メニューの内容を変更します。

# **高輝度モード/高コントラスト モード切換機能を使用する**

**(アイリス設定)**

高輝度モード/高コントラストモード切換機能を使うと、 映像の明るさやコントラストの強さを切り換えることがで きます。この機能はリモコンのIRIS(アイリス)ボタンでも 設定できます。

操作方法 **42**ページ参照

#### 入力1の「映像調整」メニュー画面例

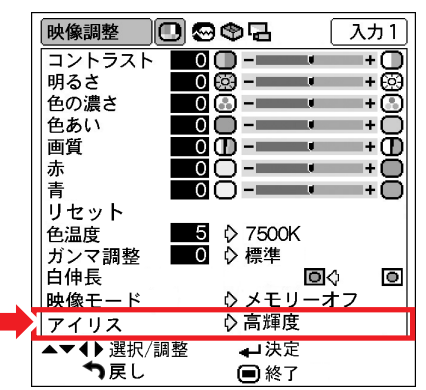

#### アイリス設定の詳細

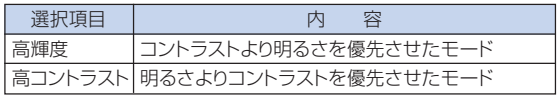

**コンピュータの画面を調整・設定する(同期調整メニュー)**

同期調整と表示モードの設定や入力信号の確認が行えます。

## **縦縞模様やチラツキを軽減する (同期調整)**

縦縞模様やチラツキが気になるときは同期調整してくだ さい。

操作方法 **40**ページ参照

入力5(RGB)モードの「同期調整」メニュー画面例

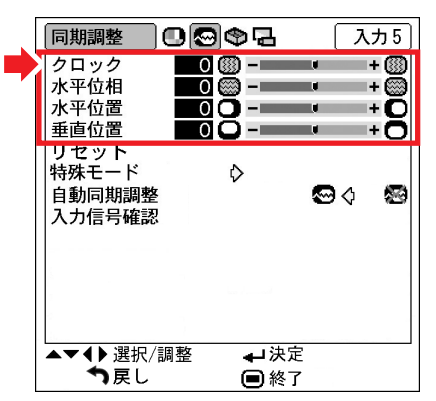

#### 同期調整の詳細

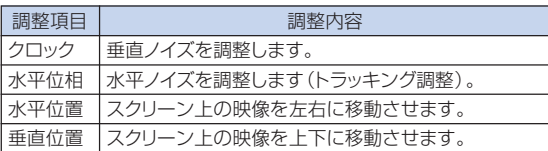

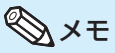

- コンピュータの映像は「同期調整 | メニューの「自動 同期調整」を「 ~ 」(入)にするか、リモコンの " を使うと、簡単に調整できます。(**48**ページ)
- •デジタル入力モードでは、「クロック」「水平位相」 「水平位置」「垂直位置」の調整はできません。
- ∫「入力信号タイプ」を「色差入力」にしたときは、 「クロック」「水平位相」の調整はできません。
- それぞれの項目の調整範囲は、入力信号により変わ ることがあります。
- •設定を工場出荷時の状態に戻したいときは、「リヤッ ト | を選び (ー) を押します。

## **入力信号に合わせた解像度を選ぶ (特殊モード設定)**

通常、入力信号の種類が判別されると、自動的に正しい解 像度モードが選択されますが、信号の種類によっては、 コンピュータの表示モードに合わせる設定を行う必要が あります。

操作方法 **42**ページ参照

入力5(色差)モードの「同期調整」メニュー画面例

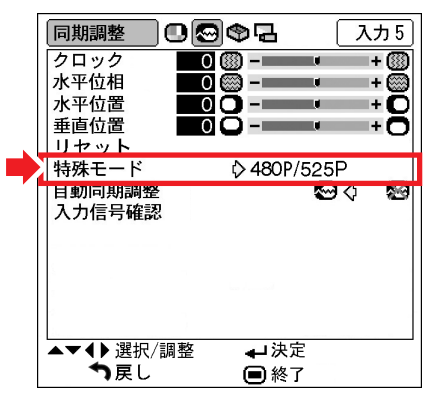

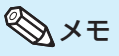

- コンピュータの1ラインおきに繰り返されるパターン (水平方向の縞模様)を表示させると、チラツキがお こり、画面が見にくくなる場合があります。
- •現在選択されている入力信号の情報を確認する 場合は、「入力信号の情報を確認する(入力信号確 認)」(**48**ページ)をご覧ください。

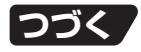

# **コンピュータの画面を調整・設定する(同期調整メニュー)(つづき)**

### **コンピュータの画面を自動調整する (自動同期調整機能)**

プロジェクターがコンピュータに接続されている状態で 信号を切り換えたときに、自動同期調整をするか、しない かを選択することができます。 操作方法 **42**ページ参照

入力5(RGB)モードの「同期調整」メニュー画面例

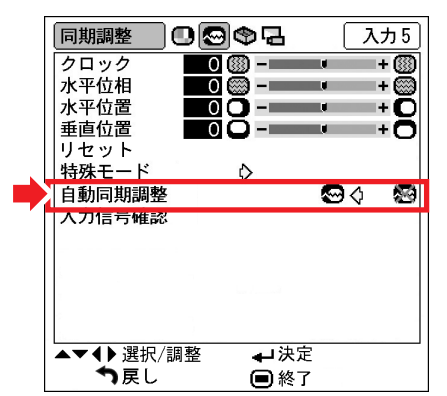

#### 自動同期調整機能の詳細

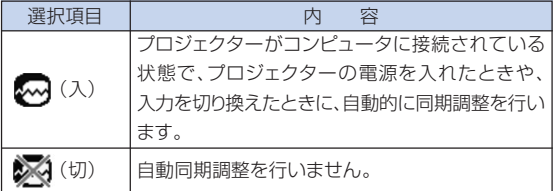

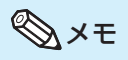

- •自動同期調整はリモコンの(◎)を使って行うことも できます。
- 自動同期調整は投映するコンピュータの映像によっ ては時間がかかる場合があります。
- 自動同期調整を行っても、お客様の意図した映像に ならない場合は、手動で同期調整(**47**ページ)を 行ってください。
- デジタル入力モードのときは、「自動同期調整 | は 設定できません。また、動作もしません。

## **入力信号の情報を確認する (入力信号確認)**

現在選択されている入力信号の情報を確認できます。 操作方法 **42**ページ参照

入力5(RGB)モードの「同期調整」メニュー画面例

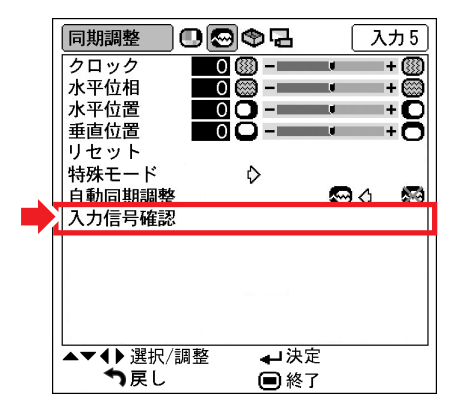

### メモ

• DVI 1125I信号を入力したときは、540Pと表示 されます。

**本機を楽しむための設定をする(オプションメニュー)**

「オプション」メニュー画面を使ってさまざまな設定を行うことができます。

## **ランプ使用時間を確認する (ランプ時間(残率))**

ランプの使用時間と残率が表示されます。

操作方法 **42**ページ参照

入力1の「オプション」メニュー画面例

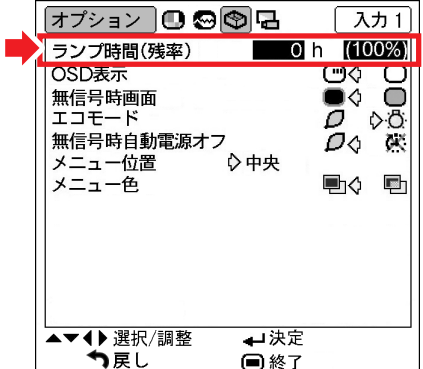

#### ランプ時間(残率)の詳細

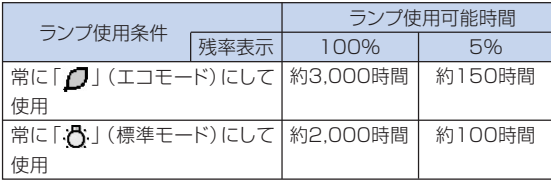

# メモ

- ランプは、ランプ残率が5%で交換することをおす すめします。(**58**ページ)
- •上の表は、「1」(エコモード)または「1」(標準 モード)それぞれのモードのみで継続使用した場合を 例に記載しています。
- ランプ残率(%)は「♪」(エコモード)または「♪」 (標準モード)へ切り換える割合により増減します。 (**51**ページ)
- 本機のランプ寿命は、使用状況によって変わることが あります。

### **画面に表示されている情報を消す (OSD表示)**

この機能を使うと、INPUT(入力切換)ボタンを押した ときなどに表れる画面の表示を消すことができます。

操作方法 **42**ページ参照

入力1の「オプション」メニュー画面例

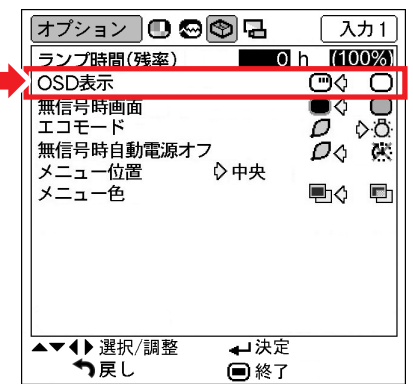

OSD表示の詳細

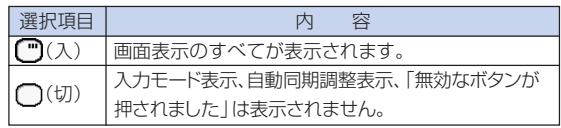

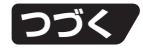

# **本機を楽しむための設定をする(オプションメニュー)(つづき)**

# **INPUT3(入力3)端子/INPUT4 (入力4)端子に接続した機器の映像 信号方式を設定する(映像信号方式設定)**

映像信号方式は工場出荷時、「自動」に設定されています。 しかし「自動」では映像信号方式の違いにより、接続 したAV機器の映像が鮮明に投映できない場合があります。 そのようなときは、映像信号方式を切り換えてください。

操作方法 **42**ページ参照

入力4の「オプション」メニュー画面例

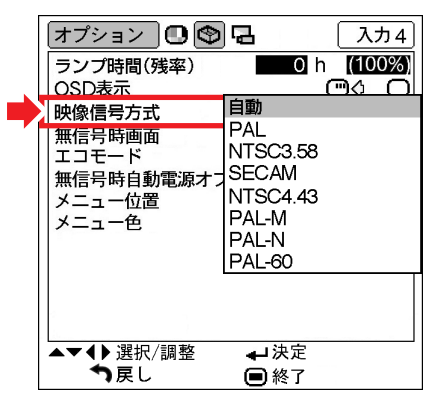

#### 映像信号方式設定の詳細

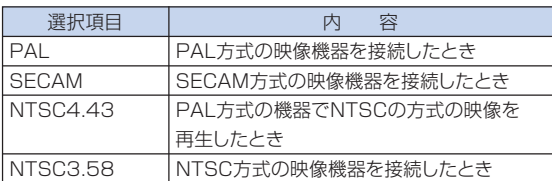

# **AxE**

- •映像信号方式は、INPUT1(入力1)/INPUT2(入 力2)/INPUT5(入力5)/DIGITAL INPUT(デ ジタル)モードでは設定できません。
- •「自動」では「PAL-M」と「PAL-N」には対応して いません。入力信号が「PAL-M」または「PAL-N」 のときは、「映像信号方式」をそれぞれの入力信号 に切り換えてください。

# **INPUT5端子に接続した機器の 信号タイプを設定する**

**(入力信号タイプ設定)**

INPUT5端子に接続した入力信号に合わせてRGBか コンポーネント(色差)を選択します。

操作方法 **42**ページ参照

入力5(RGB)モードの「オプション」メニュー画面例

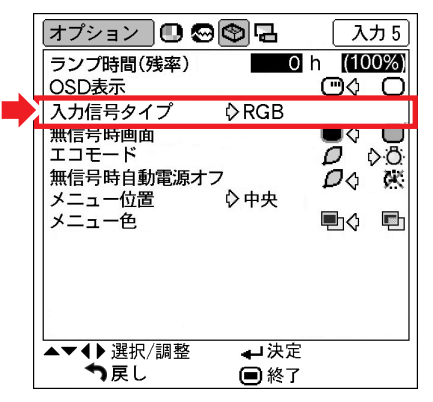

#### 入力信号タイプ設定の詳細

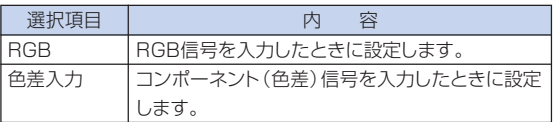

### メモ

• 「入力信号タイプ | は、リモコンの(⊕) を押しても 切り換えできます。(入力5モードでのみ働きます。)

# **無信号時画面を設定する**

**(無信号時画面設定)**

プロジェクターに信号が送られていないとき、表示する画 面を選ぶことができます。

操作方法 **42**ページ参照

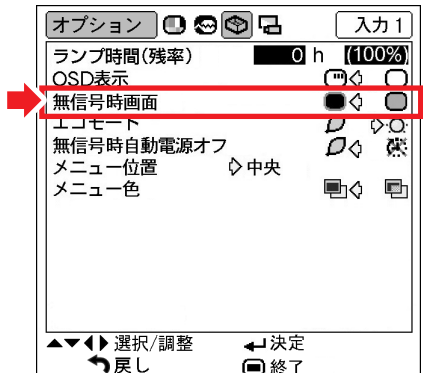

#### 入力1の「オプション」メニュー画面例

#### 無信号時画面設定の詳細

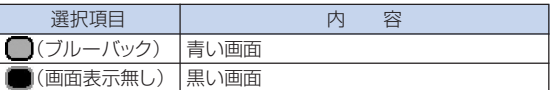

## **消費電力を低減する**

**(エコモード設定)**

操作方法 **42**ページ参照

入力1の「オプション」メニュー画面例

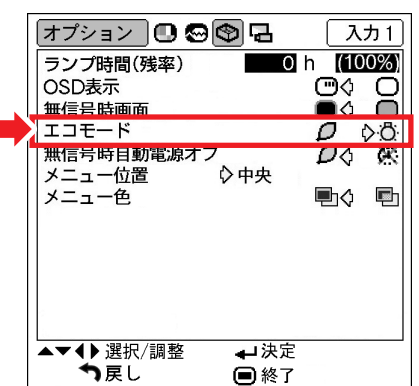

#### エコモード設定の詳細

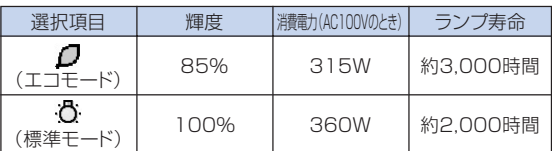

# メモ

•「1」(エコモード)を選択すると、「. い」(標準 モード)と比べて、消費電力が低減すると同時にラン プ寿命が長くなります。(投映画面の輝度も約15% 低減します。)

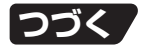

# **本機を楽しむための設定をする(オプションメニュー)(つづき)**

# **無信号状態が続くときに電源を 自動的に待機状態にする**

**(無信号時自動電源オフ機能)**

操作方法 **42**ページ参照

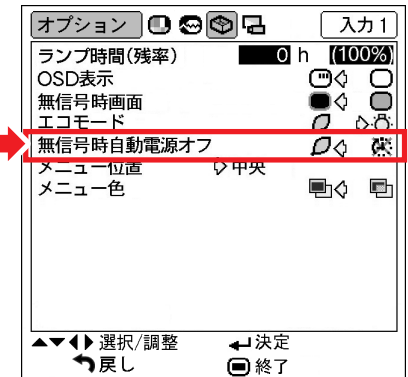

入力1の「オプション」メニュー画面例

#### 無信号時自動電源オフ設定の詳細

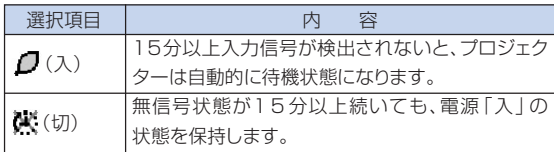

メモ

•無信号時自動電源オフ機能が「/ 」(入)に設定さ れているときは、待機状態になる5分前になると、 1分ごとに「●分後に待機状態」の表示がでます。

### **メニューを見やすい位置に設定する (メニュー位置設定)**

メニュー画面をスクリーンのどこに表示させるのかを 設定することができます

操作方法 **42**ページ参照

#### 入力1の「オプション」メニュー画面例

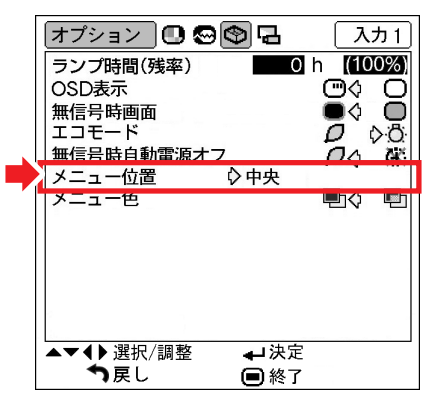

メニュー位置設定の詳細

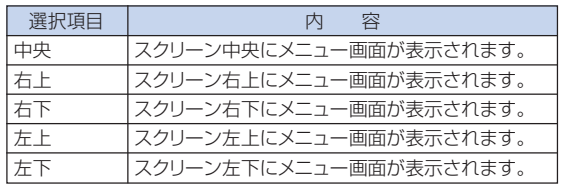

#### スクリーンに表示されるメニュー画面の位置

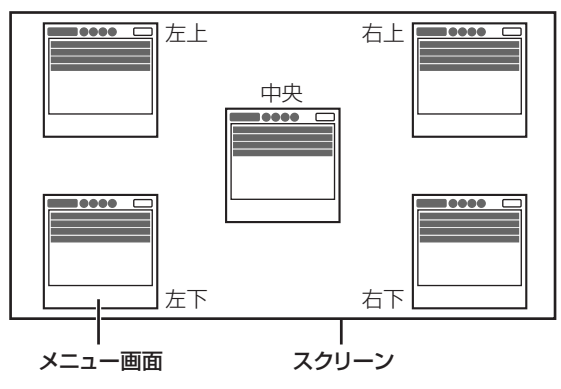

# **メニューの色を設定する**

メニュー表示を不透明にするのか半透明にするのか選択 できます。

操作方法 **42**ページ参照

入力1の「オプション」メニュー画面例

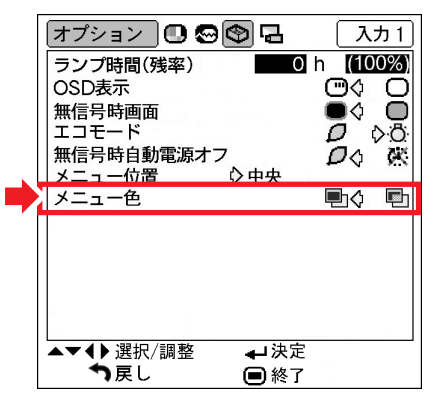

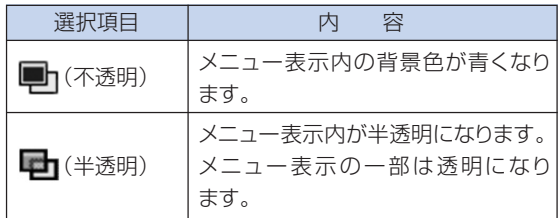

# **投映環境に合わせた投映方式を 選択する(投映方式設定)**

本機は投映する環境に合わせて映像を左右/上下反転す る機能を備えていますので、いろいろな対応が可能 です。

操作方法 **42**ページ参照

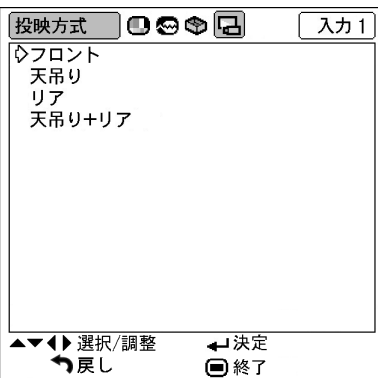

### 「投映方式」メニュー画面例

#### 投映方式設定の詳細

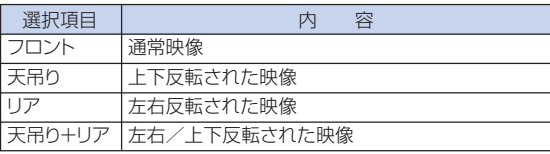

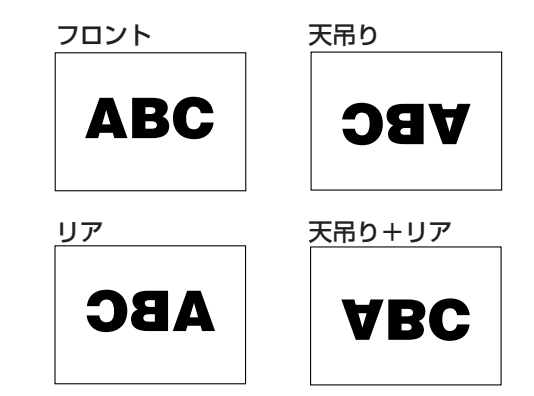

# メモ

• この機能はプロジェクターをスクリーンの後ろから 投映したり、天井に取り付けて投映する場合に設定 します。

# **お手入れのしかた**

#### キャビネットのお手入れのしかた

- ■キャビネットをお手入れするときは、必ず電源 コードを抜いて行ってください。
- キャビネットや操作パネル部分はプラスチックが 多く使われています。ベンジン、シンナーなどで ふくと変質したり、塗料がはげることがあります のでご使用にならないでください。
- 殺虫剤など、揮発性のものをかけないでください。 また、ゴムやビニール製品などを長時間接触させ たままにしないでください。

プラスチックのなかに含まれる可塑剤の作用により 変質したり、塗料がはげるなどの原因となります。

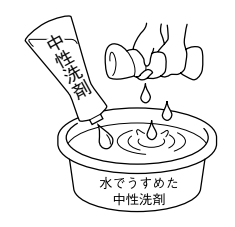

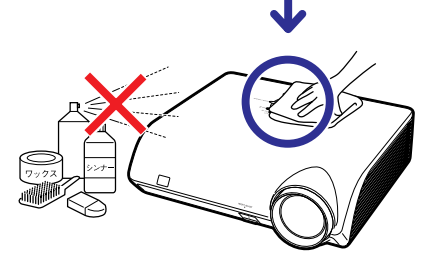

■ 汚れはネルなど柔らかい布で軽くふきとってくだ さい。

■ 汚れがひどいときは水でうすめた中性洗剤にひた した布をよく絞ってふき取り、乾いた布で仕上げ てください。

強力な洗剤を使用した場合、変色、変質、塗料が はげる場合があります。目立たない場所で試して から、お手入れすることをおすすめします。

### レンズのお手入れのしかた

- レンズの清掃は、市販のブロワーやレンズクリー ニングペーパー(メガネやカメラなどの清掃に使 用)で行ってください。この際、液状のクリーニ ング剤は使用しないでください。表面のコーティ ング膜がはがれる原因となります。
- 表面は傷つきやすいのでこすったり、たたいたり しないでください。

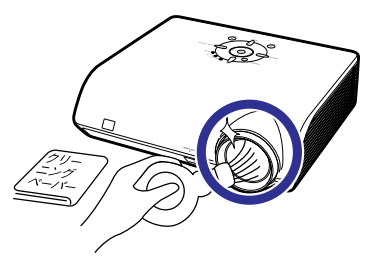

#### 排気孔や吸気孔のお手入れのしかた

■ 排気孔や吸気孔の清掃は、掃除機でゴミ、ホコリを 吸い取ってください。

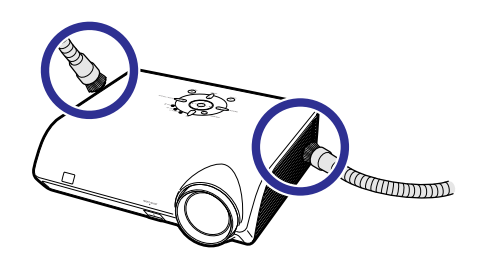

### **M**お知らせ

• プロジェクターの通風孔の掃除を行う場合は、 本体 のsTANDBY <br />
おたはリモコンの <a>
同を押して電源を待機 状態にした後、冷却ファンが止まってから、電源プラ グを本機から抜いて行ってください。

# **お知らせ表示について**

■本機では、内部の異常をお知らせ表示が点灯してお知らせします。

■内部に異常が生じると、その異常の現象によって、温度モニターもしくはランプ表示が赤色に 点灯し電源が待機状態になります。以下の処置を行ってください。

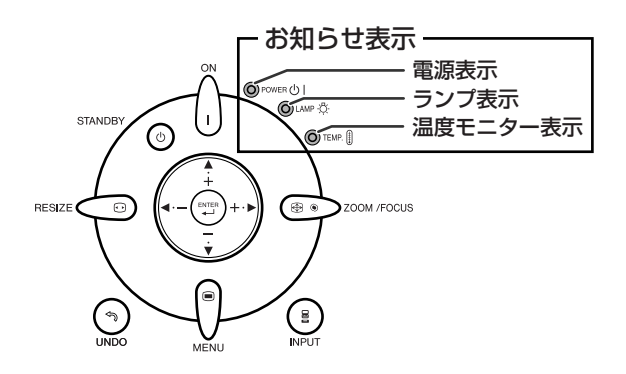

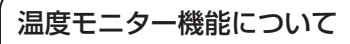

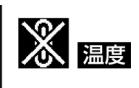

設置状況や通風孔の目づまり等により内部温度が高温になると、画面左下に「温度」が表示されます。さらに 温度が上昇すると、ランプが消灯し温度モニター表示が点滅、90秒のファン冷却後、待機状態になります。 画面左下に「 」の表示が出た時点で**57**ページの表の内容に従い処置をしてください。

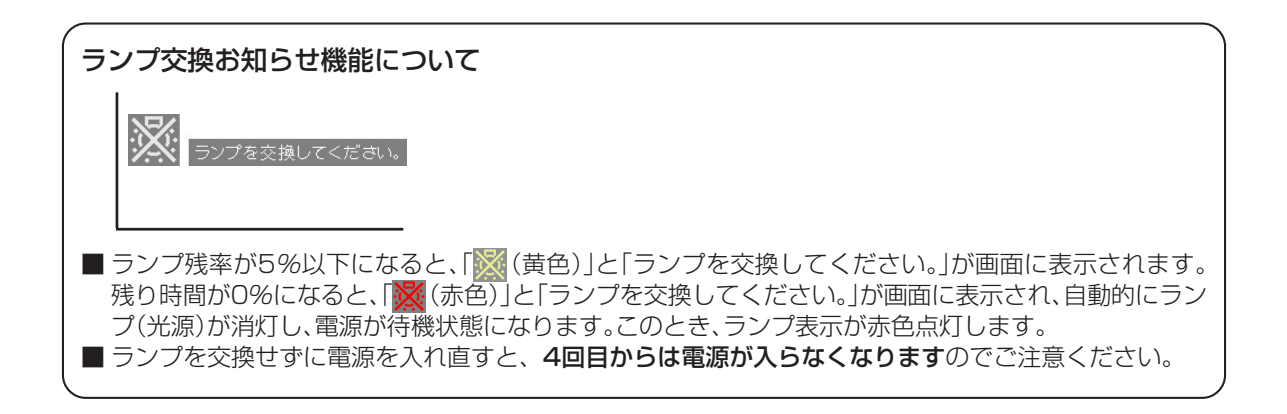

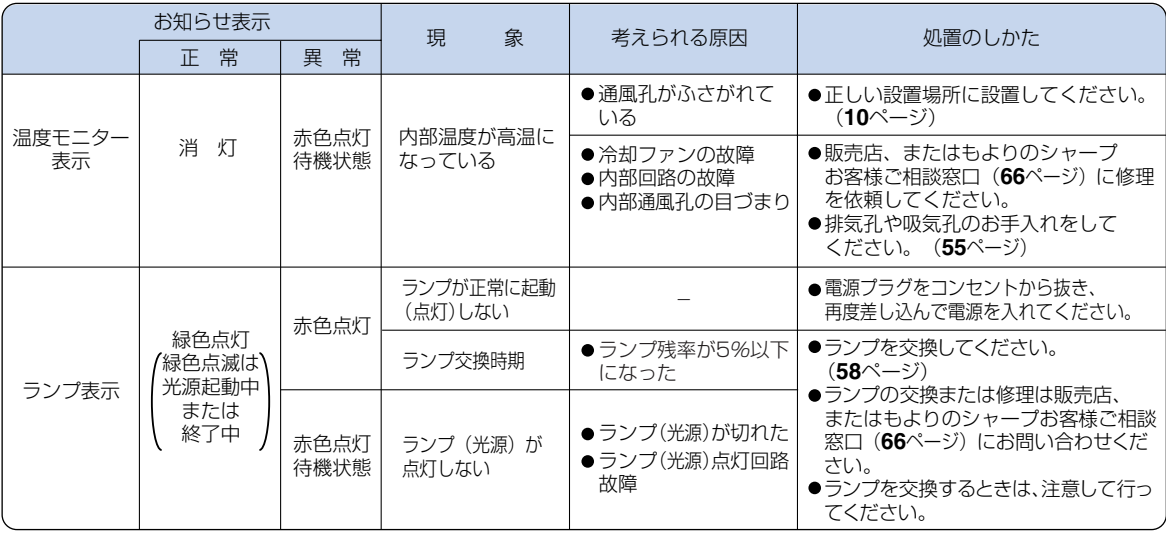

#### **A お知らせ**

- ∫ 温度モニター表示が点滅し、電源が待機状態になったときは、排気孔や吸気孔がふさがれていないことを確認(**10** ページ)し、再度電源を入れてください。再度電源を入れる場合は、内部温度が十分に下がるまで(10分以上)待ち、 電源プラグをいったんコンセントから抜いて電源を入れ直してください。
- プロジェクターを使用しているときに、停電などで一瞬電源が切れた直後に電源が復旧した場合、ランプ表示 が赤色点灯し、ランプが点灯しなくなることがあります。このときは、電源プラグをいったんコンセントから 抜いて、再度電源を入れ直してください。
- 投映中および冷却ファンの動作中に電源プラグを抜かないでください。冷却ファンも同時に止まるため、温度上昇に より故障の原因となります。

**グシ**を交換する

# **ランプについて**

- 光源として使われているランプは消耗品です。「ランプ時間(残率)」のランプ残率が5%以下になったときは、 早めに新しいランプユニット(別売)と交換してください。5%以上のランプ残率でも、使用中にランプが切れる ことがありますので、映像が暗くなったり、色あいが悪くなってきた場合は早めに新しいランプユニットと交換 してください。ランプ残率(パーセント表示)は、画面表示で確認できます。(**49**ページ参照)
- ランプの保証期間は、6ヵ月1,000時間以内(エコモード:ランプ残率約67% / 標準モード:ランプ残率 約50%)です。6ヵ月以内でも1,000時間を超えたり、1,000時間以内でも6ヵ月を過ぎたときは、保証の 対象となりませんのでご注意ください。
- 別売のランプユニット(形名:AN-K2LP)は、お買いあげの販売店でご購入ください。

# **警告**

• ランプの強い光は視力障害などの原因となります。プロジェクターが動作しているときは、プロジェクター のレンズや強い光が出ているすき間をのぞきこまないでください。

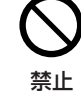

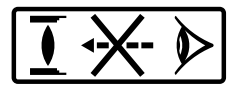

# **ランプ使用上のご注意**

- プロジェクターの光源には、内部圧力の高い水銀ランプが使われています。当ランプは衝撃やキズ、使用 時間の経過による劣化などで、大きな音をともなって破裂したり、不点灯状態となって寿命が尽きたりする 特性があります。
	- また、当ランプは、個体差や使用条件によって破裂や不点灯にいたるまでの時間に大きな差があります。
- 「ランプ表示」が点灯した場合は、ランプが正常に点灯している状態でも、すみやかに新しいランプと交換 してください。
- 当ランプが破裂したときは、プロジェクター内部にガラス片が散乱している可能性がありますので、サービス マンまたは販売店にランプの交換と内部の点検を依頼してください。

### **警告**

∫ 当ランプが破裂したとき、ランプハウスにガラスの破片が飛び散ったり、ランプ内部のガス がプロジェクターの排気孔から出たりすることがあります。当ランプ内部のガスには水銀が 含まれていますので破裂した場合は十分な換気をしてください。万一吸い込んだり、目に 入ったり口に入った場合には、すみやかに医師にご相談ください。

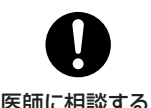

# **ランプ交換時のご注意**

## **警告**

- ランプユニットは、操作直後にプロジェクターから取り外さないでください。ランプが高温になっている ことがあり、やけどの原因となります。
- ランプユニットを取り外すときは、電源コードを抜いて少なくとも1時間以上放置し、ランプユニットの 表面が完全に冷めたことを確認してから行ってください。

禁止

ランプ交換は、次ページで説明している操作手順に従い注意して行ってください。 \*なおランプ交換は、お客様のご希望によりお近くの販売店で行うことも可能です。

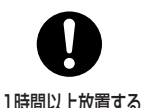

\* 新しいランプユニットに交換後、ランプが点灯しない場合には、お近くの販売店にご連絡ください。

# **ランプ交換のしかた**

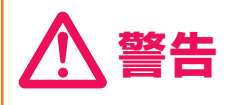

•本機が動作中、ランプユニットは大変高温になります。ランプユニットは操作 直後に本機から取り外さないでください。 ランプユニットおよびその周辺が高温になっていることがあり、やけどの原因 となります。 きょうしゃ ディー・ディー・ディー こうしゃ かいこうしゃ 禁止

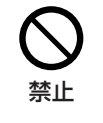

(⊧)

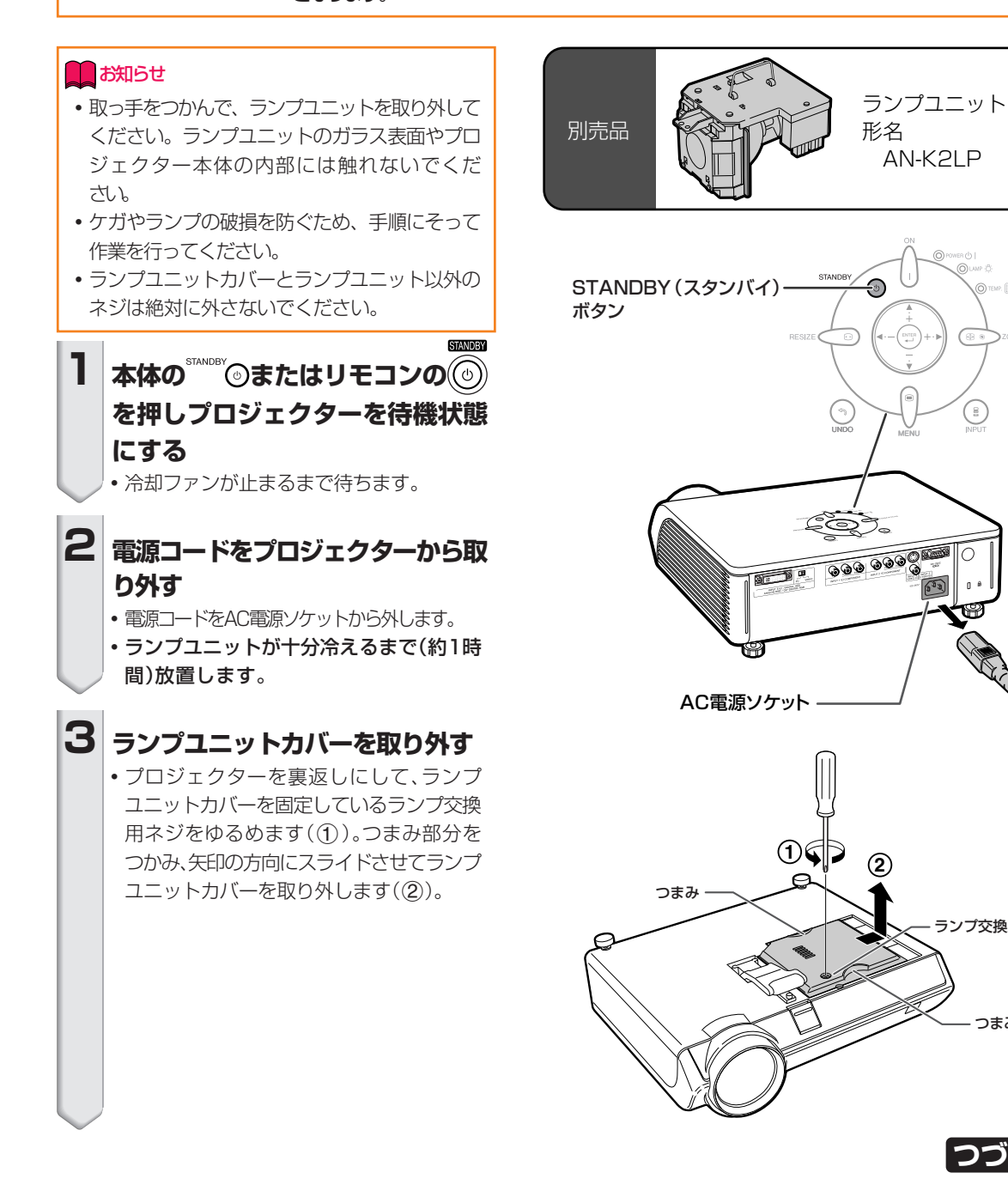

ランプ交換用ネジ

つまみ

**つづく** 

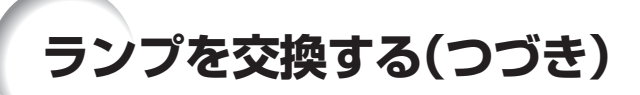

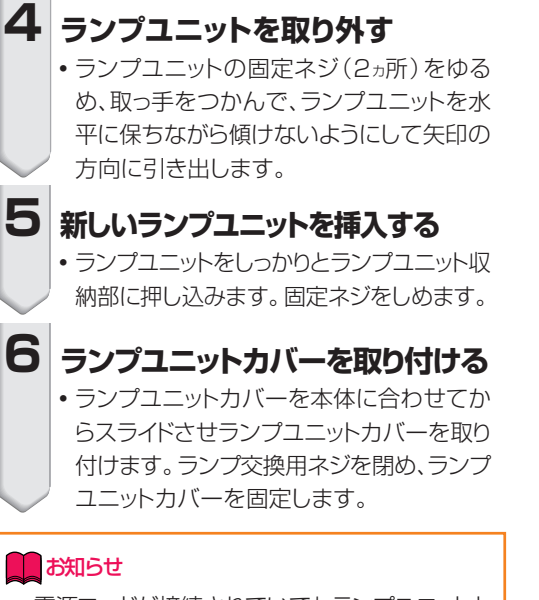

● 電源コードが接続されていてもランプユニットと ランプユニットカバーが正しく取り付けられてい ないと、電源が入りません。

# **ランプ使用時間をリセットする**

ランプ交換を行ったときは、ランプ使用時間を リセットしてください。

#### **コミ**お知らせ

• ランプ使用時間のリヤットは、ランプ交換時以外 は行わないでください。ランプ使用時間を リセットして、規定以上ランプを使用すると破裂 や故障の原因になります。

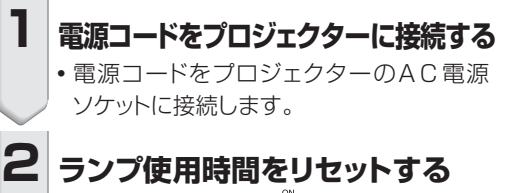

- プロジェクター本体の $\bigcap_{i=1}^{\infty} \mathbb{P}_i$ 、  $\bigoplus_{i=1}^{\infty} \mathbb{Q}_i$  ,  $\bigoplus_{i=1}^{\infty} \mathbb{P}_i$ を続けて順番に押します。その後、へを押し ます。
- ランプ 使 用 時 間 が リ セ ット さ れ 、 「LAMP 0000H」が画面左下に表示され ます。

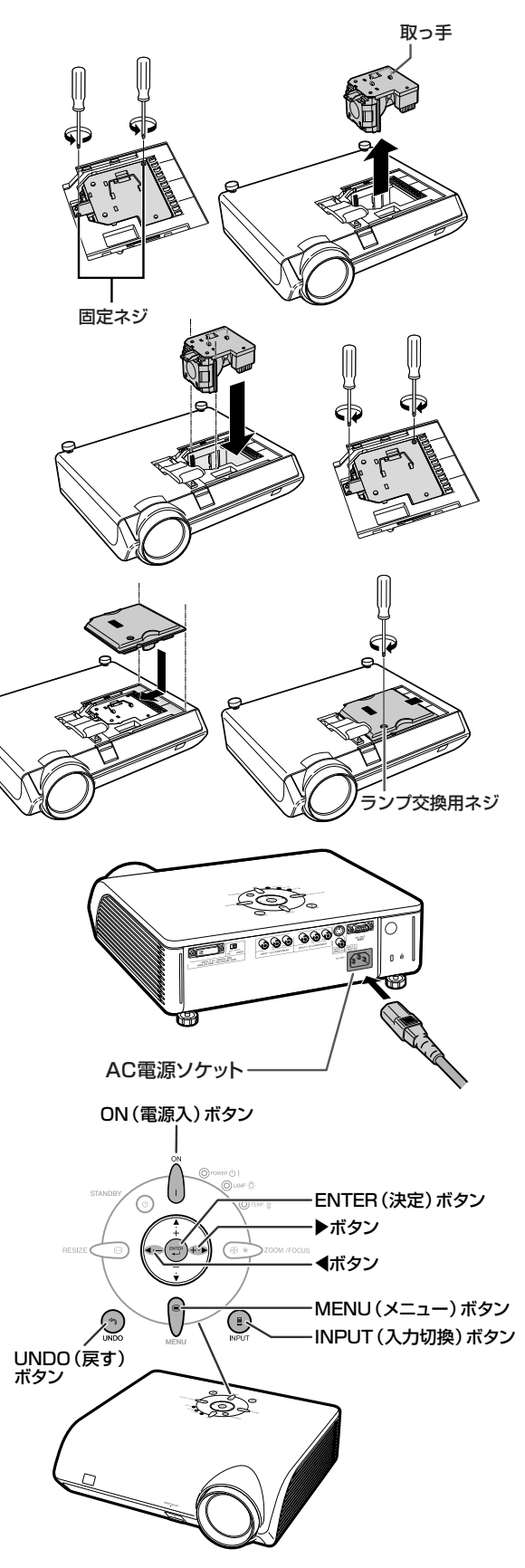

# **本体のコネクタのピン配置**

### **DVIデジタル (INPUT (入力) 5) 端子: 29ピンコネクタ**

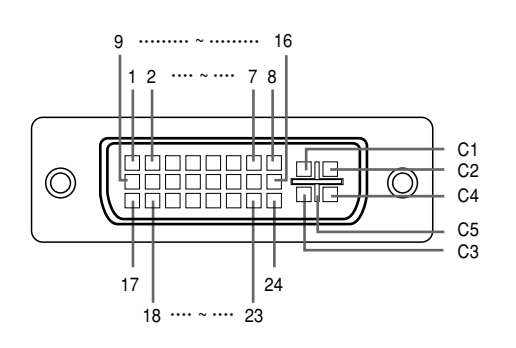

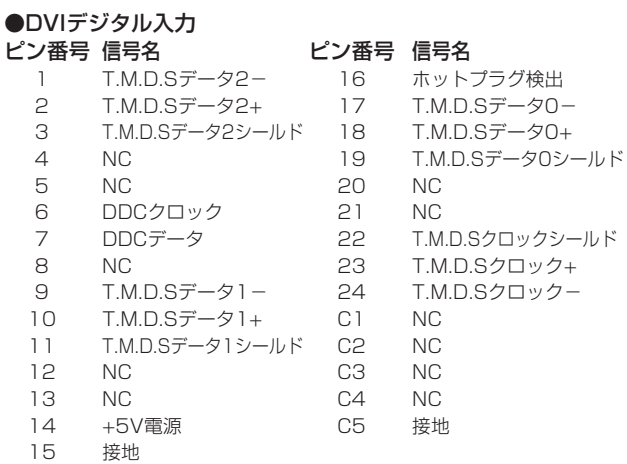

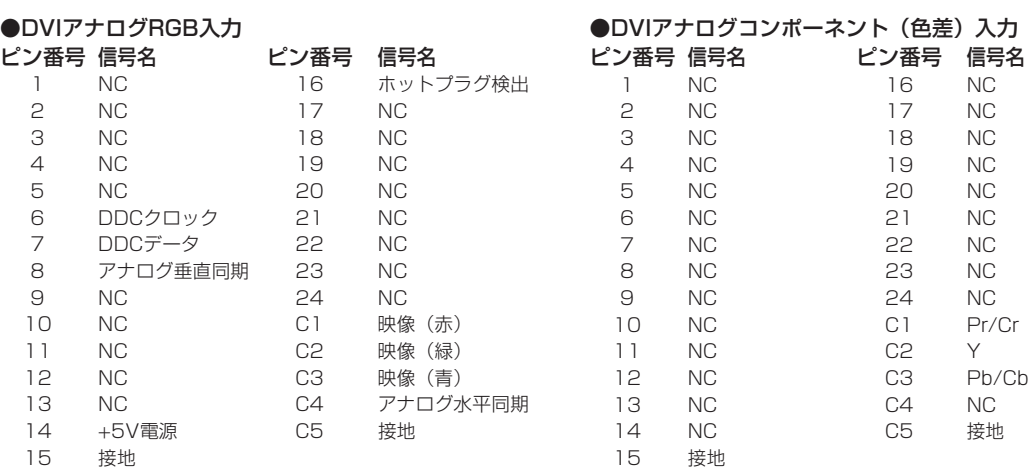

#### RS-232C端子:9ピンD-sub雄コネクタ

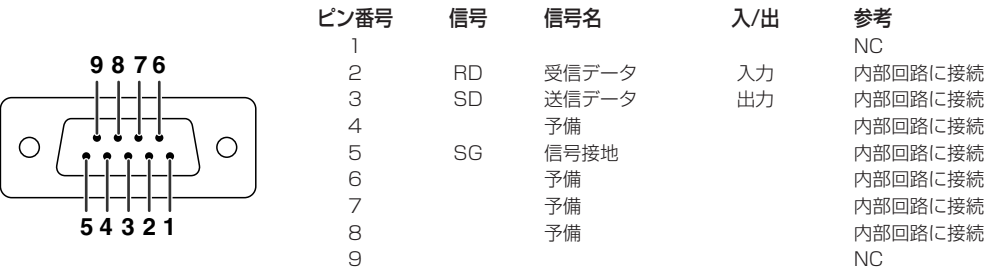

### **コンピュータによるプロジェクターの制御**

コンピュータをRS-232Cシリアル制御ケーブル(クロスタイプ、別売品)でプロジェクターに接続すると、 コンピュータでプロジェクターを操作できます。(接続については**29**ページをご覧ください。)

## **通信条件**

コンピュータのシリアルポートを、次のように設定します。

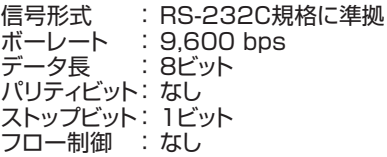

### **基本形式**

コンピュータからのコマンドは、コマンド、パラメータ、リターンコードの順に送ってください。プロジェ クターがコンピュータからのコマンドを処理すると、コンピュータにレスポンスコードを送ります。

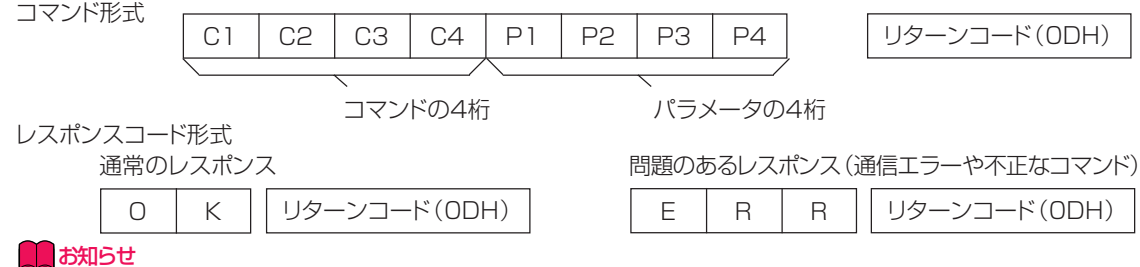

- 
- コンピュータからRS-232Cコマンドを使ってプロジェクターを制御している場合は、電源を入れた後、30秒以上 待ってからコマンドを送信してください。
- •複数のコードを送信する場合には、前のコマンドのレスポンスコードがプロジェクターから送られたあとで、次の コマンドを送信してください。
- プロジェクターのコンピュータ制御機能を使っているとき、プロジェクターの動作状況はコンピュータでは読み取れま せん。

### **コマンド**

#### 例: プロジェクターの電源を入れる場合

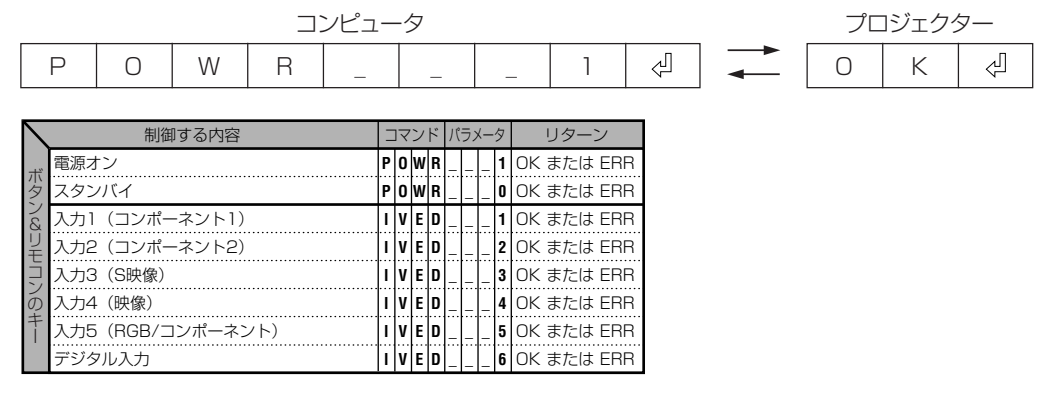

## メモ

• パラメータの列でアンダーバー()のところには、スペースを入力します。

# **RGB入力信号(推奨信号)一覧表**

下表は本機が対応している信号モード一覧です。映像が乱れる、映らない等の問題がある場合は、下表を 参考にコンピュータなどの出力信号を調整してください。

#### **コンピュータ**

- ∫ 幅広い信号に対応 ∫ シンクオングリーン信号に対応。 水平周波数:15kHz ~ 70kHz → ↑ 圧縮表示により、XGAに対応。 垂直周波数:43Hz ~ 75Hz  $Fyr$ クロック:12MHz ~ 80MHz
- -

#### 下表はVESA準拠モード一覧です。ただし本機はVESA規準以外の信号にも対応しています。

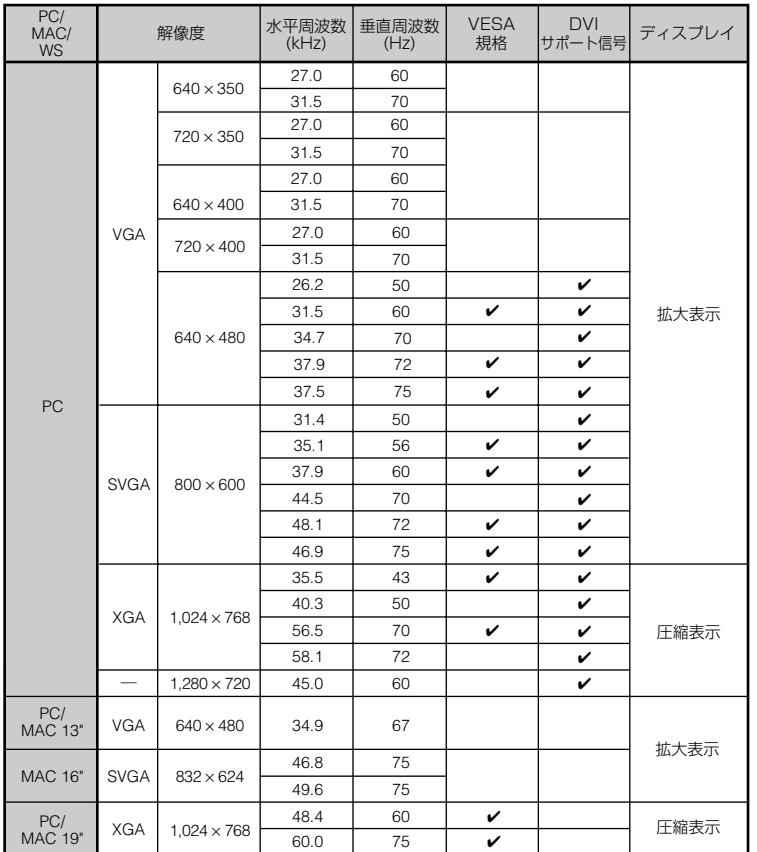

<sup>◎</sup>◇ メモ<br>• 本機は、同時(CRT/LCD)モードでノート型コンピュータからの映像を表示できない場合があります。この場 合は、ノート型コンピュータ側で液晶表示をオフにして"CRTのみ"モードで表示データを出力してください。 表示モードを変更するための詳細はお持ちのノート型コンピュータの取扱説明書に記載されています。

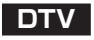

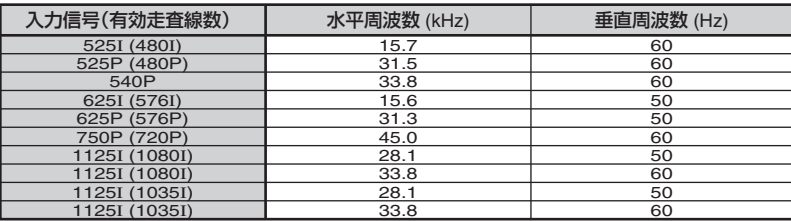

付 録

# **故障かな?と思ったら**

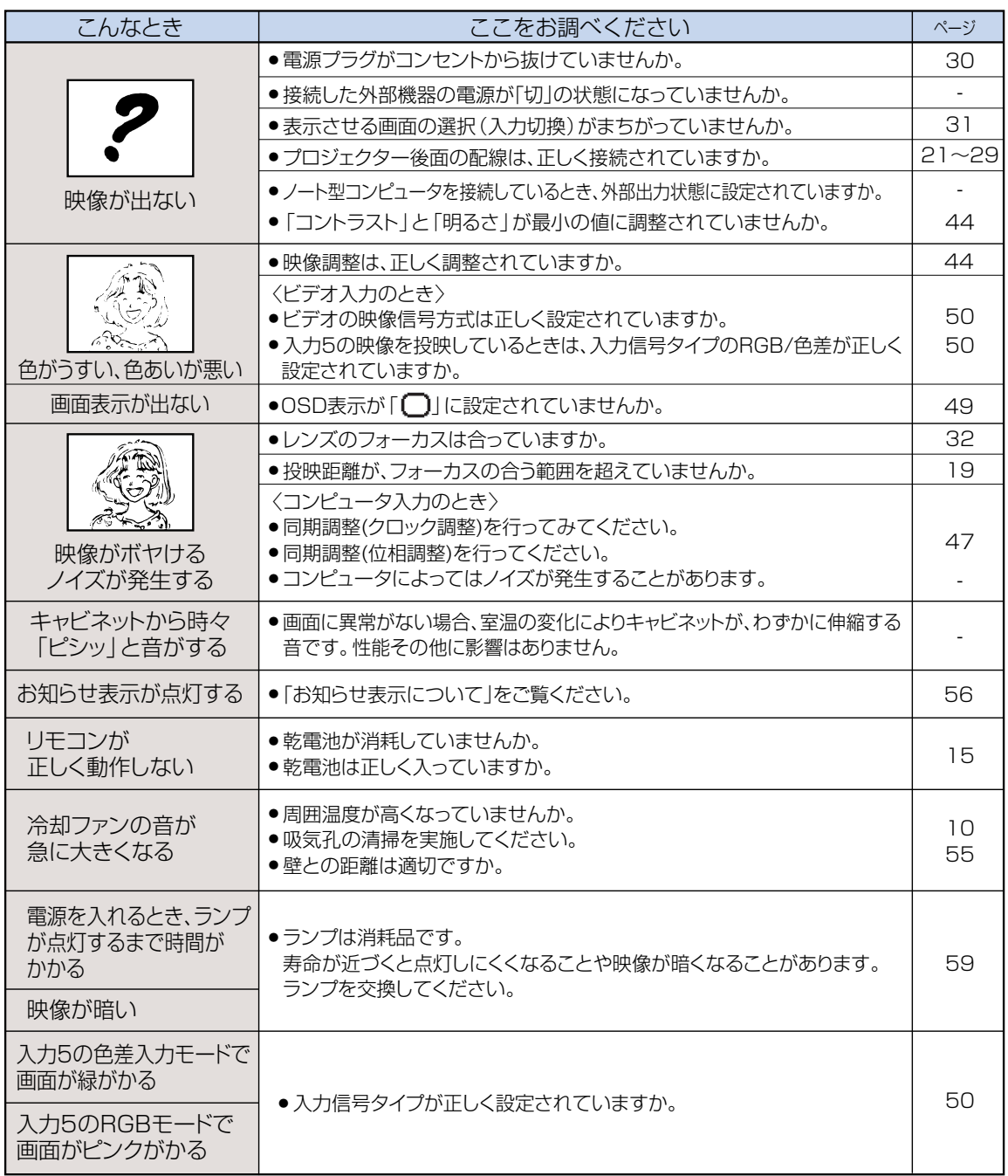

本機はマイコンを使用した機器です。外部からの妨害ノイズや誤った操作により、正常に動作しない事があります。 正常に動作しないときは、一度、電源プラグをコンセントから抜き、約5分以上おいてから再びコンセントに差し込 んで電源を入れ直してください。

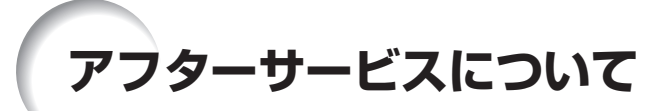

### **保証書(別添)**

• 保証書は「お買いあげ日・販売店名」等の記入をお確かめの うえ、販売店から受け取ってください。保証書は内容をよく お読みの後、大切に保存してください。

#### • 保証期間

- 光源(ランプ)以外の部品代および修理工料は、お買い あげの日から1年間は無料です。
- 光源(ランプ)およびその修理工料は、お買いあげの日 から6ヵ月は無料です。 (6ヵ月以内でも使用時間が1,000時間を超えている
	- ときは、保証の対象となりません。)

所: (付近の目印も合わせてお知らせください。)

#### **ご不明な点や修理に関するご相談は**

• 修理に関するご相談ならびにご不明な点は、お買いあげの 販売店、またはもよりのシャープお客様ご相談窓口 (**66**ページ)にお問い合わせください。

### **補修用性能部品の保有期間**

- 当社は、プロジェクターの補修用性能部品を製造打切後、 8年保有しています。
- 補修用性能部品とは、その製品の機能を維持するために 必要な部品です。

### **修理を依頼されるときは 出張修理**

• 「故障かな?と思ったら」(**64**ページ)を調べてください。それでも異常があるときは、使用をやめて、必ず電源プラ グを抜いてから、お買いあげの販売店にご連絡ください。

#### 保証期間中

修理に際しましては保証書をご提示ください。保証書の 規定に従って販売店が修理させていただきます。

#### 保証期間が過ぎているときは

修理すれば使用できる場合には、ご希望により有料で修理 させていただきます。

#### 修理料金のしくみ

修理料金は、技術料・部品代・出張料などで構成されてい ます。

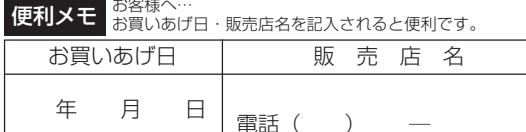

品 名 :シアタープロジェクター

名: XV-Z2000

故障の状況 :(できるだけ具体的に)

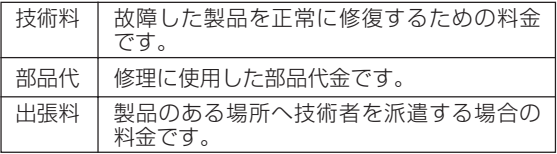

### お願い

形 名

ごせんごう ごうこう ごうおう 名 お 名 前 電話番号 ご訪問希望日

お買いあげ日 :(年月日)

ご連絡していただきたい内容

: : :

ランプは消耗品です。使用中にランプが切れることがありますので、あらかじめご承知ください。映像が 暗くなったり、色合いが悪くなるなどの症状がでたときは、早めにランプを交換してください。

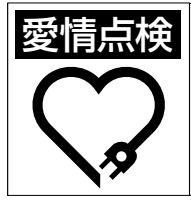

#### **愛情点検 長年ご使用のプロジェクターの点検を!** こんな症状はありませんか? ●電源コードやプラグが異常に熱い。●電源を入れても 映像が出ない、また出るまでに時間がかかる。●画面が 映ったり、消えたりする。●映像が乱れたり、色がきれ いに出ない。●その他の異常や故障がある。

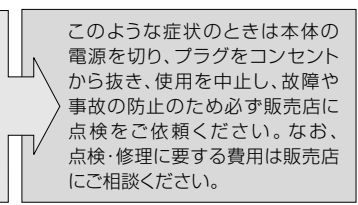

#### **お客様ご相談窓口のご案内** 修理・お取扱い・お手入れについてのご相談ならびにご依頼は、お買いあげの販売店へご連絡ください。 転居や贈答品などで、保証書記載の販売店にご相談できない場合は、下記窓口にご相談ください。 ● 製品の故障や部品のご購入に関するご相談は ................. 修理相談センター へ ● 製品のお取扱い方法、その他ご不明な点は ..................... お客様相談センター へ 修理相談センター ● 修理相談センター(沖縄・奋美地区を除く) ■受付時間 \*月曜~土曜:午前9時~午後6時 \*日曜・祝日:午前10時~午後5時 (年末年始を除く) 0570 - 02 - 4649 当ダイヤルは、全国どこからでも一律料金でご利用いただけます。 呼出音の前に、NTTより通話料金の目安をお知らせ致します。 ナビダイヤル (注) 携帯電話・PHSからは、下記電話におかけください。 < 車日木地区> しゅうしゃ イ の日木地区> 一般電話 ○ 携帯電話/PHSでのご利用は ................... 043 - 299 - 3863 06 - 6792 - 5511 043 - 299 - 3865 06 - 6792 - 3221 FAX ○ FAXを送信される場合は ............................ ○ 沖縄・奄美地区については、下表の「那覇サービスセンター」にご連絡ください。 ◎ |持込修理および部品購入のご相談| は、上記「修理相談センター」のほか、 下記地区別窓口にても承っております。 ■受付時間 \*月曜~土曜:午前9時~午後5時30分(祝日など弊社休日を除く) 〔但し、沖縄・奄美地区〕は……\*月曜~金曜:午前9時~午後5時30分(祝日など弊社休日を除く) 担当地域 え | 拠 点 名 | 電 話 番 号 | 郵便番号 | 所 在 地 北海道地区机幌サービスセンター 011-641-4685 | 〒063-0801 札幌市西区二十四軒1条7-3-17 東北地区 |仙台サービスセンター | 022-288-9142 | 〒984-0002 | 仙台市若林区卸町東3-1-27 さいたまサービスセンター | 048-666-7987 | 〒331-0812 | さいたま市北区宮原町2-107-2 |宇都宮サービスセンター | 028-637-1179 | 〒320-0833 |宇都宮市不動前4-2-41 東京テクニカルセンター 03-5692-7765 | 〒114-0013 東京都北区東田端2-13-17 関東地区 多摩サービスセンター 042-586-6059 〒191-0003 日野市日野台5-5-4 千葉サービスセンター | 047-368-4766 | 〒270-2231 |松戸市稔台295-1 横浜テクニカルセンター | 045-753-4647 | 〒235-0036 | 横浜市磯子区中原1-2-23 |静岡サービスセンター 0543-44-5781 7424-0067 静岡市清水鳥坂1170-1 東海地区 名古屋サービスセンター | 052-332-2623 | 〒454-8721 | 名古屋市中川区山王3-5-5 北 陸 地 区 金沢サービスセンター 076-249-2434 | 〒921-8801 | 石川郡野々市町御経塚4-103 京都サービスセンター 075-672-2378 〒601-8102 京都市南区上鳥羽菅田町48 |大阪テクニカルセンター 06-6794-5611 | 〒547-8510 大阪市平野区加美南3-7-19 近畿地区 神戸サービスセンター│078-453-4651│〒658-0082│神戸市東灘区魚崎北町1-6-18 中 国 地 区 広島サービスセンター 082-874-8149 | 〒731-0113 広島市安佐南区西原2-13-4 |高松サービスセンター | 087-823-4901 | 〒760-0065 |高松市朝日町6-2-8 四国地区 区 │福岡サービスヤンター │ 092-572-4652 │ 〒816-0081 │福岡市博多区井相田2-12-1 九 州 地 沖縄・奄美地区|那覇サービスセンター 098-861-0866 | 〒900-0002 | 那覇市曙2-10-1 お客様相談センター ■受付時間 \*月曜~土曜:午前9時~午後6時 \*日曜・祝日:午前10時~午後5時 (年末年始を除く) FAX 〒261-8520 東日本相談室 TEL 043 - 297 - 4649 043 - 299 - 8280 千葉県千葉市美浜区中瀬1-9-2 FAX 〒581-8585 西日本相談室 TEL 06 - 6621 - 4649

●所在地・電話番号などについては変更になることがありますので、その節はご容赦願います。(04.09)

大阪府八尾市北亀井町3-1-72

06 - 6792 - 5993

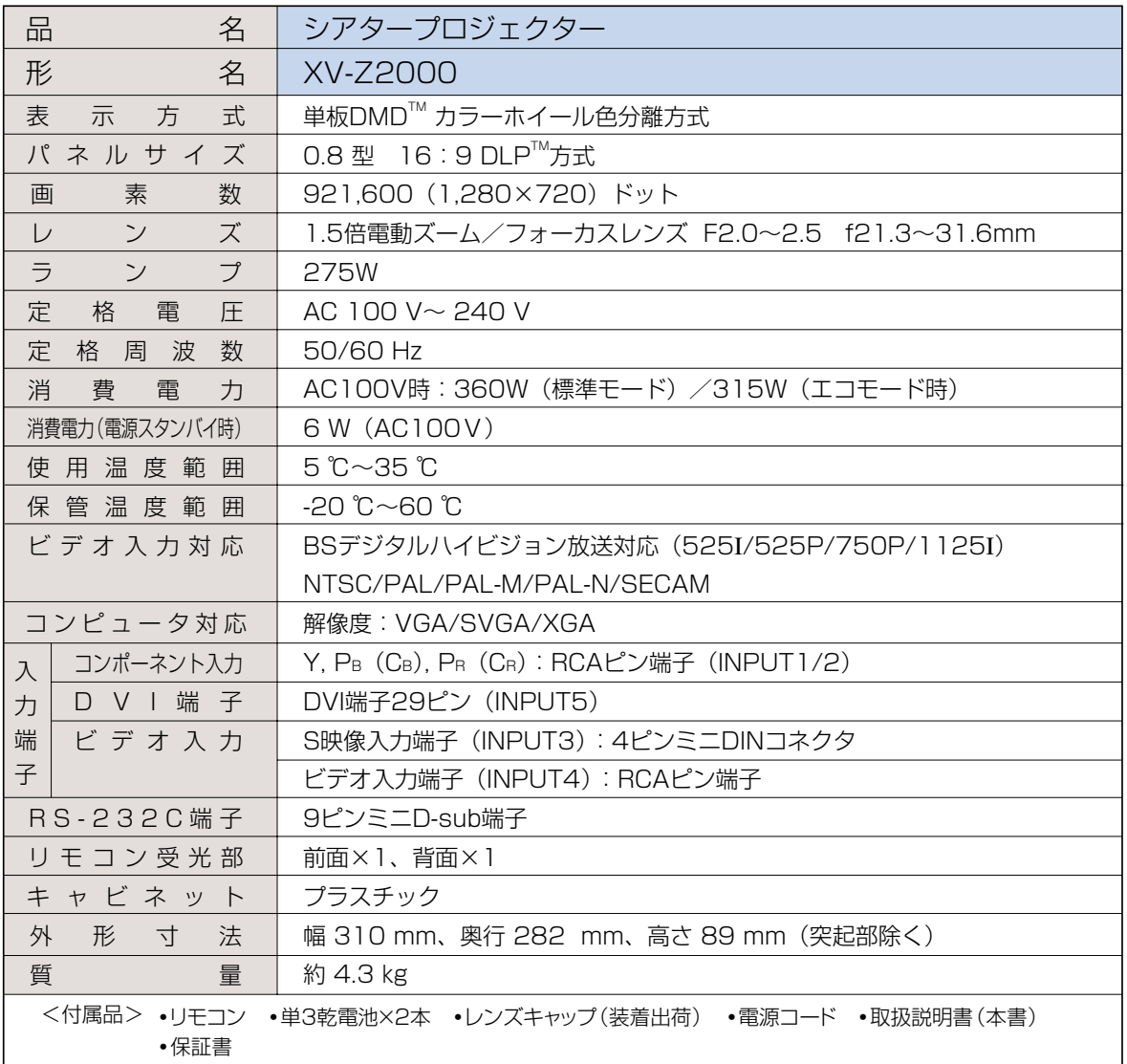

仕様および外観は、改良のため予告なく変更することがありますので、ご了承ください。

- お願い DMDTM素子は非常に精密度の高い技術で作られておりますが、画面の一部に点灯しない画素や 常時点灯する画素がいくらかある場合があります。また、見る角度によって色むらや明るさむら が見える場合があります。これらは、故障ではありませんので、あらかじめご了承ください。
	- ランプは消耗品です。使用中にランプが切れることがありますので、あらかじめご了承ください。 映像が暗くなったり、色合いが悪くなるなどの症状がでたときは、早めにランプを交換してくだ さい。

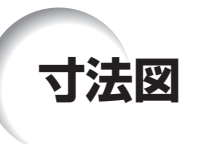

■本体 単位:mm

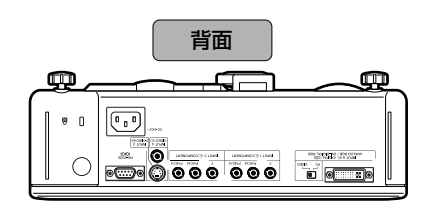

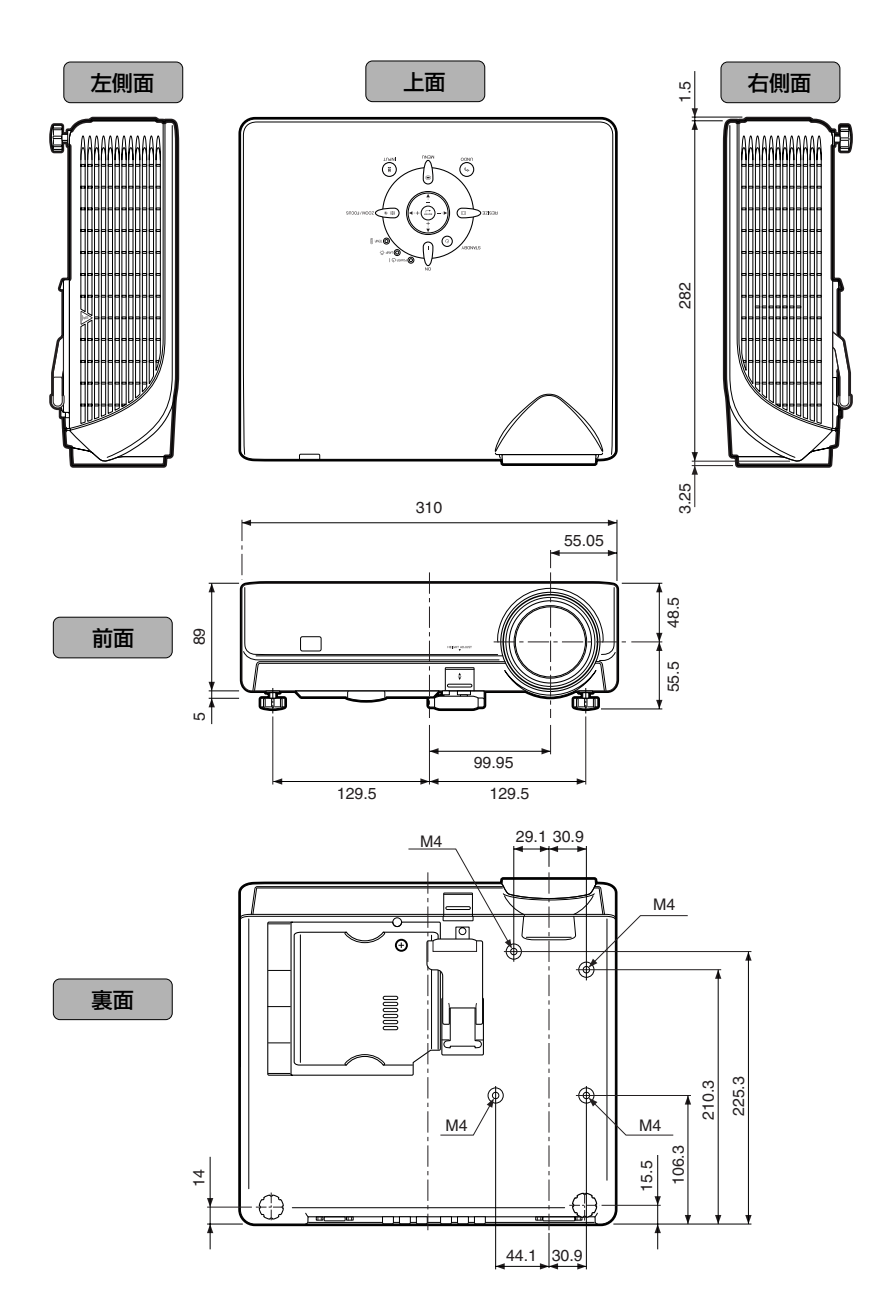

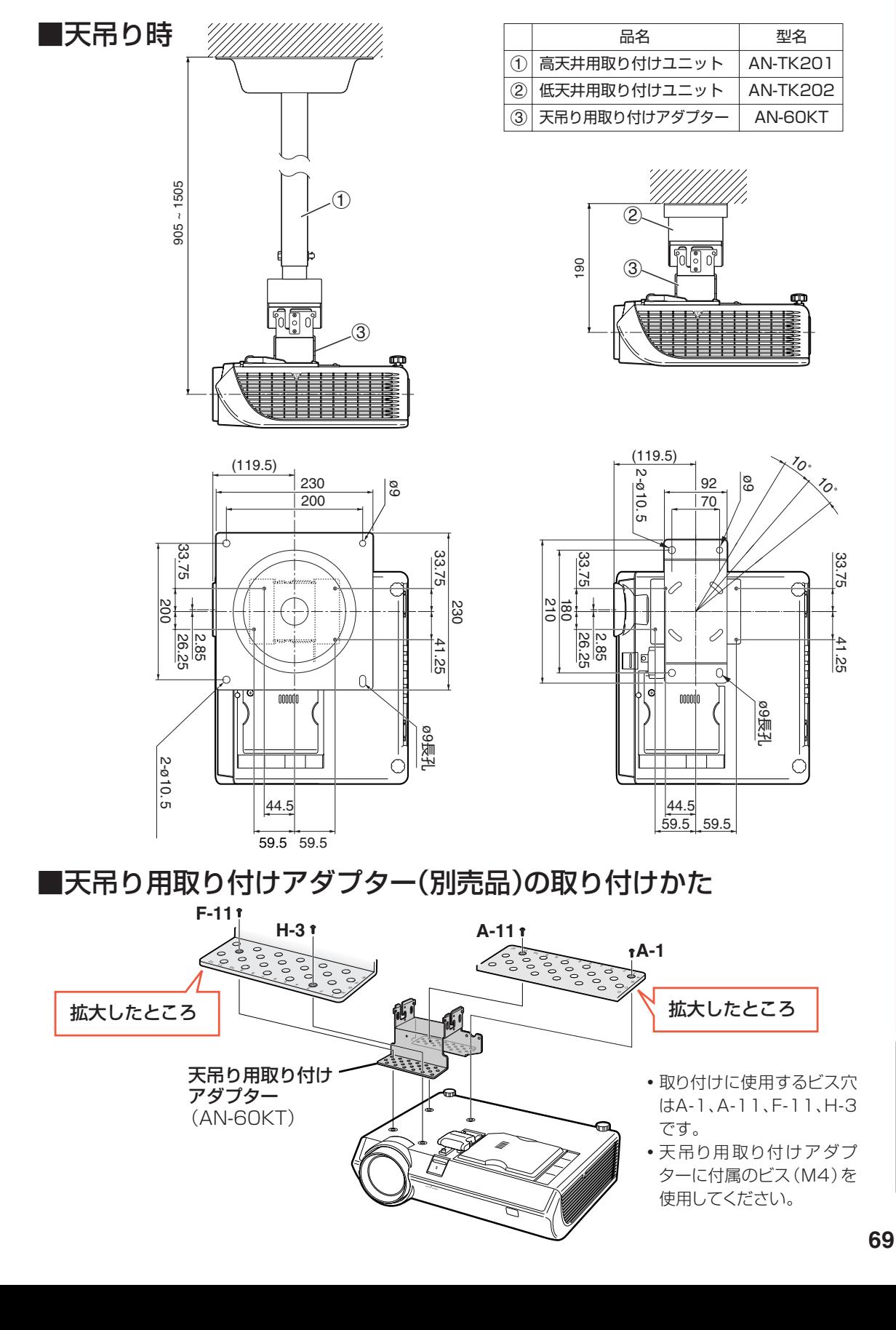

#### RS-232C

**用語集**

コンピュータからプロジェクターを制御するとき に使用する端子です。

#### 圧縮表示/拡大表示

解像度が低い、または高い映像を投映する場合、 プロジェクターの解像度に合わせて映像の画像 サイズを調整します。

#### 色温度

プロジェクターに入力された映像のタイプに合わ せて、色温度を調節する機能です。自然な肌色を 表現したいときは、色温度を下げて、温かさ、 赤っぽさを強調し、より明るい画像にしたいとき は、色温度を上げて、冷たさ、青っぽさを強調し ます。

#### 画面サイズ

入力された映像の画質をよくするために、画面 サイズを切り換えることができます。「スクイー ズ」、「標準」、「ワイド」、「ズーム」から選 択できます。

#### ガンマ補正

映像の違いや、部屋の明るさの違いにより映像が 見にくい場合、映像の暗い部分をより明るくして 映像を見やすくする機能です。

#### キーストーン補正

プロジェクターの映像を投映したとき、台形に 歪んだ映像をデジタル補正するための機能です。

#### クロック調整

コンピュータ入力時、画面の縦方向に出る帯状の ノイズを低減するための調整です。

#### 自動同期調整

コンピュータの画像を最良な状態で投映する機能 です。

#### 水平位相

同じ解像度を保ったまま、走査のタイミングを調 整します。水平位相が最適でないとき、横方向の ノイズをともなって、映像がチカチカします。

#### ズーム

4:3レターボックスの映像を投映したとき、上下 の黒帯をカットし、ワイド画面で表示するモード です。

#### スクイーズ

16:9の画面で表示するモードです。

#### 縦横比

映像の横・縦の比率です。コンピュータやビデオ における通常の縦横比は4:3です。縦横比が 16:9/21:9という構幅の広いワイド映像もあ ります。アスペクト比と呼ばれる場合もあり ます。

#### 無信号時画面

信号が入力されていないときに投映される初期設 定映像です。

#### ワイド

4:3の画面を、画面の中心部付近の縦横比を維 持しながら、画面の左右だけを引き伸ばして、ワ

イド画面で表示するモードです。

### 記号英数

索引

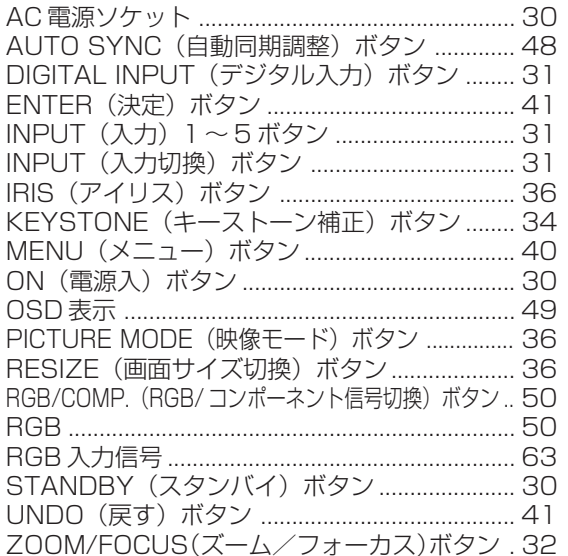

# ア行

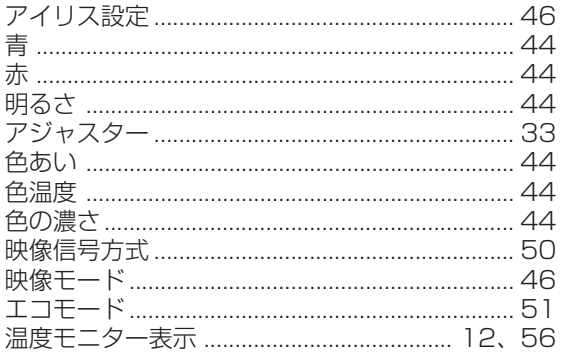

# 力行

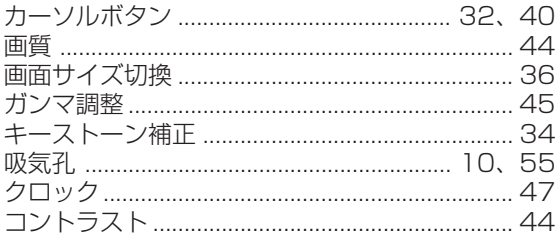

# サ行

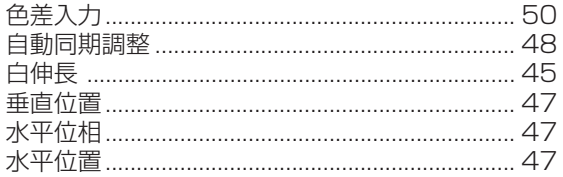

# 夕行

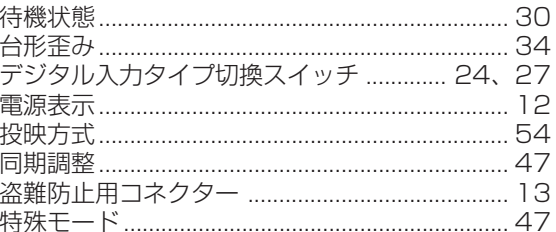

# ナ行

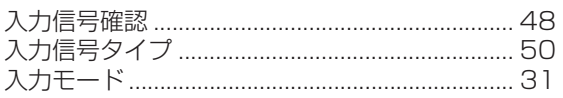

# 八行

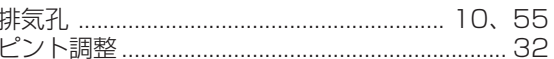

## マ行

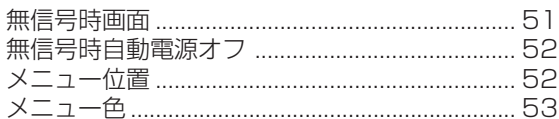

# ラ行

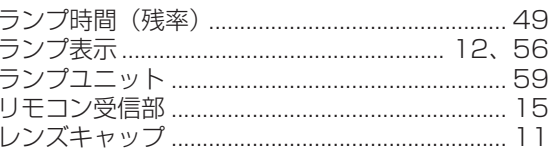

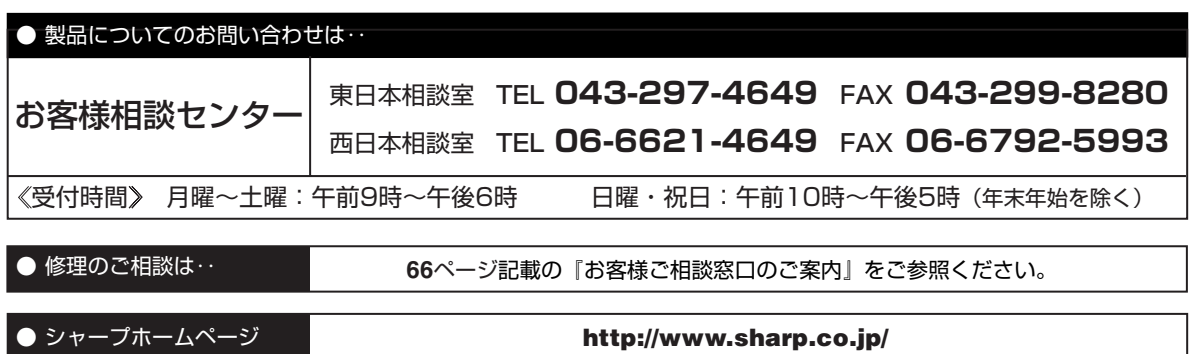

**泌ャーズがま会社** 

本 社 〒 545-8522 大阪市阿倍野区長池町 22番 22号 AVシステム事業本部 〒329-2193 栃木県矢板市早川町 174番地